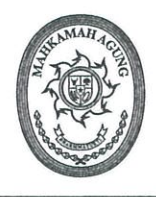

# SEKRETARIS MAHKAMAH AGUNG **REPUBLIK INDONESIA**

JL. MEDAN MERDEKA UTARA NO. 9-13, JAKARTA 10110 - TROMOL POS NO. 1020 Telepon: (021) 3843348, 3810350, 3454546 / Fax: (021) 3453553, 3454546

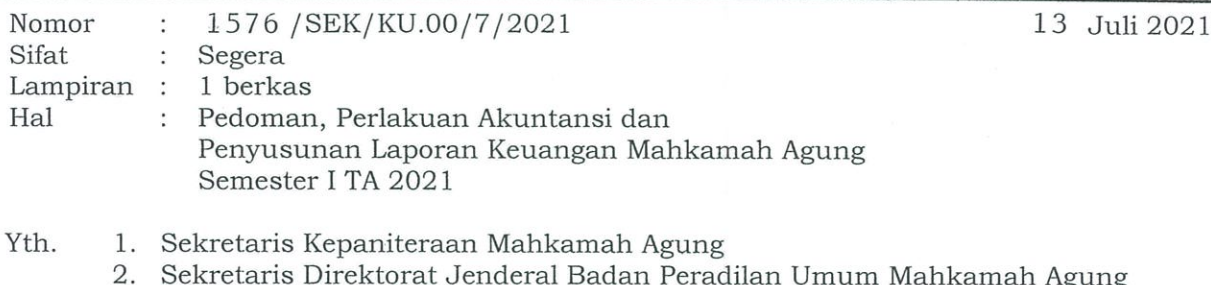

- 3. Sekretaris Direktorat Jenderal Badan Peradilan Agama Mahkamah Agung
- 4. Sekretaris Direktorat Jenderal Peradilan Militer dan Tata Usaha Negara
- Mahkamah Agung
- 5. Sekretaris Badan Pelatihan dan Pengembangan, Pendidikan dan Pelatihan Hukum dan Peradilan Mahkamah Agung
- 6. Sekretaris Badan Pengawasan Mahkamah Agung
- 7. Sekretaris Pengadilan Tingkat Banding Seluruh Indonesia
- 8. Sekretaris Pengadilan Tingkat Pertama Seluruh Indonesia

Berdasarkan Peraturan Menteri Keuangan Nomor 222/PMK.05/2016 bahwa seluruh satuan kerja wajib menyusun Laporan Keuangan Semester/Tahunan dari Tingkat UAKPA, UAPPA-W, UAPPA-E1 dan UAPA, serta dalam rangka persiapan penyusunan Laporan Keuangan Semester I Tahun 2021, maka perlu memperhatikan hal-hal sebagaimana terlampir dalam surat ini dan berpedoman pada:

- 1. Surat Edaran Nomor 4 Tahun 2018 tentang Pelaporan Penerimaan dan Penggunaan Biaya Perkara Pada Pengadilan.
- 2. Keputusan Sekretaris Mahkamah Agung Nomor 657/SEK/SK/X/2018 tentang Pedoman Akuntansi Berbasis Akrual dan Pelaporan Keuangan di Lingkungan Mahkamah Agung dan Badan Peradilan yang berada di bawahnya (dapat diunduh pada aplikasi Komdanas).
- 3. Surat Direktorat Jenderal Perbendaharaan Nomor S-15/PB/PB.6/2021 tanggal 29 Juni 2021 tentang Rilis Aplikasi SAIBA Versi 21.0.0 dalam rangka Penyusunan LKKL Tahun 2021.
- 4. Surat Direktorat Jenderal Perbendaharaan Nomor S-16/PB/PB.6/2021 tanggal 30 Juni 2021 tentang Pelaksanaan Rekonsiliasi Tingkat UAKPA dan KPPN Tahun 2021.
- 5. Surat Direktorat Jenderal Perbendaharaan Nomor S-17/PB/PB.6/2021 tanggal 7 Juli 2021 tentang Rilis Aplikasi Persediaan Versi 21.0.0 dan Update Aplikasi SIMAKBMN Versi 21.0.0 Dalam Rangka Penyusunan LKKL Tahun 2021.
- 6. Surat Direktorat Jenderal Perbendaharaan Nomor S-18/PB/PB.6/2021 tanggal 7 Juli 2021 tentang Pelaksanaan Rekonsiliasi, Penyusunan dan Penyampaian Laporan Keuangan K/L Semester I Tahun 2021.

Sehubungan dengan hal tersebut di atas, kami harap Saudara mengikuti langkahlangkah yang dibutuhkan sesuai dalam surat ini agar Laporan Keuangan Mahkamah Agung Semester I Tahun 2021 dapat disampaikan secara tepat waktu, andal dan berkualitas.

 $\Lambda$  AH Demikian untuk dipedomani, atas perhatiannya diucapkén terima kasih.

> SEKRETARISMAHKAMAH AGUNG Σ LIK INDONESIA,

> > **HASBI HASAN**

#### Tembusan:

- 
- 1. Yang Mulia Ketua Kamar Pembinaan Mahkamah Agung<br>2. Yang Mulia Ketua Kamar Pengawasan Mahkamah Agung
- 3. Panitera Mahkamah Agung
- 4. Para Direktur Jenderal Badan Peradilan Mahkamah Agung
- 5. Para Kepala Badan Mahkamah Agung
- 6. Para Ketua Pengadilan Tingkat Banding
- 7. Para Ketua Pengadilan Tingkat Pertama.

Lampiran I Surat Sekretaris Mahkamah Agung RI Nomor: 1576 /SEK/KU.00/7/2021  $Hal$ : Pedoman, Perlakuan Akuntansi dan Penyusunan LKMA Semester I TA 2021

#### PEDOMAN, PERLAKUAN AKUNTANSI DAN PENYUSUNAN LAPORAN KEUANGAN MAHKAMAH AGUNG SEMESTER I TAHUN ANGGARAN 2021

- 1. Tingkat UAKPA membandingkan Saldo Awal Laporan Realisasi Anggaran (LRA), Neraca, Neraca Percobaan, Laporan Operasional (LO), dan Laporan Perubahan Ekuitas (LPE) per tanggal 1 Januari 2021 dengan Saldo Akhir Laporan serupa per tanggal 31 Desember 2020 Audited pada aplikasi SAIBA dan aplikasi e-Rekon&LK G2.
- 2. Tingkat UAPPA-W, UAPPA-E1 dan UAPA membandingkan Laporan Realisasi Anggaran (LRA), Neraca, Neraca Percobaan, Laporan Operasional (LO), dan Laporan Perubahan Ekuitas (LPE) per tanggal 1 Januari 2021 dengan Saldo Akhir Laporan serupa per tanggal 31 Desember 2020 Audited pada aplikasi e-Rekon&LK G2.
- 3. Memastikan akun-akun akrual tahun 2020 telah dilakukan jurnal balik pada awal tahun 2021 sesuai Peraturan Menteri Keuangan Nomor 225/PMK.05/2016 antara lain: Kas di Bendahara Penerimaan, Kas Lainnya dan Setara Kas/Kas Lainnya di Bendahara Pengeluaran, Belanja Dibayar Dimuka (Prepaid), Piutang PNBP, Belanja Yang Masih Harus Dibayar (Utang Kepada Pihak Ketiga), dan Pendapatan Diterima di Muka serta reklasifikasi Bagian Lancar Piutang TP/TGR ke Piutang Tagihan TP/TGR.
- 4. Bagi satuan kerja yang tidak menyajikan akun saldo akrual Belanja Yang Masih Harus Dibayar (Utang kepada Pihak Ketiga) pada tahun 2020 atau terdapat selisih nilai realisasi belanja tahun 2021 dengan saldo akrual Belanja Yang Masih Harus Dibayar (Utang kepada Pihak Ketiga) tahun 2020 yang telah disajikan, agar melakukan Koreksi Beban pada Laporan Operasional tahun 2021.
- 5. Lakukan Rekonsiliasi Internal Data Persediaan, SIMAKBMN dan SAIBA terlebih dahulu dengan akurat dan valid sebelum mengunggah ADK ke aplikasi e-Rekon&LK G2 Kementerian Keuangan RI dan memastikan telah meng-update aplikasi Persediaan, SIMAKBMN, dan SAIBA versi terbaru/terakhir sesuai dengan Surat Direktur Jenderal Perbendaharaan Nomor S-15/PB/PB.6/2021 dan S-17/PB/PB.6/2021 (terlampir) serta Satker telah melakukan langkah sebagai berikut:
	- Pada aplikasi Persediaan, lakukan batal terima dan pengiriman ulang ke aplikasi  $\overline{a}$ . SIMAKBMN mulai bulan Januari sampai dengan Juni 2021.
	- b. Pada aplikasi SIMAKBMN, lakukan batal terima dari aplikasi Persediaan mulai bulan Januari sampai dengan Desember namun hanya terima ulang untuk bulan Juni 2021.
	- c. Pada aplikasi SAIBA, lakukan Pengosongan Transaksi → Pengosongan GL Aset. kemudian lakukan Pack Data dan hanya terima ulang serta Posting untuk bulan Juni 2021.
- 6. Berdasarkan pemeriksaan BPK atas Laporan Keuangan (LK), terdapat temuan terkait kelemahan pengendalian aplikasi dimana Satker masih menggunakan versi lama sehingga berdampak pada data LK yang berkualitas. Jika terdapat notifikasi "ADK Aset belum menggunakan SIMAKBMN versi terbaru!" maka Satker wajib melakukan update terkini.
- 7. Satuan Kerja wajib menyusun Laporan Keuangan dengan cetakan Laporan Keuangan (LRA, Neraca, Neraca Percobaan, LO dan LPE) dan cetakan Laporan Barang Milik Negara (BMN) mendownload dari aplikasi e-Rekon&LK G2.
- 8. Satuan keria membuat wajib Tabel Rincian Nilai Perolehan, Beban Penyusutan/Amortisasi, Akumulasi Penyusutan/Amortisasi dan Nilai Buku Aset Tetap/Aset Lainnya, Tabel Rincian Konstruksi Dalam Pengerjaan (KDP) dan Tabel Daftar Hibah Langsung pada Laporan Keuangan Utama sesuai dengan Peraturan Menteri Keuangan Nomor 222/PMK.05/2016.
- 9. Tidak diperbolehkan terdapat selisih saldo Transaksi Dalam Konfirmasi (TDK) terdiri dari TDK Pagu Anggaran, TDK Estimasi PNBP, TDK Belanja Netto dan TDK Pendapatan Netto pada aplikasi e-Rekon&LK G2. Apabila terdapat selisih TDK, mohon diperbaiki dan/atau diberikan penjelasan dan pengungkapan pada CaLK Laporan Keuangan jika tidak bisa diperbaiki serta membuat Surat Pernyataan atas Perbedaan Data Rekonsiliasi sesuai dengan Surat Direktur Jenderal Perbendaharaan Nomor S-18/PB/PB.6/2021 (terlampir)
- 10. Tidak diperbolehkan terdapat selisih saldo Rekonsiliasi Internal Sawal dan Berjalan pada aplikasi e-Rekon&LK G2.

 $\lambda$ 

- 11. Tidak diperbolehkan terdapat selisih saldo Transfer Keluar dan Transfer Masuk pada aplikasi e-Rekon&LK G2. Apabila terdapat saldo Transfer Keluar dan Transfer Masuk. mohon diperbaiki dan/atau diberikan penjelasan dan pengungkapan pada CaLK Laporan Keuangan jika tidak bisa diperbaiki.
- 12. Diperbolehkan terdapat Persediaan/Aset Tetap/Aset Lainnya yang Belum Diregister dan dapat diterima penjelasannya pada Semester I pada Neraca per 30 Juni 2021 dengen menjelaskan penyebabnya di CaLK Laporan Keuangan.
- 13. Tidak diperbolehkan terdapat selisih saldo Tidak Normal pada aplikasi e-Rekon&LK G2. Apabila terdapat saldo Tidak Normal, mohon diperbaiki dan/atau diberikan penjelasan dan pengungkapan pada CaLK Laporan Keuangan jika tidak bisa diperbaiki.
- 14. Tidak diperbolehkan terdapat saldo minus pada realisasi belanja minus (pagu minus) dan saldo Minus pada pengembalian belanja melebihi realisasi belanja pada aplikasi e-Rekon&LK G2. Apabila terdapat saldo Minus, mohon diperbaiki dan/atau diberikan penjelasan dan pengungkapan pada CaLK Laporan Keuangan jika tidak bisa diperbaiki.
- 15. Tidak diperbolehkan terdapat selisih saldo Jurnal Tidak Lazim pada aplikasi e-Rekon&LK G2. Apabila terdapat Jurnal Tidak Lazim, mohon diperbaiki dan/atau diberikan penjelasan dan pengungkapan pada CaLK Laporan Keuangan jika tidak bisa diperbaiki. Sebagai contoh jurnal terkait Hibah diperbolehkan dengan penjelasan di CaLK Laporan Keuangan.
- 16. Satuan Kerja melakukan Reklasifikasi Bagian Lancar TP/TGR dan Penyisihan Piutang Tidak Tertagih Bagian TP/TGR lancar ke Piutang Tagihan Tuntutan Perbendaharaan/Tuntutan Ganti Rugi dan Penyisihan Piutang Tidak Tertagih - Tagihan TP/TGR sesuai dengan Surat Direktorat Jenderal Perbendaharaan Nomor S-10274/PB/2016 tentang Petunjuk Penggunaan Jurnal Piutang Tagihan TP/TGR dalam aplikasi SAIBA.
- 17. Setelah melakukan Reklasifikasi Bagian Lancar TP/TGR dan Penyisihan Piutang Tidak Tertagih Bagian lancar TP/TGR ke Piutang Tagihan Tuntutan Perbendaharaan/Tuntutan Ganti Rugi dan Penyisihan Piutang Tidak Tertagih - Tagihan TP/TGR, Satuan Kerja wajib menyusun kartu piutang serta melakukan penyisihan atas piutang tak tertagih per 30 Juni 2021 dengan perhitungan sebagai berikut:
	- a. Kondisi Lancar : 5/1000 x Jumlah Piutang TP/TGR
	- b. Kondisi Macet : 100% x Jumlah Piutang TP/TGR
	- c. Ilustrasi Jurnal atas penyisihan piutang tidak tertagih per 30 Juni 2021 di bawah ini melalui Jurnal Penyesuaian kategori 05 dan dibuat Formulir Memo Penyesuaian:

Pada aplikasi SAIBA (Penyisihan Piutang Jangka Panjang)

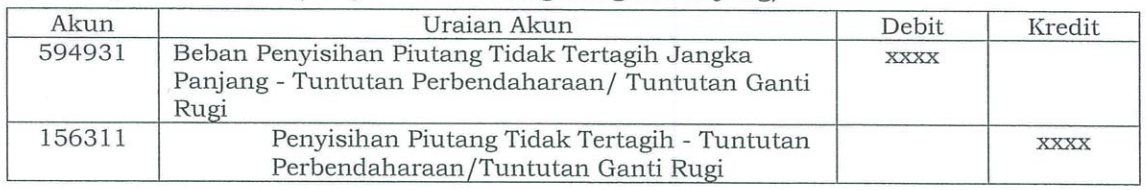

Contoh Jurnal Penyesuaian dengan Formulir Memo Penyesuaian adalah sebagai berikut:

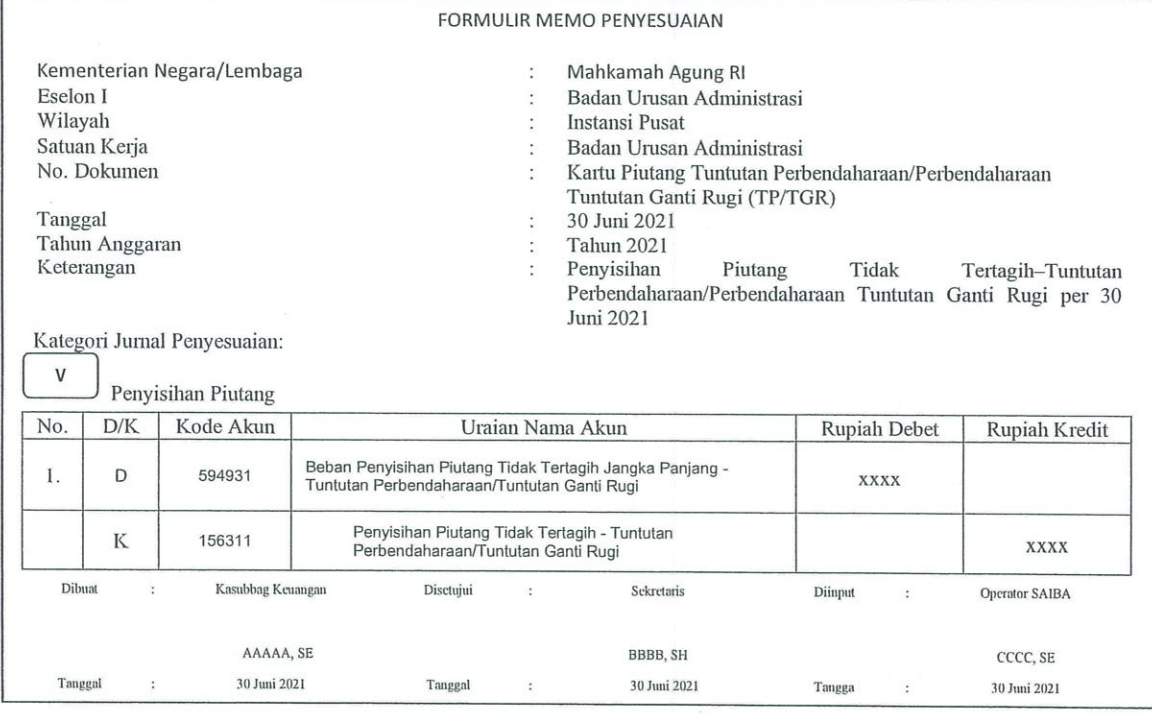

- 18. Satuan kerja wajib melakukan Inventarisasi Fisik (Opname Fisik) atas persediaan per 30 Juni 2021 dan menginput hasil opname fisik pada aplikasi Persediaan pada Menu  $\rightarrow$ Transaksi → Hasil Opname Fisik.
- 19. Satuan kerja wajib melakukan penyusutan dan amortisasi reguler semester I Tahun 2021 pada aplikasi SIMAKBMN Menu → Utility → Penyusutan Reguler Semesteran.
- 20. Untuk menjaga keandalan dan kualitas Laporan Keuangan Semester I Tahun 2021, Satker agar membuat dan melakukan verifikasi serta validasi dengan menggunakan Kertas Kerja Telaah yang ditandatangani dan diketahui oleh Kuasa Pengguna Anggaran (Sekretaris) dan Kepala Sub Bagian Keuangan pada Tingkat Satker (UAKPA), Kepala Sub Bagian Keuangan Tingkat Koordinator Wilayah (UAPPA-W), Kepala Sub Bagian Akuntansi Unit Eselon I (UAPPA-E1) dan Kepala Bagian Akuntansi Lembaga (UAPA).
- 21. Rekening koran Bendahara Pengeluaran per 30 Juni 2021, untuk menjelaskan penyajian Kas di Bendahara Pengeluaran dan Kas Lainnya dan Setara Kas pada Penjelasan atas Pos-Pos Neraca dalam Catatan atas Laporan Keuangan (CaLK).
- 22. Rekening koran Biaya Perkara dan Titipan Pihak Ketiga per 30 Juni 2021, untuk menjelaskan penyajian saldo Laporan Biaya Perkara dan Uang Titipan Pihak Ketiga.
- 23. Back-up Persediaan, SIMAKBMN dan SAIBA per 30 Juni 2021 setelah terbitnya BAR e-Rekon&LK G2 oleh KPPN agar dikirimkan ke Koordinator Wilayah dan mengunggah Back-up ke aplikasi Komdanas. Bila terdapat perubahan/perbaikan data keuangan dan aset agar mengirimkan kembali Back-up terbaru.
- 24. Sehubungan dengan Program Penanganan Pandemi COVID-19 dan Pemulihan Ekonomi Nasional (PC PEN), setiap entitas akuntansi dan entitas pelaporan agar mengungkapkan dan menyajikan informasi pos-pos Laporan Keuangan secara memadai dalam Catatan atas Laporan Keuangan (CaLK) sesuai dengan Panduan Teknis Pelaksanaan Anggaran dan Akuntansi Pemerintah Pusat Edisi 29.
- 25. Satuan kerja agar menghimpun informasi realisasi belanja dalam rangka penanganan Pandemi COVID-19 yang masih menggunakan akun reguler (bukan akun khusus penanganan Pandemi COVID-19), untuk disajikan dalam pengungkapan lainnya pada CaLK Laporan Keuangan Semester I Tahun 2021.
- 26. Satuan kerja melakukan identifikasi ketepatan penggunaan akun khusus dan akun regular dalam rangka penanganan Pandemi COVID-19, dan jika terdapat ketidaktepatan akun agar segera dilakukan revisi/ralat dokumen sumber.
- 27. Mengimplementasikan Pengendalian Intern atas Pelaporan Keuangan (PIPK) sesuai dengan Peraturan Menteri Keuangan Nomor 17/PMK.09/2020 tentang Pedoman, Penerapan, Penilaian, dan Reviu PIPK Pemerintah Pusat.
- 28. Memanfaatkan menu Profil Kualitas LK pada Aplikasi e-Rekon&LK untuk monitoring dan evaluasi atas kepatuhan, kelengkapan, serta validitas data LK.
- 29. Terkait update aplikasi persediaan 21.0.0, bisa mengikuti langkah-langkah berikut:
	- a. Hapus Transaksi Pemakaian, Transfer Keluar, Transfer Masuk
	- b. Update Persediaan 21.0.0
	- c. Migrasi Saldo Awal
	- d. Input Pemakaian, Transfer Keluar, Transfer Masuk
	- e. Bagi satker yang melakukan transfer keluar dan transfer masuk dipersilahkan melakukan penyesuaian BAST, jika terjadi perbedaan nilai.
- 30. Dalam rangka persiapan migrasi saldo Roll Out Sakti di tahun 2022, satuan kerja agar memperhatikan hal sebagai berikut:
	- a. Penyelesaian data BMN anomali/tidak normal
	- b. Identifikasi selisih data antara Aplikasi Persediaan, SIMAK BMN, atau SAIBA dengan Aplikasi e-Rekon&LK
	- c. Penyelesaian saldo pada satker inaktif bersaldo, dengan menyelesaikan serah terima seluruh hak dan kewajiban sehingga saldo Neraca menjadi nihil, termasuk aset **BMN** Ekstrakomptabel
- 31. Waktu/Periode dilakukan penyesuaian sesuai Peraturan Menteri Keuangan Nomor 225/PMK.05/2016.

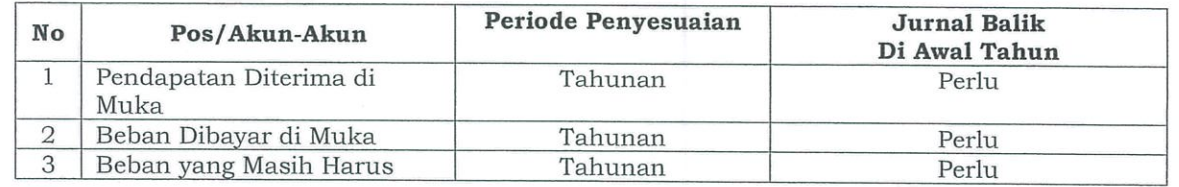

#### WAKTU/PERIODE DILAKUKAN PENYESUAIAN

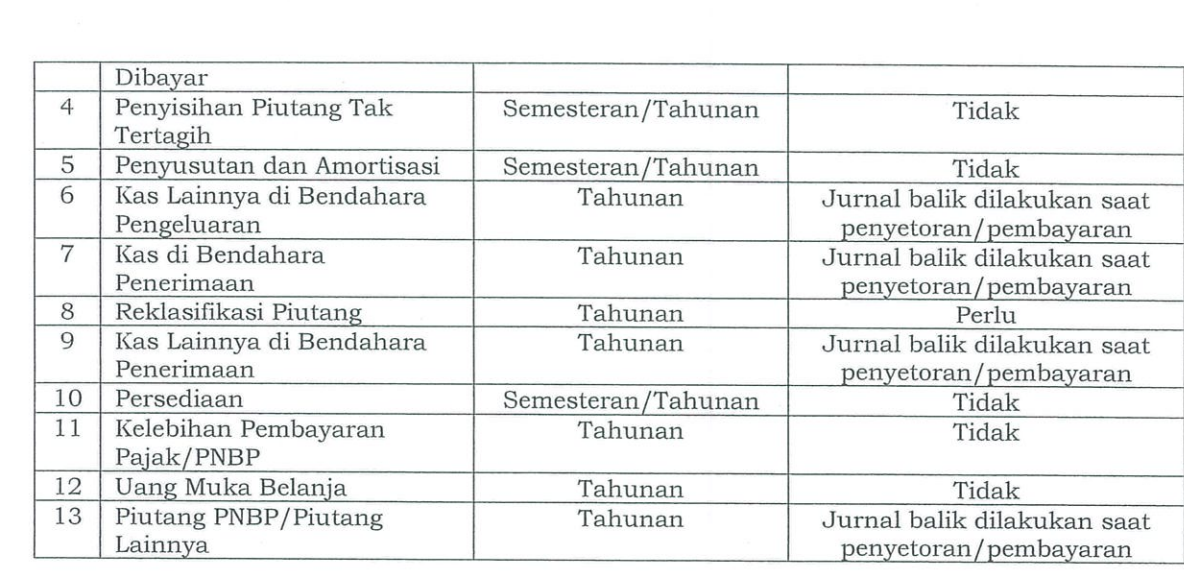

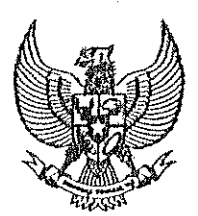

KETUA MAHKAMAH AGUNG **REPUBLIK INDONESIA** 

Jakarta, 12 Desember 2018

Kepada Yth,

- 1. Ketua Pengadilan Tingkat Banding:
- 2. Ketua Pengadilan Tingkat Pertama;

 $di -$ 

Seluruh Indonesia

## SURAT EDARAN Nomor 4 Tahun 2018

#### **TENTANG**

# PELAPORAN PENERIMAAN DAN PENGGUNAAN BIAYA PERKARA PADA PENGADILAN

Dalam rangka meningkatkan kepercayaan publik terhadap lembaga peradilan khususnya dalam pengelolaan biaya perkara, maka dipandang perlu untuk menata kembali mekanisme pelaporan penerimaan dan penggunaan biaya perkara pada pengadilan yang bukan merupakan Penerimaan Negara Bukan Pajak (non-PNBP), serta informasi keuangan tertentu yang merupakan hasil dari proses pelaksanaan peradilan pidana menjadi suatu proses yang lebih terbuka dan akuntabel. Selanjutnya perlu diperhatikan bahwa mekanisme pelaporan penerimaan dan penggunaan biaya perkara pada pengadilan tingkat pertama dan tingkat banding akan dilakukan dengan mekanisme sebagai berikut:

Pelaporan penerimaan dan penggunaan keuangan perkara perdata 1. dilakukan setiap bulan secara manual dan/atau elektronik dengan menggunakan formulir sebagaimana ditetapkan pada Pedoman Pelaksanaan Tugas dan Administrasi Pengadilan Buku II (L 1-A 7, L 2-A 3, L 1-PA 7 dan L 2-PA 3) yang memiliki elemen-elemen sebagai berikut:

- a. Bagi pengadilan tingkat pertama:
	- Sisa Awal.  $1)$
	- $2)$ Penerimaan Bulan ini.
	- $3)$ Biaya Panggilan.
	- 4) Biaya Penerjemah.
	- $5)$ Biaya Sita.
	- 6) Biaya Pemeriksaan Setempat.
	- $7)$ Biaya Sumpah.
	- 8) Biaya Pemberitahuan.
	- 9) Biaya Pengiriman Berkas Perkara.
	- 10) Meterai.
	- 11) Hak-hak Kepaniteraan.
	- 12) Pemberkasan.
	- 13) Pengembalian Sisa Panjar Perkara.
	- 14) Sisa Akhir.
- b. Bagi pengadilan tingkat banding:
	- $1)$ Sisa Awal.
	- $2)$ Penerimaan Bulan ini.
	- $3)$ Meterai.
	- $4)$ Redaksi.
	- $5)$ Pemberkasan.
	- Pengiriman Berkas Perkara. 6)
	- $7)$ Sisa Akhir (Saldo).
- $\overline{2}$ . Laporan keuangan hasil dari proses peradilan yang harus dilaporkan adalah denda yang dikenakan pada perkara tindak pidana ringan (tipiring).
- $3.$ Laporan bulanan harus sudah dikirimkan paling lambat tanggal 5 bulan berikutnya (stempel pos) ke Pengadilan Tingkat Banding setempat (bagi Pengadilan Tingkat Pertama) dan Direktorat Jenderal Badan Peradilan yang terkait dengan detail sebagai berikut:
- a. Direktorat Jenderal Badan Peradilan Umum Direktorat Pembinaan Administrasi Peradilan Umum u.p. Sub Direktorat Statistik dan Dokumentasi Alamat : Gedung Sekretariat Mahkamah Agung RI (Lantai 5) Jl. Jenderal A. Yani Kav. 58 – Bay Pass Cempaka Putih Timur Jakarta Pusat, DKI Jakarta Telp. 021-29079201 Fax. 021-29079201 Email : Direktoratpapu5@gmail.com dan konsinyasi.badilum@gmail.com b. Direktorat Jenderal Badan Peradilan Agama Direktorat Pembinaan Administrasi Peradilan Agama u.p. Sub Direktorat Statistik dan Dokumentasi Alamat : Gedung Sekretariat Mahkamah Agung RI (Lantai 6, 7, 8) Jl. Jenderal A. Yani Kav. 58 – Bay Pass Cempaka Putih Timur Jakarta Pusat, DKI Jakarta Telp. 021-29079177 Fax. 021-29079277 Email : tatakelolabadilag@gmail.com c. Direktorat Jenderal Militer & Tata Usaha Negara Direktorat Pembinaan Tenaga Teknis dan Administrasi Peradilan Tata Usaha Negara u.p. Sub Direktorat Pembinaan Administrasi Peradilan Tata Usaha Negara Direktorat Pembinaan Tenaga Teknis dan Administrasi Peradilan Tata Usaha Negara Alamat : Gedung Sekretariat Mahkamah Agung RI (Lantai 9, 10)
	- Jl. Jenderal A. Yani Kav. 58 Bay Pass Cempaka Putih Timur Jakarta Pusat, DKI Jakarta

Telp. 021-29079177 Fax. 021-3505193

Email : adm.diltun@ditjenmiltun.net

- 4. Setiap Direktorat Jenderal Badan Peradilan bertanggung jawab untuk membuat rekapitulasi dan mengolah laporan keuangan penggunaan biaya perkara peradilan yang ada di bawah lingkungannya.
- 5. Setiap Direktorat Jenderal Badan Peradilan membuat mekanisme dan melakukan upaya yang diperlukan untuk memastikan dan membina terlaksananya penerimaan dan pengelolaan laporan yang tertib, efektif dan efisien.
- 6. Setiap Direktorat Jenderal Badan Peradilan membuat rekapitulasi laporan keuangan tiga bulanan dan rekapitulasi tahunan.
- 7. Laporan yang dibuat oleh setiap Direktorat Jenderal Badan Peradilan dikumpulkan ke Sekretaris Mahkamah Agung u.p. Biro Keuangan Mahkamah Agung, tembusan ke Kepaniteraan Mahkamah Agung.
- 8. Kepaniteraan Mahkamah Agung bertanggung jawab untuk menyiapkan laporan penerimaan dan penggunaan biaya proses di lingkungan Mahkamah Agung kepada Ketua Mahkamah Agung setiap 3 (tiga) bulan dan rekapitulasi tahunan
- 9. Laporan Penerimaan dan Penggunaan Biaya Perkara pada pengadilan dalam bentuk rekapitulasi dapat ditampilkan ke muka publik secara berkala, sebagai bentuk akuntabilitas publik dan transparansi pengadilan.
- 10. Untuk keperluan transparansi berkala, informasi yang perlu ditampilkan oleh Pengadilan Tingkat Pertama adalah sebagai berikut:
	- a. Sisa awal periode pelaporan.
	- b. Jumlah uang masuk selama periode pelaporan.
	- c. Jumlah uang terpakai selama periode pelaporan.
- Dikembalikan kepada para pihak selama periode pelaporan. d.
- e. Sisa akhir periode pelaporan.

Demikian untuk diperhatikan dilaksanakan dan sebagaimana mestinya.

MAHKAMAH AGUNG くド REEU **BLIK INDONESIA** ng Ó Ž **TAMMAD HATTA ALI** 

## Tembusan:

- 1. Para Wakil Ketua Mahkamah Agung RI;
- 2. Para Ketua Kamar Mahkamah Agung RI;
- 3. Para Hakim Agung Mahkamah Agung RI;
- 4. Para Hakim Ad Hoc pada Mahkamah Agung RI;
- 5. Para Pejabat Eselon I di lingkungan Mahkamah Agung RI.

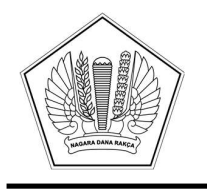

## KEMENTERIAN KEUANGAN REPUBLIK INDONESIA DIREKTORAT JENDERAL PERBENDAHARAAN

GEDUNG PRIJADI PRAPTOSUHARDJO I LANTAI 2, JALAN LAPANGAN BANTENG TIMUR NO. 2-4, JAKARTA PUSAT 10710; TELEPON (021) 3865130, 3814411; FAKSIMILE (021) 3846402; LAMAN WWW.DJPB.KEMENKEU.GO.ID

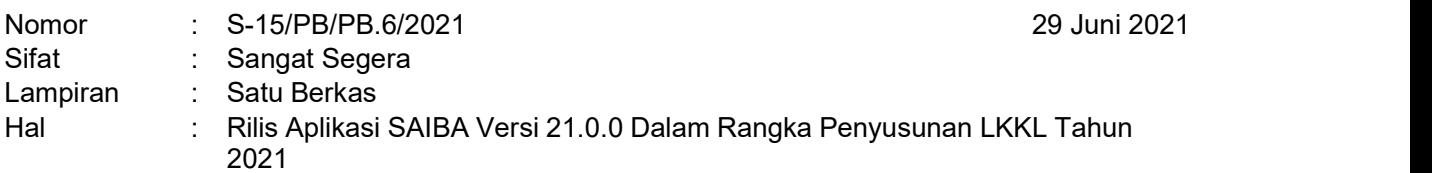

Yth. Sekretaris Jenderal/ Sekretaris Utama/ Sekretaris/ Kepala/ Wakil Kepala/ Direktur Keuangan/ Deputi Kementerian Negara/Lembaga/Jaksa Agung Muda Bidang Pembinaan (sesuai daftar terlampir)

Dalam rangka penyusunan Laporan Keuangan Kementerian Negara/Lembaga (LKKL) tahun 2021, dengan ini kami sampaikan hal-hal berikut:

- 1. Kementerian Keuangan telah menyelesaikan pengembangan Aplikasi SAIBA versi 21.0.0 untuk digunakan dalam pencatatan dan pelaporan transaksi keuangan tahun 2021.
- 2. Dalam penyusunan laporan keuangan tahun 2021, satker wajib menggunakan Aplikasi SAIBA versi 21.0.0 bersama:
	- a. Update Aplikasi SIMAK BMN versi 21.0.0; dan
	- b. Aplikasi Persediaan versi 21.0.0 yang telah menggunakan metode First In First Out (FIFO).
- 3. Mengingat bahwa saat ini update Aplikasi SIMAK BMN versi 21.0.0 dan Aplikasi Persediaan versi 21.0.0 masih dalam tahap penyempurnaan dan akan segera kami rilis pada kesempatan pertama, maka Aplikasi SAIBA tidak perlu melakukan penerimaan data Aplikasi SIMAK BMN versi lama (versi sebelum 21.0.0).
- 4. Dalam penggunaan Aplikasi SAIBA versi 21.0.0, satker agar berpedoman pada prosedur instalasi beserta petunjuk teknis yang berisi penjelasan terkait pemutakhiran aplikasi tersebut, yang dituangkan dalam Lampiran II surat ini.
- 5. Berdasarkan hal-hal di atas, dimohon bantuannya untuk menyampaikan kepada seluruh satuan kerja lingkup Kementerian Negara/Lembaga Saudara agar dapat mengunduh aplikasi tersebut pada laman https://hai.kemenkeu.go.id/downloads/aplikasi-satuan-kerja-instansi untuk digunakan dalam penyusunan laporan keuangan tahun 2021.
- 6. Selanjutnya, sehubungan dengan rekonsiliasi eksternal tahun 2021, satker agar berpedoman pada surat kami yang mengatur mengenai Pelaksanaan Rekonsiliasi Eksternal tingkat UAKPA dan KPPN Tahun 2021.

Demikian disampaikan, atas perhatiannya disampaikan terima kasih.

a.n. Direktur Jenderal Perbendaharaan Direktur Akuntansi dan Pelaporan Keuangan

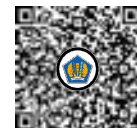

Ditandatangani secara elektronik R. Wiwin Istanti

Tembusan :

- 1. Direktur Jenderal Perbendaharaan
- 2. Direktur Jenderal Kekayaan Negara
- 3. Direktur Sistem Informasi dan Teknologi Perbendaharaan
- 4. Direktur Barang Milik Negara
- 5. Para Kepala Kanwil Ditjen Perbendaharaan seluruh Indonesia
- 6. Para Kepala Kantor Pelayanan Perbendaharaan Negara seluruh Indonesia

#### LAMPIRAN I

Surat Direktur Jenderal Perbendaharaan Nomor : S-15/PB/PB.6/2021 Tanggal : 29 Juni 2021

#### DAFTAR SEKRETARIS JENDERAL/SEKRETARIS UTAMA/SEKRETARIS/ KEPALA/WAKIL KEPALA/DIREKTUR KEUANGAN/DEPUTI KEMENTERIAN NEGARA/LEMBAGA/JAKSA AGUNG MUDA BIDANG PEMBINAAN

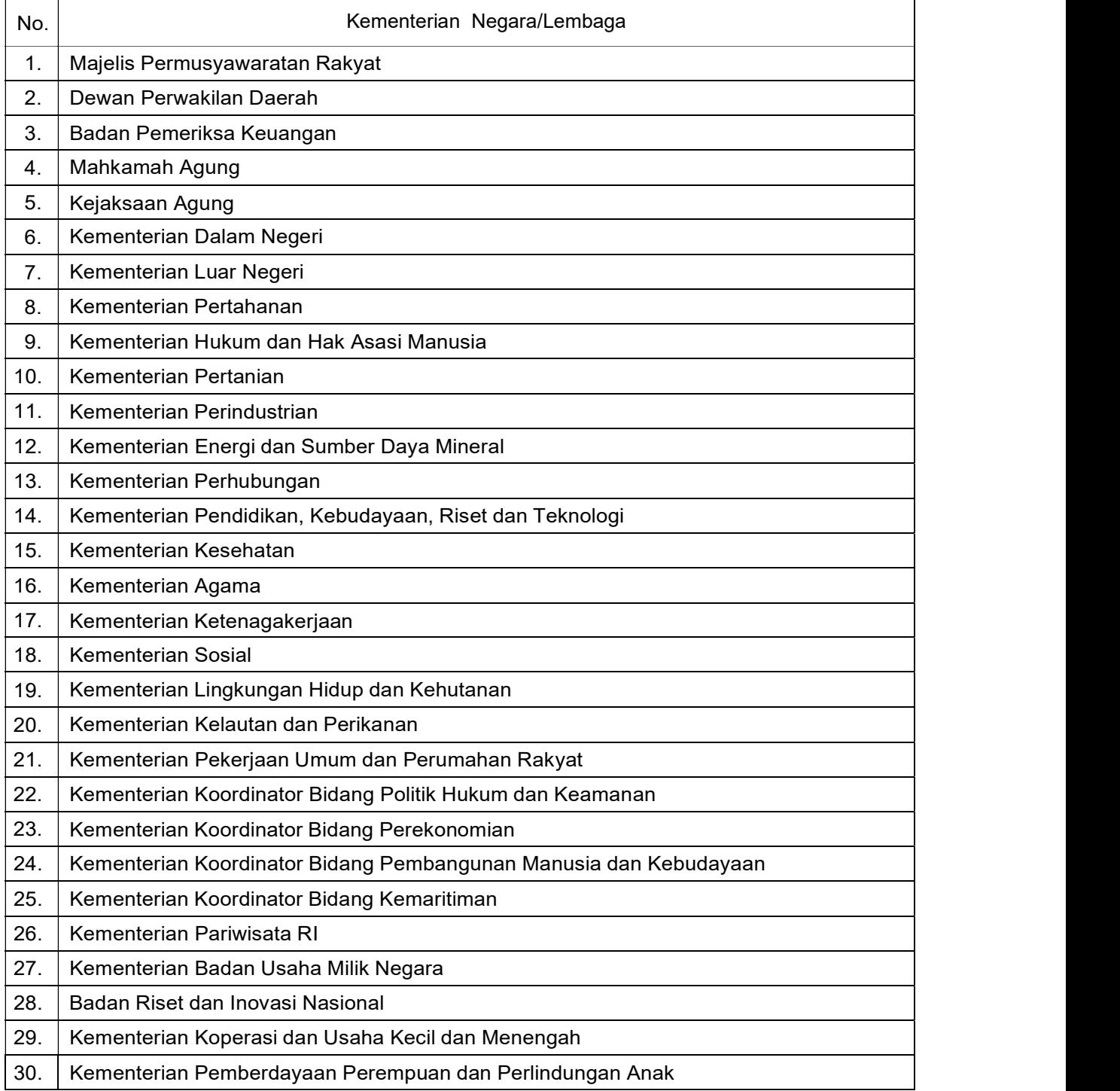

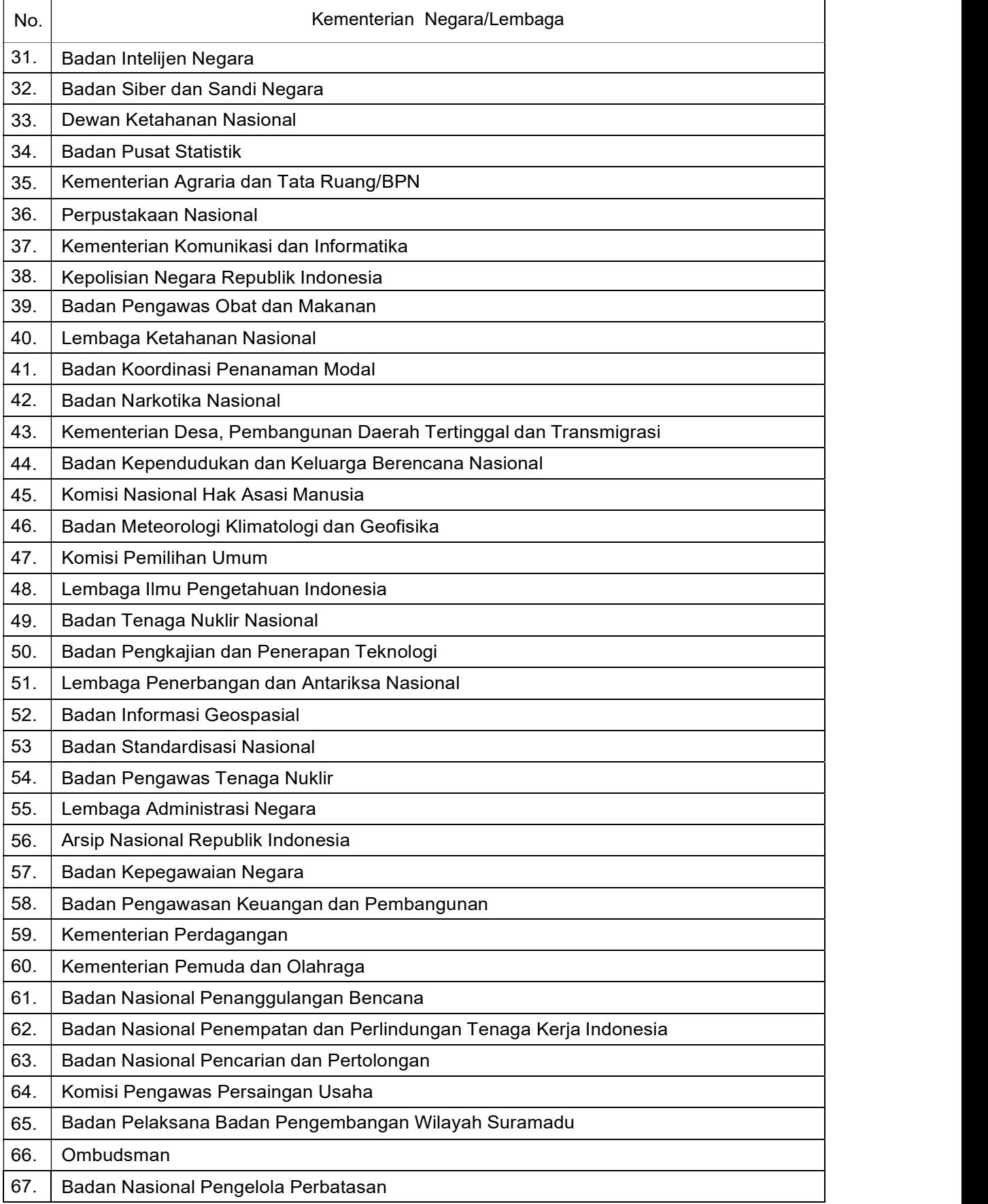

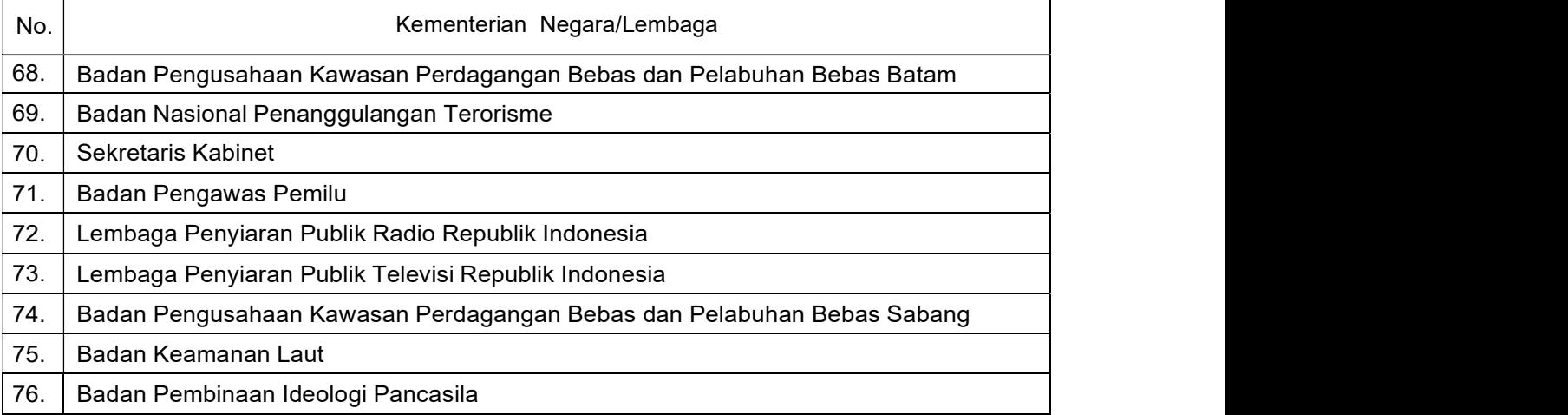

#### LAMPIRAN II

Surat Direktur Jenderal Perbendaharaan Nomor : S-15/PB/PB.6/2021 Tanggal : 29 Juni 2021

## Petunjuk Teknis Instalasi dan Penggunaan Aplikasi SAIBA Tahun 2021 Versi 21.0.0

## A. Petunjuk Instalasi

- 1. File Instalasi Aplikasi SAIBA tahun 2021 versi 21.0.0 berupa file setup\_saiba\_21.0.0\_28062021.exe
- 2. Sebelum melakukan instalasi Aplikasi SAIBA tahun 2021, agar dipastikan hal-hal sebagai berikut:
	- a. Pada PC/Laptop sudah ter-install Aplikasi SAIBA versi 20.2.0 dan Referensi versi 20.2.0.
	- b. Neraca Percobaan per 31 Desember tahun 2020 sama dengan Neraca Percobaan pada Aplikasi e-Rekon&LK.
	- c. Menyimpan file backup terakhir dari Aplikasi SAIBA 2020 versi 20.2.0, yang digunakan dalam menyusun laporan keuangan tahun 2020 audited.
	- d. Menyimpan copy folder SAIBA2020 dari drive C:\ ke media penyimpanan eksternal lainnya, seperti: flashdisk, harddisk eksternal, email, dsb.
	- e. Folder SAIBA2020 pada drive C:\ tidak boleh dihapus.
- 3. Lakukan instalasi Aplikasi SAIBA 2021 versi 21.0.0 dengan menjalankan file sebagaimana dimaksud dalam angka 1 di atas, dengan melakukan klik kanan >> run as administrator.
- 4. Pastikan Instalasi Aplikasi SAIBA 2021 versi 21.0.0 berhasil yang akan membentuk folder baru berupa *folder* SAIBA2021 pada drive C:\ dan lakukan pengecekan versi aplikasi dan referensi setelah login sebagai berikut.

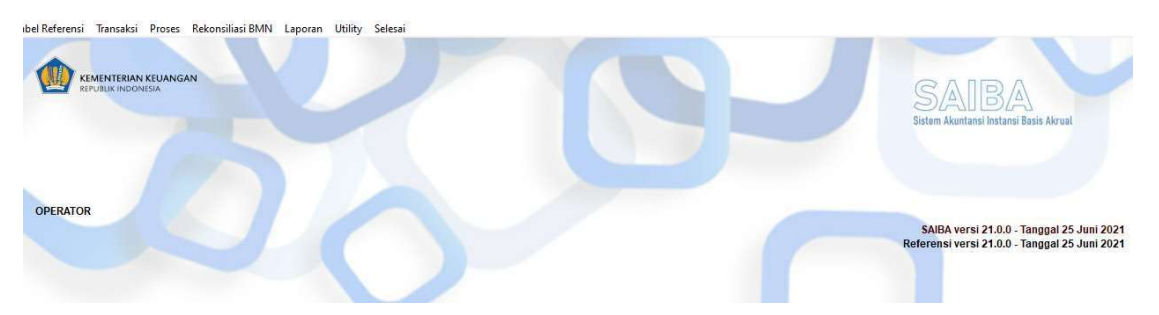

## B. Petunjuk Setup Satker dan User Aplikasi SAIBA 2021 versi 21.0.0

- 1. Jalankan aplikasi dengan klik kanan kemudian *run as administrator file* saiba21.exe yang terdapat pada folder C:\SAIBA2021.
- 2. Login dengan user: admin dan password: admin.

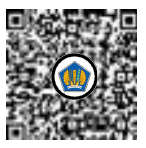

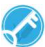

- 3. Satker dapat melakukan perekaman referensi identitas satker dan user secara manual ataupun dengan cara copy data referensi satker dan user dari database SAIBA 2020.
- 4. Copy data referensi satker dari database SAIBA 2021 dapat dilakukan dengan cara sebagai berikut:
	- a. Pada Aplikasi SAIBA 2021, menu Tabel Referensi, pilih sub menu SATKER
	- b. Pilih Copy
	- c. Pilih alamat lokasi referensi satker dari Aplikasi SAIBA 2021 seperti gambar berikut:

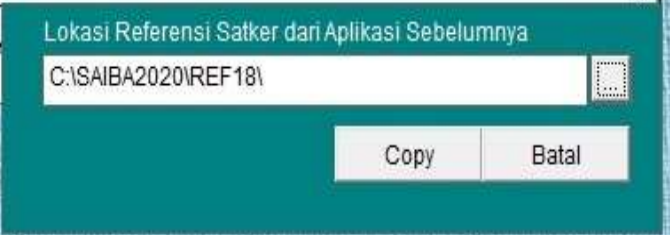

d. Klik Copy, kemudian muncul notifikasi sebagai berikut:

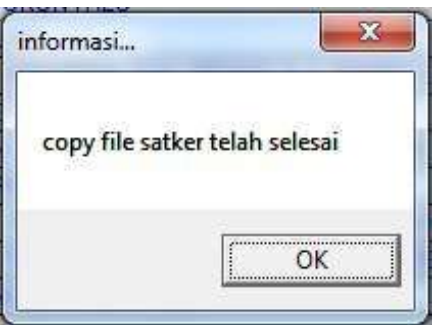

- e. Referensi satker pada aplikasi sebelumnya sudah dapat digunakan pada Aplikasi SAIBA 2021 versi 21.0.0.
- 5. Copy data referensi user dari database SAIBA 2021 dapat dilakukan dengan cara sebagai berikut:
	- a. Pada Aplikasi SAIBA 2021, menu Utility, pilih sub menu Registrasi User.
	- b. Pilih Copy.
	- c. Pilih alamat lokasi referensi user dari Aplikasi SAIBA 2020 (C:\SAIBA2020\REF18\) seperti gambar berikut:

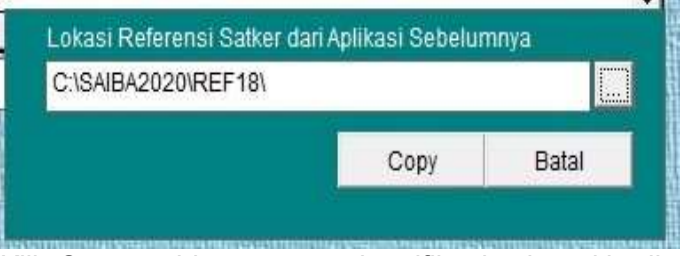

d. Klik Copy, sehingga muncul notifikasi sebagai berikut:

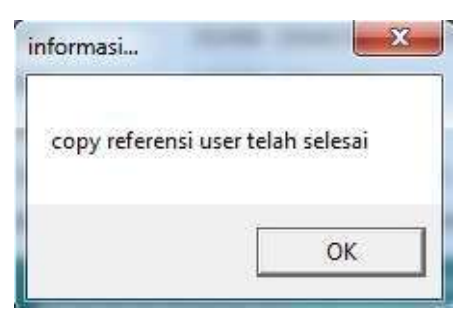

- e. Referensi user pada aplikasi sebelumnya sudah dapat digunakan pada Aplikasi SAIBA 2021 versi 21.0.0.
- f. Bagi satker yang baru menerapkan pengelolaan keuangan BLU pada tahun 2021, lakukan ubah status user satker dari Non BLU menjadi BLU sebagai berikut:

Beri tanda centang  $(\sqrt{ } )$  untuk *user* yang akan diubah status *user*-nya, kemudian pilih tombol Ubah

| <b>Nama</b> | <b>BA</b> | ES <sub>1</sub> | <b>Wilavah</b> | <b>Kanwil</b> |                                                          |  | <b>Satker</b> |  |  | <b>Chek</b> |
|-------------|-----------|-----------------|----------------|---------------|----------------------------------------------------------|--|---------------|--|--|-------------|
| 119395      | 119       | 01              | 0199           | z,            | 119395 - BADAN KEAMANAN LAUT                             |  |               |  |  |             |
| 220348      | 066       | 01              | 2200           |               | 220348 - BADAN NARKOTIKA NASIONAL KABUPATEN KLUNGKUNG    |  |               |  |  |             |
| 352458      | 090       | 02              | 1500           |               | 352458 - DINAS PERINDUSTRIAN, PERDAGANGAN, KOPERASI DAN  |  |               |  |  |             |
| 400928      | 042       | 01              | 0800           |               | г<br>400928 - ANDALAS                                    |  |               |  |  |             |
| 417881      | 060       | 01              | 2900           |               | 417881 - POLRES                                          |  |               |  |  |             |
| 426267      | 025       | 04              | 3100           |               | 426267 - IAIN GORONTALO                                  |  |               |  |  |             |
| 654301      | 076       | 01              | 0800           |               | г<br>654301 - KPU PROVINSI SUMATERA BARAT                |  |               |  |  |             |
| 668444      | 059       | 05              | 0100           |               | 668444 - BALAI PENYEDIA DAN PENGELOLA PEMBIAYAAN TELEKOM |  |               |  |  |             |
| 677513      | 023       | 17              | 0800           |               | $\overline{\mathbf{v}}$<br>677513 - SATKER CONTOH        |  |               |  |  |             |
| 686218      | 115       | 01              | 0800           |               | 686218 - SEKRETARIAT BAWASLU PROVINSI SUMATERA BARAT     |  |               |  |  |             |
|             |           |                 |                |               |                                                          |  |               |  |  |             |

g. Setelah pilih tombol Ubah akan muncul:

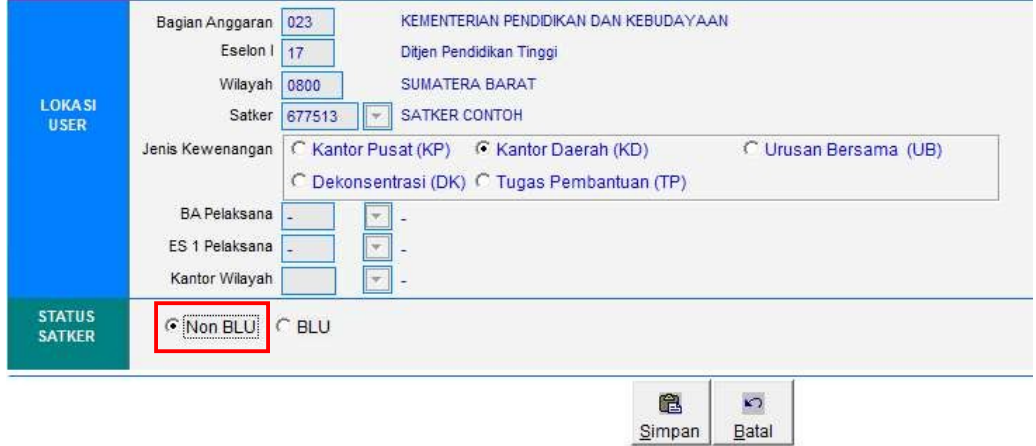

Ubah status user satker menjadi BLU kemudian Simpan

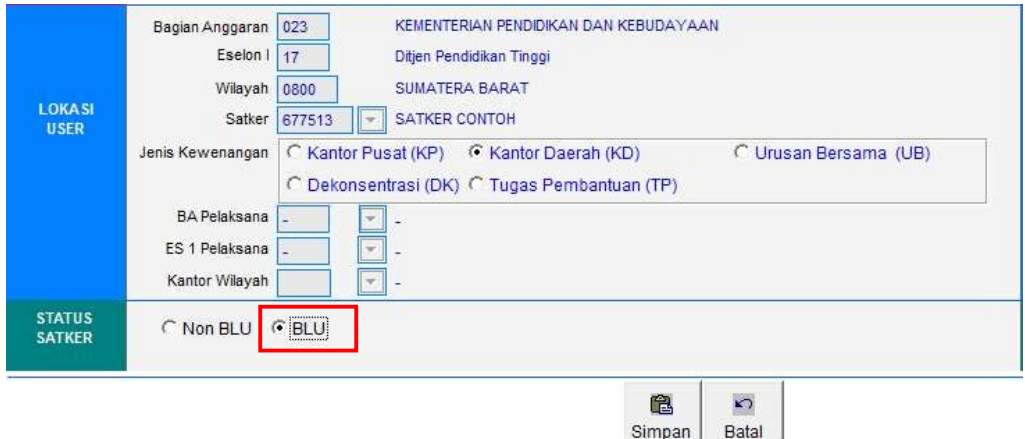

- 6. Bagi satker baru baik BLU maupun Non BLU agar melakukan perekaman referensi identitas satker dan user secara manual pada Aplikasi SAIBA 2021 dengan cara sebagai berikut:
	- a. Untuk perekaman referensi identitas satker, pada Aplikasi SAIBA 2021, menu Tabel Referensi, pilih sub menu SATKER
	- b. Pilih Tambah
	- c. Isi kolom kode BA, ES-1, WIL, SATKER, dan URAIAN SATKER sebagai berikut

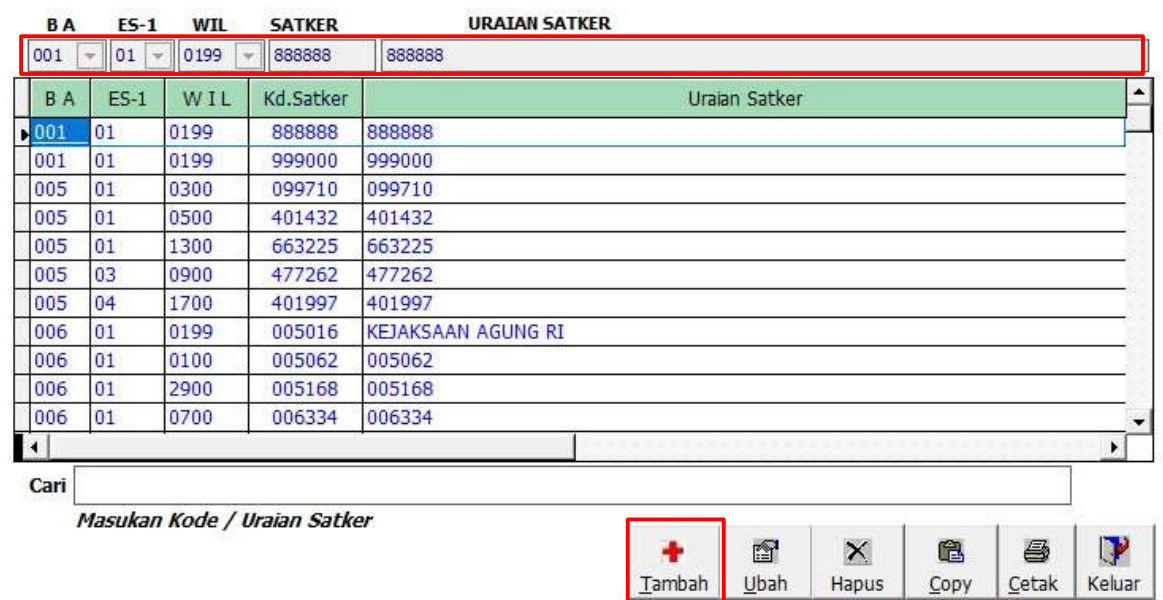

DAFTAR SATUAN KERJA

- d. Pilih Simpan dan pastikan referensi identitas satker berhasil disimpan pada daftar satker
- e. Selanjutnya untuk melakukan perekaman user, pada Aplikasi SAIBA 2021, menu Utility, pilih sub menu Registrasi User
- f. Pilih Tambah

g. Isi kolom berwarna putih yang terdiri dari bagian IDENTITAS, LOKASI USER, dan STATUS SATKER sebagai berikut:

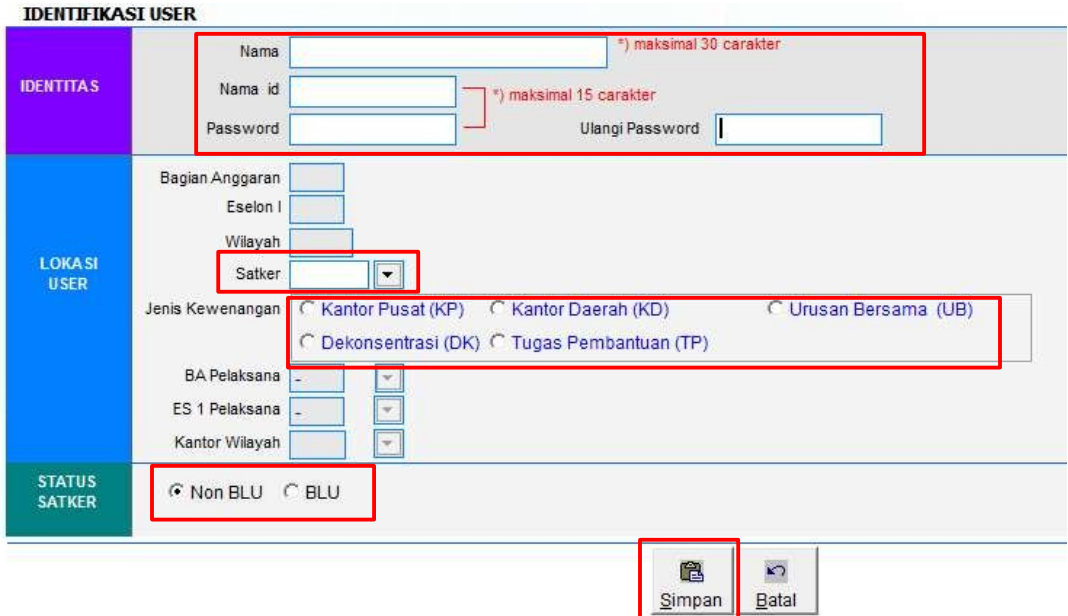

- h. Pilih Simpan dan pastikan user berhasil disimpan pada daftar user
- i. Pengguna dapat login aplikasi dengan menggunakan Nama ID dan Password yang telah dibuat.

### C. Pengambilan Saldo Awal dari Aplikasi SAIBA 2021

Aplikasi SAIBA 2021 memiliki database yang terpisah dari Aplikasi SAIBA versi sebelumnya. Dengan demikian, diperlukan proses pengambilan saldo awal pada Aplikasi SAIBA 2021. Saldo akhir pada Aplikasi SAIBA 2020 akan menjadi saldo awal pada Aplikasi SAIBA 2021.

Proses pengambilan saldo awal dilakukan sebagai berikut:

- 1. Satker melakukan pengambilan saldo awal melalui menu Proses >> Pengambilan Saldo Awal.
- 2. Satker memberikan tanda centang  $(\sqrt{})$  pada kolom pilih seperti gambar berikut:

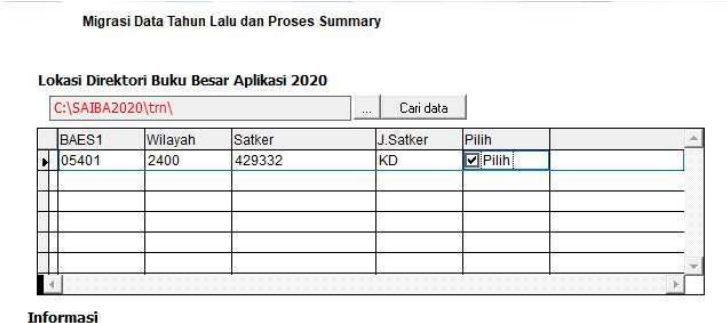

- 3. Kemudian memilih tombol Proses Data.
- 4. Memastikan proses pengambilan saldo awal berhasil dan terdapat jumlah record yang berhasil dilakukan seperti gambar berikut:

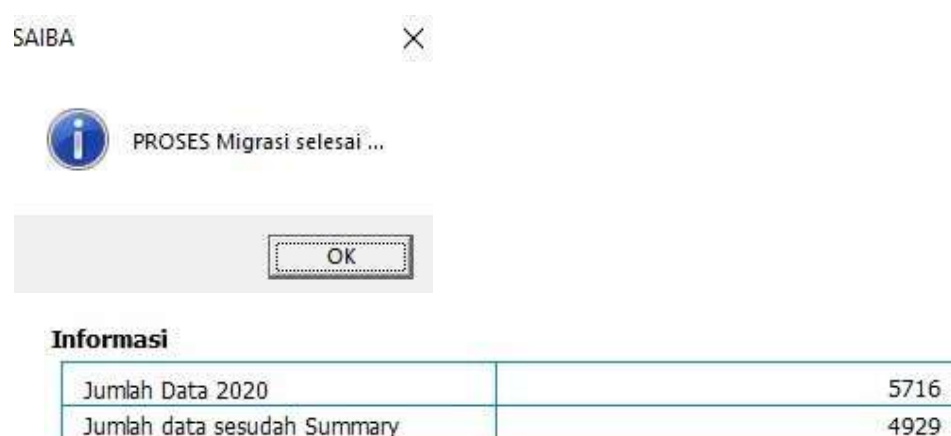

5. Kemudian memilih tombol Keluar.

Bagi satker yang baru beroperasi mulai tahun anggaran 2021, baik BLU maupun Non BLU, tidak perlu melakukan pengambilan saldo awal karena tidak memiliki saldo akhir 2020. Demikian juga bagi satker baru yang mengalami perubahan identitas entitas akuntansi dari tahun sebelumnya tidak perlu melakukan pengambilan saldo awal. Saldo akhir tahun 2020 pada satker dengan identitas lama diselesaikan dengan mengacu pada Peraturan Menteri Keuangan Nomor 48/PMK.05/2017 tentang Pelaksanaan Likuidasi Entitas Akuntansi dan Entitas Pelaporan Pada Kementerian Negara/Lembaga.

record record

## D. Konversi Saldo Awal untuk BLU Baru di tahun 2021

Untuk satker yang baru menerapkan pengelolaan keuangan BLU pada tahun 2021, setelah melakukan proses pengambilan saldo awal dari Aplikasi SAIBA 2021 dan mengubah status user satker dari Non BLU menjadi BLU, lakukan proses konversi saldo awal untuk pembentukan saldo awal pada buku besar BLU sebagai berikut:

- 1. Satker melakukan konversi saldo awal melalui menu Proses >> Konversi Saldo Awal (Khusus Satker BLU Baru)
- 2. Satker memberikan tanda centang  $(\sqrt{2})$  pada kolom pilih seperti gambar berikut:

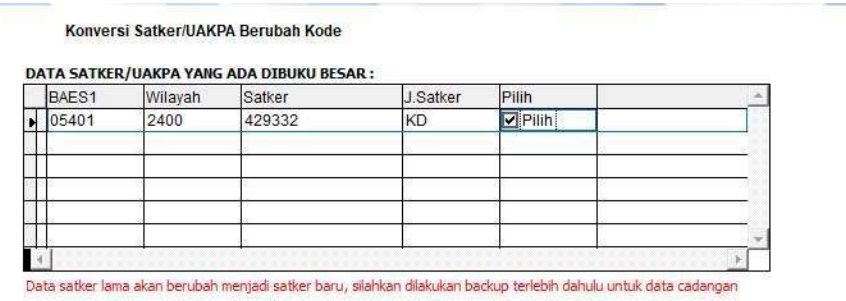

3. Kemudian memilih tombol Proses Data.

4. Memastikan proses konversi saldo awal berhasil dan terdapat jumlah record yang berhasil dikonversi seperti gambar berikut:

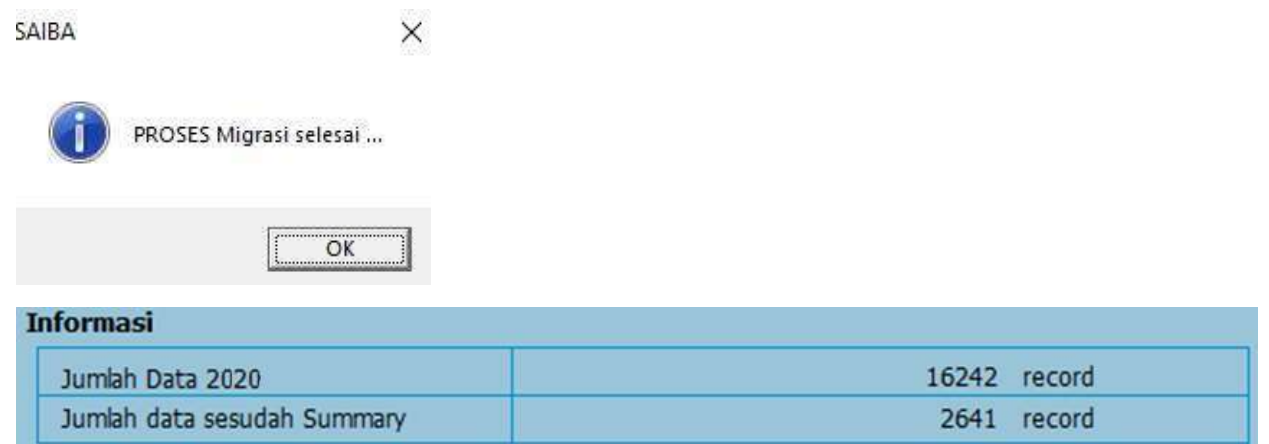

5. Kemudian klik OK dan pilih tombol Keluar.

Setelah proses konversi saldo awal dilakukan, satker dapat memastikan bahwa saldo awal neraca percobaan akrual pada menu Laporan dan pada menu Laporan BLU sudah sama.

### E. Penjelasan Aplikasi SAIBA Tahun 2021 versi 21.0.0

Update Aplikasi dan Referensi SAIBA versi 21.0.0 mencakup:

1. Penyesuaian Kode Fungsi-Sub Fungsi, Program, Kegiatan, dan Output 2021

Sehubungan dengan Redesain Sistem Perencanaan dan Penganggaran (RSPP) pada tahun 2021, terdapat penyesuaian kode Fungsi-Sub Fungsi, Program, Kegiatan, Output dan Rincian Output, di mana saat ini dikenal adanya Klasifikasi Rincian Output (KRO) yang terdiri dari 4 digit angka kode kegiatan dan 3 digit alfabet, serta Rincian Output (RO).

Dampak atas penerapan RSPP terhadap Aplikasi SAIBA tahun 2021 antara lain:

- a. Penyesuaian pada Aplikasi SAIBA terhadap perubahan format SPM pada Aplikasi SAS, sehingga dapat mengakomodasi perekaman manual atau penerimaan data SPM dari SAS berupa 4 digit angka kode kegiatan dan 3 digit alfabet.
- b. Penyesuaian data pada Aplikasi SAIBA, di mana data anggaran dan realisasi anggaran yang diterima oleh Aplikasi SAIBA dari Aplikasi SAS membawa serta kode KRO dengan format baru yang terdiri dari 4 digit angka kode kegiatan dan 3 digit alfabet.
- c. Penyesuaian pada uraian format Laporan pada Aplikasi SAIBA dengan parameter output disesuaikan menjadi KRO, contohnya uraian pada laporan realisasi belanja
- 2. Posting Rule dan Referensi Bagan Akun Standar, dan/atau Jurnal Penyesuaian serta Jurnal Umum

Seiring dengan adanya penetapan penggunaan kode akun baru atau perubahan kode akun beserta uraian akunny, Aplikasi SAIBA tahun 2021 juga mengalami pemutakhiran referensi Bagan Akun Standar, posting rule, serta jurnal penyesuaian atau jurnal umum.

Update referensi dan posting rule kode akun baru pada Aplikasi SAIBA 2021 antara lain mencakup:

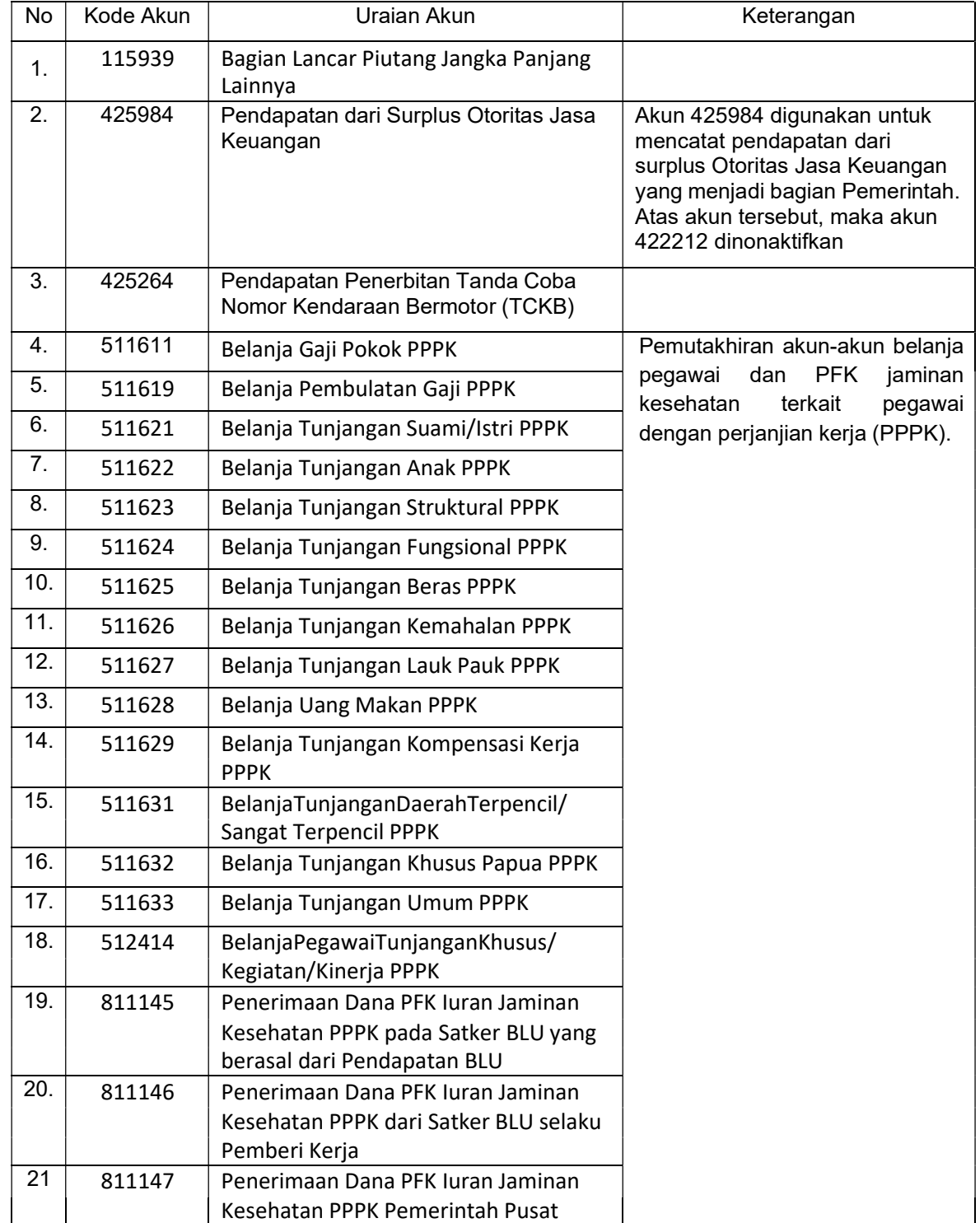

Selain pemutakhiran terkait akun-akun di atas, terdapat pula penghapusan akun pendapatan BPHTB (kode akun 411411) pada referensi Aplikasi SAIBA 2021.

3. Pemisahan database SAIBA Tahun 2021 dari database SAIBA Tahun 2020

Mulai Aplikasi SAIBA 2019 dilakukan pemisahan database untuk Aplikasi SAIBA tahun 2019 dari database tahun-tahun sebelumnya. Hal ini mempertimbangkan bahwa untuk satker dengan jumlah transaksi yang banyak, penyimpanan transaksi dalam satu database yang sama akan berdampak pada performa Aplikasi SAIBA. Oleh karena itu, untuk Aplikasi SAIBA 2021 juga dilakukan pemisahan database dari Aplikasi SAIBA 2020.

4. Penonaktifan Menu terkait Capaian Output

Sehubungan dengan perubahan prosedur pelaporan dan konfirmasi data capaian output, di mana data capaian output tidak lagi dikirimkan melalui Aplikasi SAIBA, maka pada Aplikasi SAIBA dilakukan penyesuaian, antara lain;

- a. Penonaktifan Menu Penerimaan Data Capaian Output;
- b. Penonaktifan Menu Laporan Kinerja; dan
- c. Penonaktifan syarat penarikan ADK output pada Aplikasi SAIBA untuk pengiriman data rekonsiliasi ke Aplikasi e-Rekon&LK.
- 5. Perbaikan Validasi pada perekaman MPHL-BJS

Pada Aplikasi SAIBA versi sebelumnya, ditemukan perekaman data MPHL BJS secara tidak lengkap, di mana data sumber dana kosong. Hal ini berdampak pada selisih (Transaksi Dalam Konfirmasi/TDK) data pengesahan hibah langsung bentuk barang ketika dilakukan rekonsiliasi melalui Aplikasi e-Rekon&LK.

Hal ini telah dilakukan perbaikan pada Aplikasi SAIBA versi 21.0.0, di mana pengisian data sumber hibah, kode akun aset atau beban jasa, serta kode akun pendapatan hibah divalidasi sebagaimana table di bawah ini. Dengan demikian, dalam merekam dokumen MPHL BJS pada Aplikasi SAS atau SAIBA satker agar memperhatikan kombinasi kodefikasi berikut:

- Sumber Hibah  $\vert$  Kode Akun Aset/Beban Jasa Kode Akun Pendapatan Hibah Hibah Langsung Barang Dalam Negeri (HLBD) Harus diisi kode akun aset (akun 1xxxxx) Harus diisi kode akun 431121 (Pendapatan Hibah Dalam Negeri – Langsung Bentuk Barang) Hibah Langsung Barang Luar Negeri (HLBL) Harus diisi kode akun aset (akun 1xxxxx) Harus diisi kode akun 431221 (Pendapatan Hibah Luar Negeri – Langsung Bentuk Barang)
- a. Pengesahan hibah langsung bentuk barang Tahun Anggaran Berjalan (TAB):

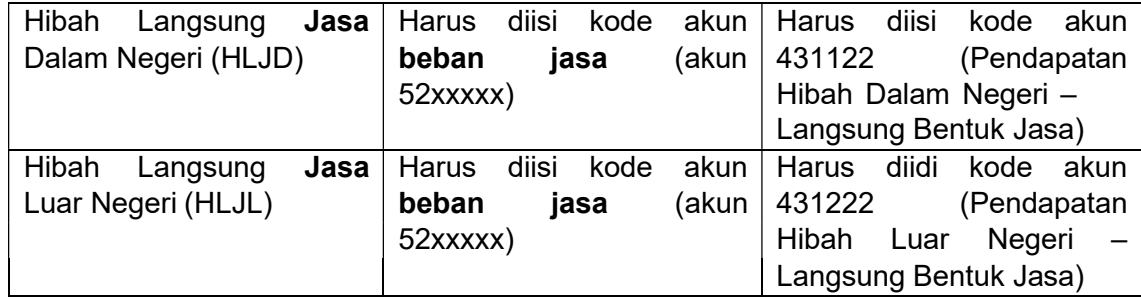

b. Pengesahan hibah langsung bentuk barang Tahun Anggaran Yang Lalu (TAYL):

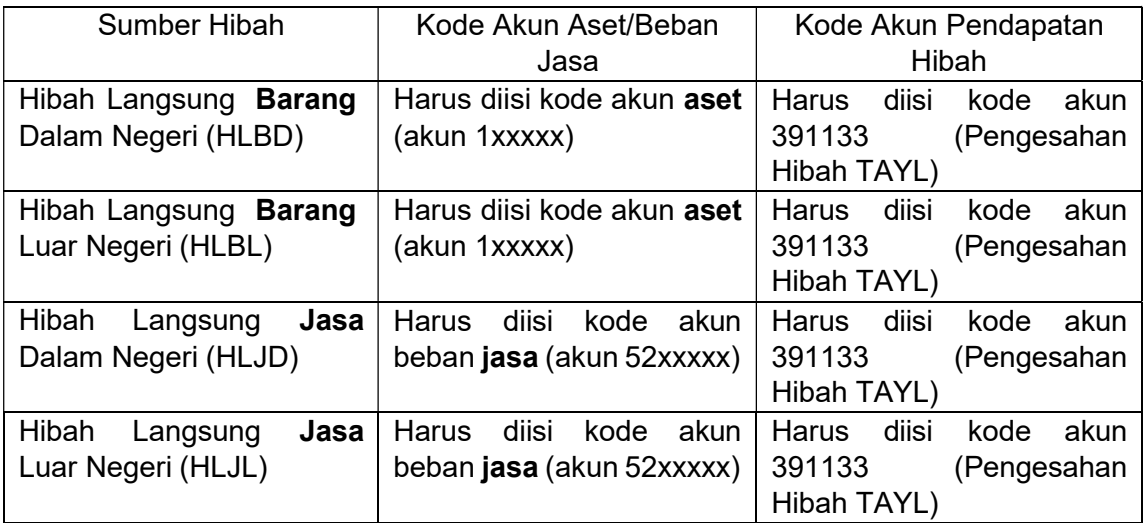

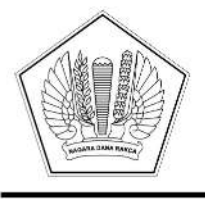

# KEMENTERIAN KEUANGAN REPUBLIK INDONESIA DIREKTORAT JENDERAL PERBENDAHARAAN

GEDUNG PRIJADI PRAPTOSUHARDJO I LANTAI 2, JALAN LAPANGAN BANTENG TIMUR NO. 2-4, JAKARTA PUSAT 10710; TELEPON (021) 3865130, 3814411; FAKSIMILE (021) 3846402; LAMAN WWW.DJPB.KEMENKEU.GO.ID

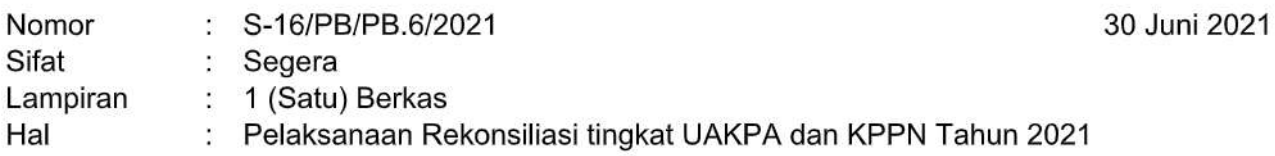

Yth. Sekretaris Jenderal/Sekretaris Utama/Sekretaris/Kepala/Wakil Kepala/ Direktur Keuangan/Deputi Kementerian Negara/Lembaga/Jaksa Agung Muda Bidang Pembinaan sesuai daftar terlampir

Sehubungan dengan pelaksanaan rekonsiliasi dan penyusunan Laporan Keuangan Kementerian Negara/Lembaga Tahun 2021, disampaikan hal-hal sebagai berikut:

- 1. Rekonsiliasi antara Unit Akuntansi Kuasa Pengguna Anggaran (UAKPA)/Satuan Kerja (Satker) dengan KPPN dan penyusunan Laporan Keuangan tingkat UAPPA-W, UAPPA-E1, maupun UAPA Tahun 2021 menggunakan Aplikasi e-Rekon&LK yang dapat diakses melalui alamat website www.e-rekon-lk.kemenkeu.go.id.
- 2. Aplikasi yang digunakan dalam pelaksanaan rekonsiliasi adalah:
	- a. Aplikasi SAKTI bagi K/L yang telah mengimplementasikan semua modul SAKTI;
	- b. Bagi K/L yang belum mengimplementasikan semua modul SAKTI, menggunakan Aplikasi SAIBA versi 21.0.0 referensi versi 21.0.0 sebagaimana telah dirilis dalam surat Direktur Jenderal Perbendaharaan nomor S-15/PB/PB.6/2021 tanggal 29 Juni 2021 hal Rilis Aplikasi SAIBA Versi 21.0.0 Dalam Rangka Penyusunan LKKL Tahun 2021.
- 3. Pelaksanaan rekonsiliasi tahun 2021 mulai dilaksanakan untuk periode rekonsiliasi bulan Mei 2021. Data rekonsiliasi bulan Mei 2021 merupakan data kumulatif dari Januari s.d. Mei 2021. Khusus pelaksanaan rekonsiliasi bulan Mei 2021 mengikuti ketentuan sebagai berikut:
	- a. Data rekonsiliasi bulan Mei 2021 meliputi:
		- 1) Bagi K/L yang telah mengimplementasikan semua modul SAKTI, data rekonsiliasi terdiri dari data keuangan dan data BMN;
		- 2) Bagi K/L yang belum mengimplementasikan semua modul SAKTI, data rekonsiliasi hanya untuk data keuangan (tanpa data BMN).
	- b. Jadwal pelaksanaan rekonsiliasi:

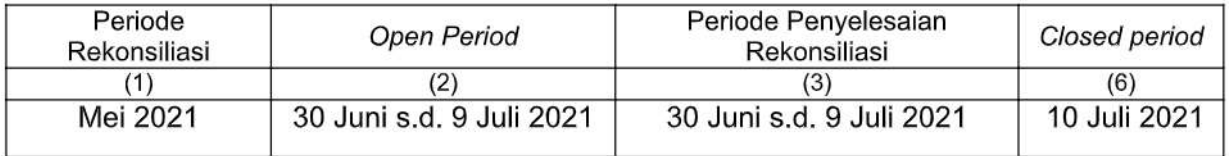

c. Apabila data telah sesuai dengan kebijakan penerbitan Berita Acara Rekonsiliasi (BAR) sebagaimana diatur dalam Peraturan Menteri Keuangan (PMK) Nomor 104/PMK.05/2017 tentang Pedoman Rekonsiliasi Dalam Penyusunan Laporan Keuangan Lingkup Bendahara

Umum Negara dan Kementerian Negara/Lembaga, KPPN melakukan "approval" dan selanjutnya kedua belah pihak (UAKPA dan KPPN) melakukan proses tanda tangan secara elektronik;

- d. Hasil rekonsiliasi dituangkan dalam BAR sebagaimana diatur dalam PMK Nomor 104/PMK.05/2017;
- e. Pelaksanaan rekonsiliasi bulan Mei 2021, dikecualikan dari aturan sanksi sebagaimana diatur dalam PMK Nomor 104/PMK.05/2017;
- 4. Ketentuan dan jadwal rekonsiliasi dalam rangka penyusunan laporan keuangan Semester I Tahun 2021 diatur lebih lanjut.
- 5. Kementerian Negara/Lembaga agar menyampaikan maksud surat ini kepada seluruh UAPPA/B-E1, UAPPA/B-W, dan UAKPA/B.
- 6. Dalam hal diperlukan informasi lebih lanjut terkait penggunaan aplikasi e-Rekon&LK dapat dilakukan melalui Layanan Helpdesk HAI-DJPb pada website hai.kemenkeu.go.id.

Demikian disampaikan, atas perhatian dan kerjasamanya diucapkan terima kasih.

a.n. Direktur Jenderal Perbendaharaan Direktur Akuntansi dan Pelaporan Keuangan

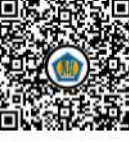

Ditandatangani secara elektronik R. Wiwin Istanti

Tembusan:

- 1. Direktur Jenderal Perbendaharaan
- 2. Direktur Jenderal Kekayaan Negara
- 3. Direktur Sistem Informasi dan Teknologi Perbendaharaan
- 4. Para Kepala Kanwil Ditien Perbendaharaan seluruh Indonesia
- 5. Para Kepala Kanwil Ditjen Kekayaan Negara seluruh Indonesia
- 6. Para Kepala Kantor Pelayanan Perbendaharaan Negara seluruh Indonesia
- 7. Para Kepala Kantor Pelayanan Kekayaan Negara dan Lelang seluruh Indonesia

**LAMPIRAN I** Surat Direktur Jenderal Perbendaharaan Nomor : S-16/PB/PB.6/2021 Tanggal : 30 Juni 2021

#### DAFTAR SEKRETARIS JENDERAL/SEKRETARIS UTAMA/SEKRETARIS/ KEPALA/WAKIL KEPALA/DIREKTUR KEUANGAN/DEPUTI KEMENTERIAN NEGARA/LEMBAGA/JAKSA AGUNG MUDA BIDANG PEMBINAAN

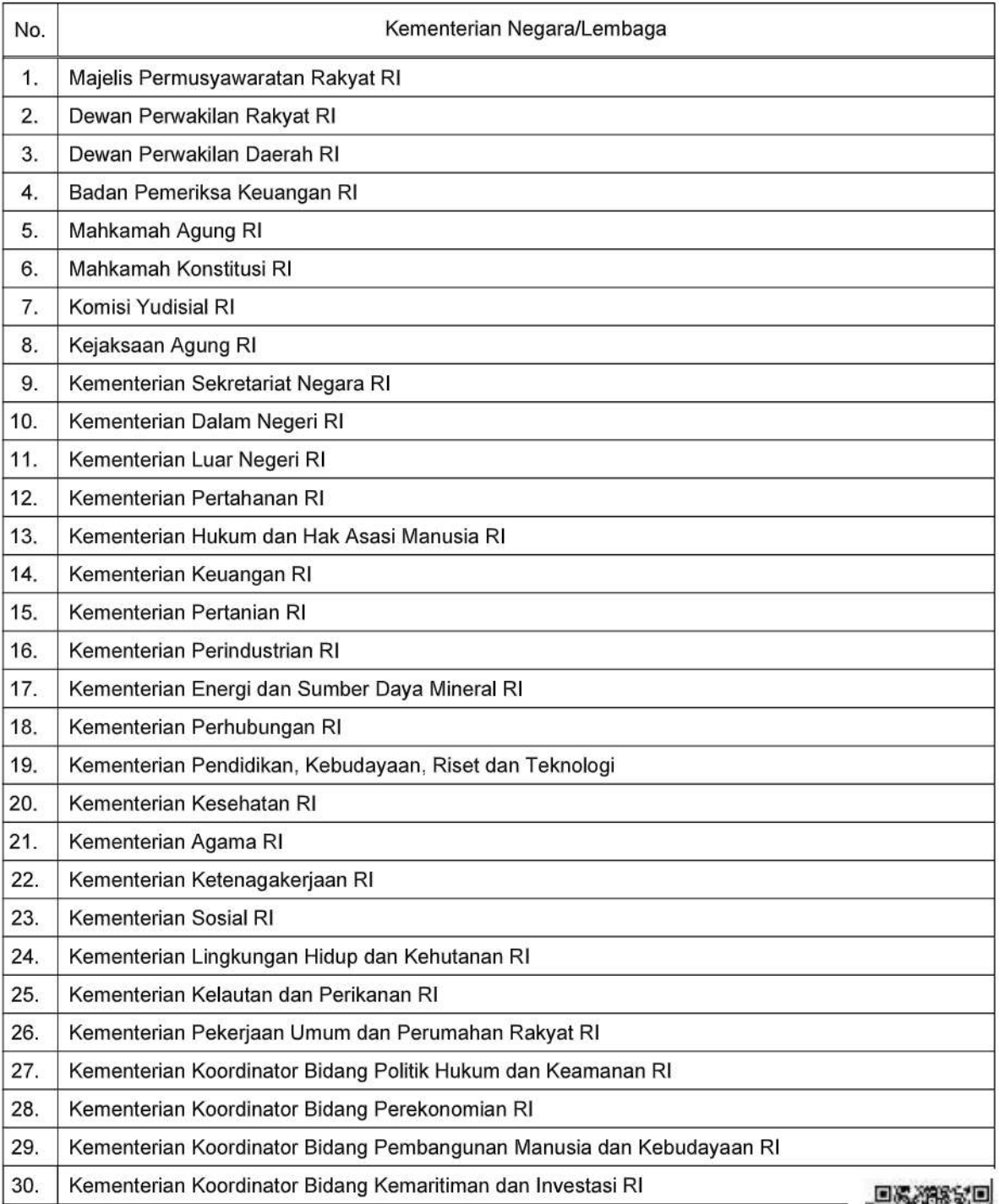

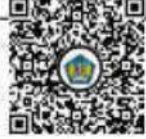

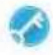

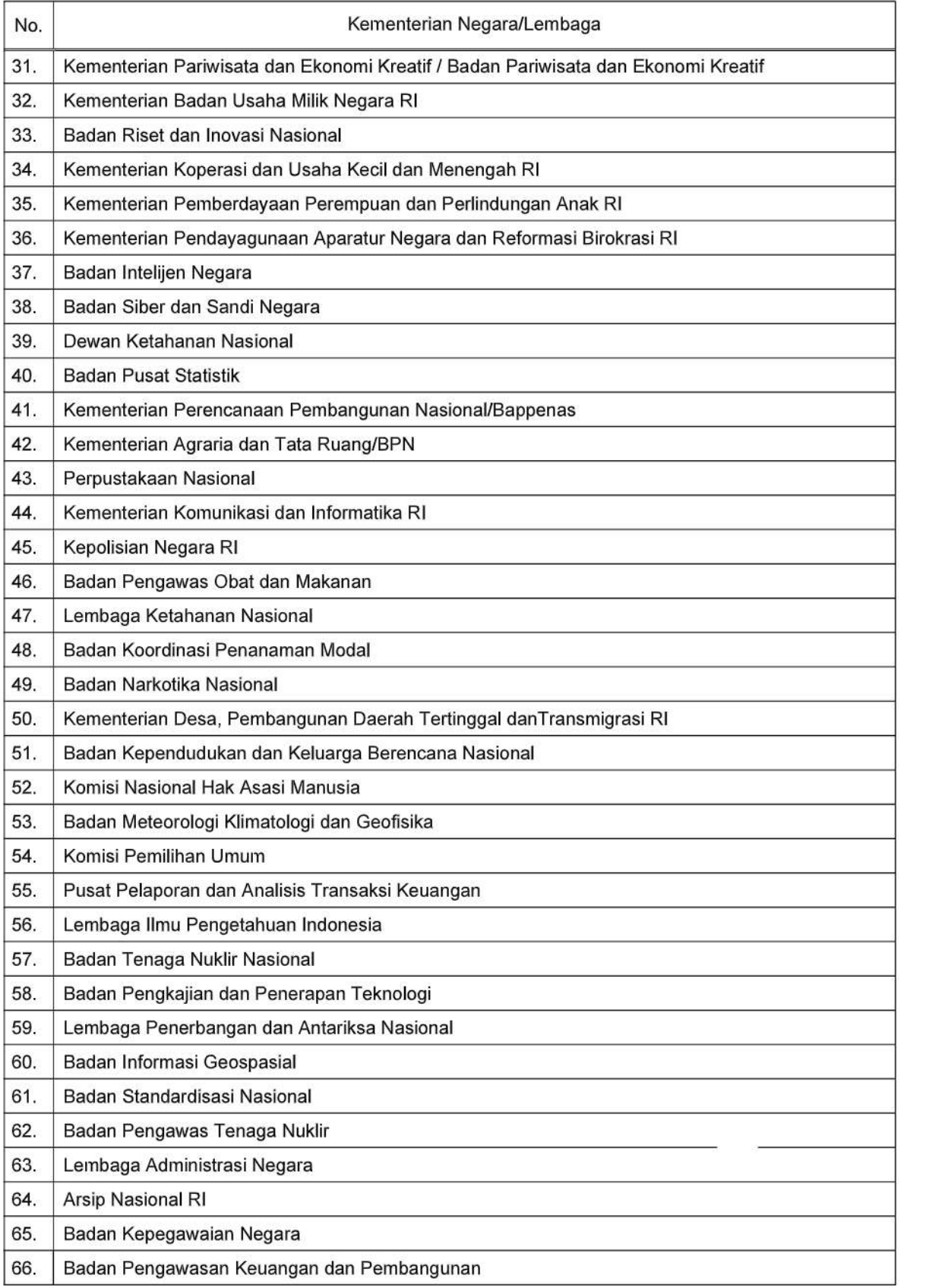

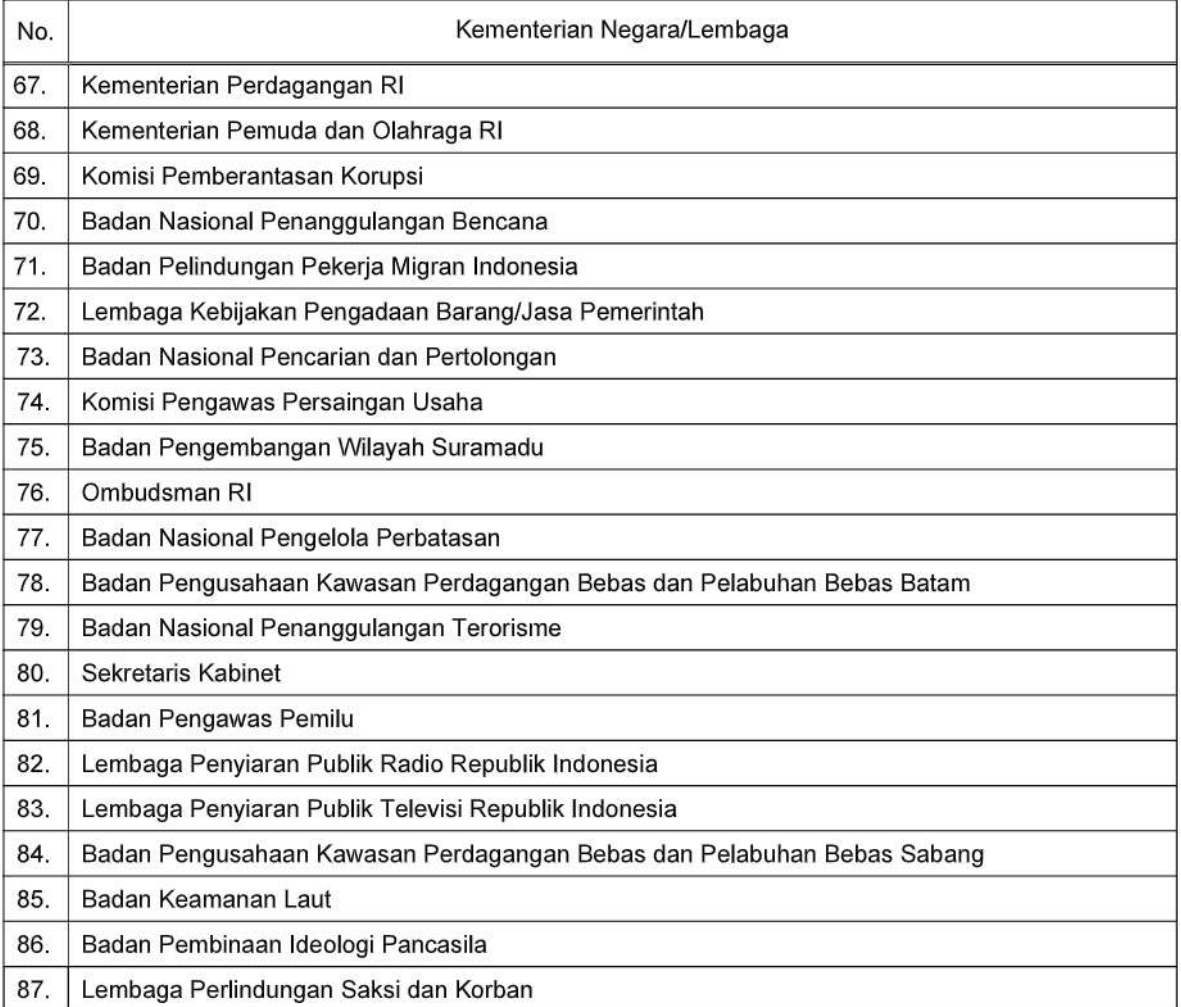

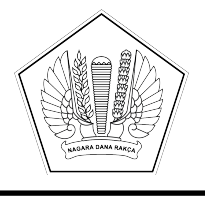

# **KEMENTERIAN KEUANGAN REPUBLIK INDONESIA [DIREKTORAT JENDERAL PERBENDAHARAAN](%5b@KopSurat%5d)**

[GEDUNG PRIJADI PRAPTOSUHARDJO I LANTAI 2, JALAN LAPANGAN BANTENG TIMUR NO. 2-4, JAKARTA PUSAT](%5b@AlamatOrganisasi%5d)  [10710; TELEPON \(021\) 3865130, 3814411; FAKSIMILE \(021\) 3846402; LAMAN WWW.DJPB.KEMENKEU.GO.ID](%5b@AlamatOrganisasi%5d)

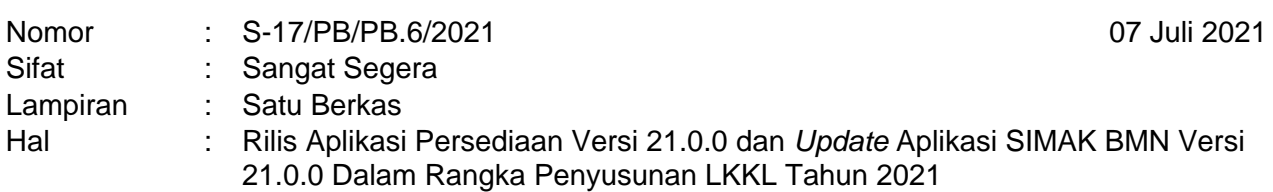

Yth. [Sekretaris Jenderal/ Sekretaris Utama/ Sekretaris/ Kepala/ Wakil Kepala/ Direktur](%5b@Tujuan%5d)  [Keuangan/ Deputi Kementerian Negara/Lembaga/Jaksa Agung Muda Bidang Pembinaan](%5b@Tujuan%5d)  [\(sesuai daftar terlampir\)](%5b@Tujuan%5d)

Dalam rangka penyusunan Laporan Keuangan Kementerian Negara/Lembaga (LKKL) tahun 2021, dengan ini kami sampaikan hal-hal berikut:

- 1. Kementerian Keuangan telah melakukan penyempurnaan Aplikasi Persediaan dan SIMAK BMN sebagai berikut:
	- a. Aplikasi Persediaan versi 21.0.0 dan *Database* Persediaan versi 21.0.0;
	- b. *Update* Aplikasi dan Referensi SIMAK BMN versi 21.0.0.
- 2. Aplikasi Persediaan dan SIMAK BMN sebagaimana dimaksud angka 1 digunakan bersama dengan Aplikasi SAIBA versi 21.0.0 yang telah dirilis terlebih dahulu melalui Surat Direktur Jenderal Perbendaharaan Nomor S-15/PB/PB.6/2021 tanggal 29 Juni 2021 hal Rilis Aplikasi SAIBA Versi 21.0.0 Dalam Rangka Penyusunan LKKL Tahun 2021.
- 3. Aplikasi Persediaan versi 21.0.0 merupakan pengembangan dari Aplikasi Persediaan versi sebelumnya yang telah menggunakan metode penilaian persediaan *First In First Out* (FIFO), di mana metode penilaian yang sebelumnya digunakan adalah Harga Perolehan Terakhir (HPT). Hal ini sesuai dengan kebijakan akuntansi yang telah ditetapkan oleh Pemerintah dalam Peraturan Menteri Keuangan Nomor 234/PMK.05/2020 tentang Perubahan atas PMK Nomor 225/PMK.05/2019 tentang Kebijakan Akuntansi Pemerintah Pusat dan Surat Direktur Jenderal Perbendaharaan Nomor S-3/PB/PB.6/2021 tanggal 22 Januari 2021 hal Penerapan Metode *First In First Out* (FIFO), bahwa mulai tahun 2021 metode penilaian persediaan yang digunakan adalah metode FIFO. Demikian pula untuk *update* Aplikasi SIMAK BMN versi 21.0.0, saat ini pengembangannya difokuskan untuk mengakomodasi perubahan metode penilaian persediaan tersebut.
- 4. Dalam penggunaan Aplikasi Persediaan versi 21.0.0 dan *update* Aplikasi SIMAK BMN versi 21.0.0, satker agar berpedoman pada prosedur instalasi beserta petunjuk teknis yang berisi penjelasan terkait pemutakhiran aplikasi tersebut, yang dituangkan dalam Lampiran II dan Lampiran III surat ini.
- 5. Berdasarkan hal-hal di atas, dimohon bantuannya untuk menyampaikan kepada seluruh satuan kerja lingkup Kementerian Negara/Lembaga Saudara agar dapat mengunduh aplikasi

tersebut pada laman <https://hai.kemenkeu.go.id/downloads/aplikasi-satuan-kerja-instansi> untuk digunakan dalam penyusunan laporan keuangan tahun 2021.

6. Selanjutnya, sehubungan dengan rekonsiliasi eksternal dan penyusunan laporan keuangan semester I tahun 2021, satker agar berpedoman pada Surat Direktur Jenderal Perbendaharaan yang mengatur mengenai Pelaksanaan Rekonsiliasi, Penyusunan, dan Penyampaian Laporan Keuangan Kementerian Negara/Lembaga Semester I Tahun 2021.

Demikian disampaikan, atas perhatiannya diucapkan terima kasih.

[a.n.](%5b@tipettd%5d) [Direktur Jenderal Perbendaharaan]([@penandatangan]) [Direktur Akuntansi dan Pelaporan]([@penandatangan])  [Keuangan]([@penandatangan])

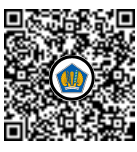

## Ditandatangani secara elektronik [R. Wiwin Istanti](%5b@NamaPejabat%5d)

Tembusan:

[1. Direktur Jenderal Perbendaharaan]([@Tembusan]) [2. Direktur Sistem Informasi dan Teknologi Perbendaharaan]([@Tembusan]) [3. Direktur Barang Milik Negara]([@Tembusan]) [4. Kepala Kantor Wilayah Direktorat Jenderal Perbendaharaan Provinsi Aceh]([@Tembusan]) [5. Kepala Kantor Wilayah Direktorat Jenderal Perbendaharaan Provinsi Bali]([@Tembusan]) [6. Kepala Kantor Wilayah Direktorat Jenderal Perbendaharaan Provinsi Bangka Belitung]([@Tembusan]) [7. Kepala Kantor Wilayah Direktorat Jenderal Perbendaharaan Provinsi Banten]([@Tembusan]) [8. Kepala Kantor Wilayah Direktorat Jenderal Perbendaharaan Provinsi Bengkulu]([@Tembusan]) [9. Kepala Kantor Wilayah Direktorat Jenderal Perbendaharaan Provinsi D.I. Yogyakarta]([@Tembusan]) [10. Kepala Kantor Wilayah Direktorat Jenderal Perbendaharaan Provinsi DKI Jakarta]([@Tembusan]) [11. Kepala Kantor Wilayah Direktorat Jenderal Perbendaharaan Provinsi Gorontalo]([@Tembusan]) [12. Kepala Kantor Wilayah Direktorat Jenderal Perbendaharaan Provinsi Jambi]([@Tembusan]) [13. Kepala Kantor Wilayah Direktorat Jenderal Perbendaharaan Provinsi Jawa Barat]([@Tembusan]) [14. Kepala Kantor Wilayah Direktorat Jenderal Perbendaharaan Provinsi Jawa Tengah]([@Tembusan]) [15. Kepala Kantor Wilayah Direktorat Jenderal Perbendaharaan Provinsi Jawa Timur]([@Tembusan]) [16. Kepala Kantor Wilayah Direktorat Jenderal Perbendaharaan Provinsi Kalimantan Barat]([@Tembusan]) [17. Kepala Kantor Wilayah Direktorat Jenderal Perbendaharaan Provinsi Kalimantan Selatan]([@Tembusan]) [18. Kepala Kantor Wilayah Direktorat Jenderal Perbendaharaan Provinsi Kalimantan Tengah]([@Tembusan]) [19. Kepala Kantor Wilayah Direktorat Jenderal Perbendaharaan Provinsi Kalimantan Timur]([@Tembusan]) [20. Kepala Kantor Wilayah Direktorat Jenderal Perbendaharaan Provinsi Kalimantan Utara]([@Tembusan]) [21. Kepala Kantor Wilayah Direktorat Jenderal Perbendaharaan Provinsi Kepulauan Riau]([@Tembusan]) [22. Kepala Kantor Wilayah Direktorat Jenderal Perbendaharaan Provinsi Lampung]([@Tembusan]) [23. Kepala Kantor Wilayah Direktorat Jenderal Perbendaharaan Provinsi Maluku]([@Tembusan]) [24. Kepala Kantor Wilayah Direktorat Jenderal Perbendaharaan Provinsi Maluku Utara]([@Tembusan]) [25. Kepala Kantor Wilayah Direktorat Jenderal Perbendaharaan Provinsi Nusa Tenggara Barat]([@Tembusan]) [26. Kepala Kantor Wilayah Direktorat Jenderal Perbendaharaan Provinsi Nusa Tenggara Timur]([@Tembusan]) [27. Kepala Kantor Wilayah Direktorat Jenderal Perbendaharaan Provinsi Papua]([@Tembusan]) [28. Kepala Kantor Wilayah Direktorat Jenderal Perbendaharaan Provinsi Papua Barat]([@Tembusan])

29. Kepala Kantor Wilayah Direktorat Jenderal Perbendaharaan Provinsi Riau 30. Kepala Kantor Wilayah Direktorat Jenderal Perbendaharaan Provinsi Sulawesi Barat 31. Kepala Kantor Wilayah Direktorat Jenderal Perbendaharaan Provinsi Sulawesi Selatan 32. Kepala Kantor Wilayah Direktorat Jenderal Perbendaharaan Provinsi Sulawesi Tengah 33. Kepala Kantor Wilayah Direktorat Jenderal Perbendaharaan Provinsi Sulawesi Tenggara 34. Kepala Kantor Wilayah Direktorat Jenderal Perbendaharaan Provinsi Sulawesi Utara 35. Kepala Kantor Wilayah Direktorat Jenderal Perbendaharaan Provinsi Sumatera Barat 36. Kepala Kantor Wilayah Direktorat Jenderal Perbendaharaan Provinsi Sumatera Selatan 37. Kepala Kantor Wilayah Direktorat Jenderal Perbendaharaan Provinsi Sumatera Utara 38. Kepala Kantor Pelayanan Perbendaharaan Negara Tipe A1 Banda Aceh 39. Kepala Kantor Pelayanan Perbendaharaan Negara Tipe A1 Langsa 40. Kepala Kantor Pelayanan Perbendaharaan Negara Tipe A1 Lhok Seumawe 41. Kepala Kantor Pelayanan Perbendaharaan Negara Tipe A1 Meulaboh 42. Kepala Kantor Pelayanan Perbendaharaan Negara Tipe A2 Kutacane 43. Kepala Kantor Pelayanan Perbendaharaan Negara Tipe A2 Takengon 44. Kepala Kantor Pelayanan Perbendaharaan Negara Tipe A2 Tapaktuan 45. Kepala Kantor Pelayanan Perbendaharaan Negara Tipe A1 Denpasar 46. Kepala Kantor Pelayanan Perbendaharaan Negara Tipe A2 Amlapura 47. Kepala Kantor Pelayanan Perbendaharaan Negara Tipe A2 Singaraja 48. Kepala Kantor Pelayanan Perbendaharaan Negara Tipe A1 Pangkalpinang 49. Kepala Kantor Pelayanan Perbendaharaan Negara Tipe A2 Tanjung Pandan 50. Kepala Kantor Pelayanan Perbendaharaan Negara Tipe A1 Serang 51. Kepala Kantor Pelayanan Perbendaharaan Negara Tipe A1 Tangerang 52. Kepala Kantor Pelayanan Perbendaharaan Negara Tipe A2 Rangkasbitung 53. Kepala Kantor Pelayanan Perbendaharaan Negara Tipe A1 Bengkulu 54. Kepala Kantor Pelayanan Perbendaharaan Negara Tipe A1 Curup 55. Kepala Kantor Pelayanan Perbendaharaan Negara Tipe A2 Manna 56. Kepala Kantor Pelayanan Perbendaharaan Negara Tipe A2 Mukomuko 57. Kepala Kantor Pelayanan Perbendaharaan Negara Tipe A1 Yogyakarta 58. Kepala Kantor Pelayanan Perbendaharaan Negara Tipe A2 Wates 59. Kepala Kantor Pelayanan Perbendaharaan Negara Tipe A2 Wonosari 60. Kepala Kantor Pelayanan Perbendaharaan Negara Khusus Pinjaman dan Hibah 61. Kepala Kantor Pelayanan Perbendaharaan Negara Tipe A1 Jakarta I 62. Kepala Kantor Pelayanan Perbendaharaan Negara Tipe A1 Jakarta II 63. Kepala Kantor Pelayanan Perbendaharaan Negara Tipe A1 Jakarta III 64. Kepala Kantor Pelayanan Perbendaharaan Negara Tipe A1 Jakarta IV 65. Kepala Kantor Pelayanan Perbendaharaan Negara Tipe A1 Jakarta V 66. Kepala Kantor Pelayanan Perbendaharaan Negara Tipe A1 Jakarta VI 67. Kepala Kantor Pelayanan Perbendaharaan Negara Tipe A1 Jakarta VII 68. Kepala Kantor Pelayanan Perbendaharaan Negara Tipe A1 Gorontalo 69. Kepala Kantor Pelayanan Perbendaharaan Negara Tipe A2 Marisa 70. Kepala Kantor Pelayanan Perbendaharaan Negara Tipe A1 Jambi 71. Kepala Kantor Pelayanan Perbendaharaan Negara Tipe A2 Bangko 72. Kepala Kantor Pelayanan Perbendaharaan Negara Tipe A2 Kuala Tungkal 73. Kepala Kantor Pelayanan Perbendaharaan Negara Tipe A2 Muara Bungo 74. Kepala Kantor Pelayanan Perbendaharaan Negara Tipe A2 Sungai Penuh 75. Kepala Kantor Pelayanan Perbendaharaan Negara Tipe A1 Bandung I 76. Kepala Kantor Pelayanan Perbendaharaan Negara Tipe A1 Bandung II 77. Kepala Kantor Pelayanan Perbendaharaan Negara Tipe A1 Bekasi 78. Kepala Kantor Pelayanan Perbendaharaan Negara Tipe A1 Bogor 79. Kepala Kantor Pelayanan Perbendaharaan Negara Tipe A1 Cirebon 80. Kepala Kantor Pelayanan Perbendaharaan Negara Tipe A1 Kuningan 81. Kepala Kantor Pelayanan Perbendaharaan Negara Tipe A1 Sukabumi 82. Kepala Kantor Pelayanan Perbendaharaan Negara Tipe A1 Tasikmalaya 83. Kepala Kantor Pelayanan Perbendaharaan Negara Tipe A2 Garut 84. Kepala Kantor Pelayanan Perbendaharaan Negara Tipe A2 Karawang 85. Kepala Kantor Pelayanan Perbendaharaan Negara Tipe A2 Purwakarta 86. Kepala Kantor Pelayanan Perbendaharaan Negara Tipe A2 Sumedang

87. Kepala Kantor Pelayanan Perbendaharaan Negara Tipe A1 Klaten 88. Kepala Kantor Pelayanan Perbendaharaan Negara Tipe A1 Kudus 89. Kepala Kantor Pelayanan Perbendaharaan Negara Tipe A1 Magelang 90. Kepala Kantor Pelayanan Perbendaharaan Negara Tipe A1 Pati 91. Kepala Kantor Pelayanan Perbendaharaan Negara Tipe A1 Pekalongan 92. Kepala Kantor Pelayanan Perbendaharaan Negara Tipe A1 Purwokerto 93. Kepala Kantor Pelayanan Perbendaharaan Negara Tipe A1 Semarang I 94. Kepala Kantor Pelayanan Perbendaharaan Negara Tipe A1 Semarang II 95. Kepala Kantor Pelayanan Perbendaharaan Negara Tipe A1 Surakarta 96. Kepala Kantor Pelayanan Perbendaharaan Negara Tipe A1 Tegal 97. Kepala Kantor Pelayanan Perbendaharaan Negara Tipe A2 Banjarnegara 98. Kepala Kantor Pelayanan Perbendaharaan Negara Tipe A2 Cilacap 99. Kepala Kantor Pelayanan Perbendaharaan Negara Tipe A2 Purwodadi 100. Kepala Kantor Pelayanan Perbendaharaan Negara Tipe A2 Purworejo 101. Kepala Kantor Pelayanan Perbendaharaan Negara Tipe A2 Sragen 102. Kepala Kantor Pelayanan Perbendaharaan Negara Tipe A1 Blitar 103. Kepala Kantor Pelayanan Perbendaharaan Negara Tipe A1 Bondowoso 104. Kepala Kantor Pelayanan Perbendaharaan Negara Tipe A1 Jember 105. Kepala Kantor Pelayanan Perbendaharaan Negara Tipe A1 Kediri 106. Kepala Kantor Pelayanan Perbendaharaan Negara Tipe A1 Madiun 107. Kepala Kantor Pelayanan Perbendaharaan Negara Tipe A1 Malang 108. Kepala Kantor Pelayanan Perbendaharaan Negara Tipe A1 Mojokerto 109. Kepala Kantor Pelayanan Perbendaharaan Negara Tipe A1 Pamekasan 110. Kepala Kantor Pelayanan Perbendaharaan Negara Tipe A1 Sidoarjo 111. Kepala Kantor Pelayanan Perbendaharaan Negara Tipe A1 Surabaya I 112. Kepala Kantor Pelayanan Perbendaharaan Negara Tipe A1 Surabaya II 113. Kepala Kantor Pelayanan Perbendaharaan Negara Tipe A2 Banyuwangi 114. Kepala Kantor Pelayanan Perbendaharaan Negara Tipe A2 Bojonegoro 115. Kepala Kantor Pelayanan Perbendaharaan Negara Tipe A2 Pacitan 116. Kepala Kantor Pelayanan Perbendaharaan Negara Tipe A2 Tuban 117. Kepala Kantor Pelayanan Perbendaharaan Negara Tipe A1 Pontianak 118. Kepala Kantor Pelayanan Perbendaharaan Negara Tipe A1 Singkawang 119. Kepala Kantor Pelayanan Perbendaharaan Negara Tipe A2 Ketapang 120. Kepala Kantor Pelayanan Perbendaharaan Negara Tipe A2 Putussibau 121. Kepala Kantor Pelayanan Perbendaharaan Negara Tipe A2 Sanggau 122. Kepala Kantor Pelayanan Perbendaharaan Negara Tipe A2 Sintang 123. Kepala Kantor Pelayanan Perbendaharaan Negara Tipe A1 Banjarmasin 124. Kepala Kantor Pelayanan Perbendaharaan Negara Tipe A1 Barabai 125. Kepala Kantor Pelayanan Perbendaharaan Negara Tipe A1 Tanjung 126. Kepala Kantor Pelayanan Perbendaharaan Negara Tipe A2 Kotabaru 127. Kepala Kantor Pelayanan Perbendaharaan Negara Tipe A2 Pelaihari 128. Kepala Kantor Pelayanan Perbendaharaan Negara Tipe A1 Buntok 129. Kepala Kantor Pelayanan Perbendaharaan Negara Tipe A1 Palangkaraya 130. Kepala Kantor Pelayanan Perbendaharaan Negara Tipe A2 Pangkalan Bun 131. Kepala Kantor Pelayanan Perbendaharaan Negara Tipe A2 Sampit 132. Kepala Kantor Pelayanan Perbendaharaan Negara Tipe A1 Balikpapan 133. Kepala Kantor Pelayanan Perbendaharaan Negara Tipe A1 Samarinda 134. Kepala Kantor Pelayanan Perbendaharaan Negara Tipe A2 Tanjungredep 135. Kepala Kantor Pelayanan Perbendaharaan Negara Tipe A1 Tanjung Selor 136. Kepala Kantor Pelayanan Perbendaharaan Negara Tipe A2 Nunukan 137. Kepala Kantor Pelayanan Perbendaharaan Negara Tipe A2 Tarakan 138. Kepala Kantor Pelayanan Perbendaharaan Negara Tipe A1 Batam 139. Kepala Kantor Pelayanan Perbendaharaan Negara Tipe A1 Tanjung Pinang 140. Kepala Kantor Pelayanan Perbendaharaan Negara Tipe A1 Bandar Lampung 141. Kepala Kantor Pelayanan Perbendaharaan Negara Tipe A1 Kotabumi 142. Kepala Kantor Pelayanan Perbendaharaan Negara Tipe A1 Metro 143. Kepala Kantor Pelayanan Perbendaharaan Negara Tipe A2 Liwa 144. Kepala Kantor Pelayanan Perbendaharaan Negara Tipe A1 Ambon

145. Kepala Kantor Pelayanan Perbendaharaan Negara Tipe A1 Mashohi 146. Kepala Kantor Pelayanan Perbendaharaan Negara Tipe A2 Saumlaki 147. Kepala Kantor Pelayanan Perbendaharaan Negara Tipe A2 Tual 148. Kepala Kantor Pelayanan Perbendaharaan Negara Tipe A1 Ternate 149. Kepala Kantor Pelayanan Perbendaharaan Negara Tipe A2 Tobelo 150. Kepala Kantor Pelayanan Perbendaharaan Negara Tipe A1 Mataram 151. Kepala Kantor Pelayanan Perbendaharaan Negara Tipe A2 Bima 152. Kepala Kantor Pelayanan Perbendaharaan Negara Tipe A2 Selong 153. Kepala Kantor Pelayanan Perbendaharaan Negara Tipe A2 Sumbawa Besar 154. Kepala Kantor Pelayanan Perbendaharaan Negara Tipe A1 Kupang 155. Kepala Kantor Pelayanan Perbendaharaan Negara Tipe A1 Waingapu 156. Kepala Kantor Pelayanan Perbendaharaan Negara Tipe A2 Atambua 157. Kepala Kantor Pelayanan Perbendaharaan Negara Tipe A2 Ende 158. Kepala Kantor Pelayanan Perbendaharaan Negara Tipe A2 Larantuka 159. Kepala Kantor Pelayanan Perbendaharaan Negara Tipe A2 Ruteng 160. Kepala Kantor Pelayanan Perbendaharaan Negara Tipe A1 Jayapura 161. Kepala Kantor Pelayanan Perbendaharaan Negara Tipe A1 Merauke 162. Kepala Kantor Pelayanan Perbendaharaan Negara Tipe A2 Biak 163. Kepala Kantor Pelayanan Perbendaharaan Negara Tipe A2 Nabire 164. Kepala Kantor Pelayanan Perbendaharaan Negara Tipe A2 Serui 165. Kepala Kantor Pelayanan Perbendaharaan Negara Tipe A2 Timika 166. Kepala Kantor Pelayanan Perbendaharaan Negara Tipe A2 Wamena 167. Kepala Kantor Pelayanan Perbendaharaan Negara Tipe A1 Manokwari 168. Kepala Kantor Pelayanan Perbendaharaan Negara Tipe A1 Sorong 169. Kepala Kantor Pelayanan Perbendaharaan Negara Tipe A2 Fak-Fak 170. Kepala Kantor Pelayanan Perbendaharaan Negara Tipe A1 Dumai 171. Kepala Kantor Pelayanan Perbendaharaan Negara Tipe A1 Pekanbaru 172. Kepala Kantor Pelayanan Perbendaharaan Negara Tipe A2 Rengat 173. Kepala Kantor Pelayanan Perbendaharaan Negara Tipe A1 Mamuju 174. Kepala Kantor Pelayanan Perbendaharaan Negara Tipe A2 Majene 175. Kepala Kantor Pelayanan Perbendaharaan Negara Tipe A1 Bantaeng 176. Kepala Kantor Pelayanan Perbendaharaan Negara Tipe A1 Makassar I 177. Kepala Kantor Pelayanan Perbendaharaan Negara Tipe A1 Makassar II 178. Kepala Kantor Pelayanan Perbendaharaan Negara Tipe A1 Palopo 179. Kepala Kantor Pelayanan Perbendaharaan Negara Tipe A1 Pare-Pare 180. Kepala Kantor Pelayanan Perbendaharaan Negara Tipe A2 Benteng 181. Kepala Kantor Pelayanan Perbendaharaan Negara Tipe A2 Makale 182. Kepala Kantor Pelayanan Perbendaharaan Negara Tipe A2 Sinjai 183. Kepala Kantor Pelayanan Perbendaharaan Negara Tipe A2 Watampone 184. Kepala Kantor Pelayanan Perbendaharaan Negara Tipe A1 Palu 185. Kepala Kantor Pelayanan Perbendaharaan Negara Tipe A1 Poso 186. Kepala Kantor Pelayanan Perbendaharaan Negara Tipe A2 Luwuk 187. Kepala Kantor Pelayanan Perbendaharaan Negara Tipe A2 Tolitoli 188. Kepala Kantor Pelayanan Perbendaharaan Negara Tipe A1 Kendari 189. Kepala Kantor Pelayanan Perbendaharaan Negara Tipe A2 Bau-Bau 190. Kepala Kantor Pelayanan Perbendaharaan Negara Tipe A2 Kolaka 191. Kepala Kantor Pelayanan Perbendaharaan Negara Tipe A2 Raha 192. Kepala Kantor Pelayanan Perbendaharaan Negara Tipe A1 Manado 193. Kepala Kantor Pelayanan Perbendaharaan Negara Tipe A2 Bitung 194. Kepala Kantor Pelayanan Perbendaharaan Negara Tipe A2 Kotamobagu 195. Kepala Kantor Pelayanan Perbendaharaan Negara Tipe A2 Tahuna 196. Kepala Kantor Pelayanan Perbendaharaan Negara Tipe A1 Bukittinggi 197. Kepala Kantor Pelayanan Perbendaharaan Negara Tipe A1 Padang 198. Kepala Kantor Pelayanan Perbendaharaan Negara Tipe A1 Solok 199. Kepala Kantor Pelayanan Perbendaharaan Negara Tipe A2 Lubuk Sikaping 200. Kepala Kantor Pelayanan Perbendaharaan Negara Tipe A2 Painan 201. Kepala Kantor Pelayanan Perbendaharaan Negara Tipe A2 Sijunjung 202. Kepala Kantor Pelayanan Perbendaharaan Negara Tipe A1 Baturaja

203. Kepala Kantor Pelayanan Perbendaharaan Negara Tipe A1 Lahat 204. Kepala Kantor Pelayanan Perbendaharaan Negara Tipe A1 Palembang 205. Kepala Kantor Pelayanan Perbendaharaan Negara Tipe A2 Lubuk Linggau 206. Kepala Kantor Pelayanan Perbendaharaan Negara Tipe A2 Sekayu 207. Kepala Kantor Pelayanan Perbendaharaan Negara Tipe A1 Medan I 208. Kepala Kantor Pelayanan Perbendaharaan Negara Tipe A1 Medan II 209. Kepala Kantor Pelayanan Perbendaharaan Negara Tipe A1 Padang Sidempuan 210. Kepala Kantor Pelayanan Perbendaharaan Negara Tipe A1 Pematang Siantar 211. Kepala Kantor Pelayanan Perbendaharaan Negara Tipe A1 Tanjung Balai 212. Kepala Kantor Pelayanan Perbendaharaan Negara Tipe A1 Tebingtinggi 213. Kepala Kantor Pelayanan Perbendaharaan Negara Tipe A2 Balige 214. Kepala Kantor Pelayanan Perbendaharaan Negara Tipe A2 Gunung Sitoli 215. Kepala Kantor Pelayanan Perbendaharaan Negara Tipe A2 Rantau Prapat 216. Kepala Kantor Pelayanan Perbendaharaan Negara Tipe A2 Sibolga 217. Kepala Kantor Pelayanan Perbendaharaan Negara Tipe A2 Sidikalang
LAMPIRAN I Surat Direktur JenderalPerbendaharaan Nomor : S-17/PB/PB.6/2021 Tanggal : 7 Juli 2021

### DAFTAR SEKRETARIS JENDERAL/SEKRETARIS UTAMA/SEKRETARIS/ KEPALA/WAKIL KEPALA/DIREKTUR KEUANGAN/DEPUTI KEMENTERIAN NEGARA/LEMBAGA/JAKSA AGUNG MUDA BIDANG PEMBINAAN

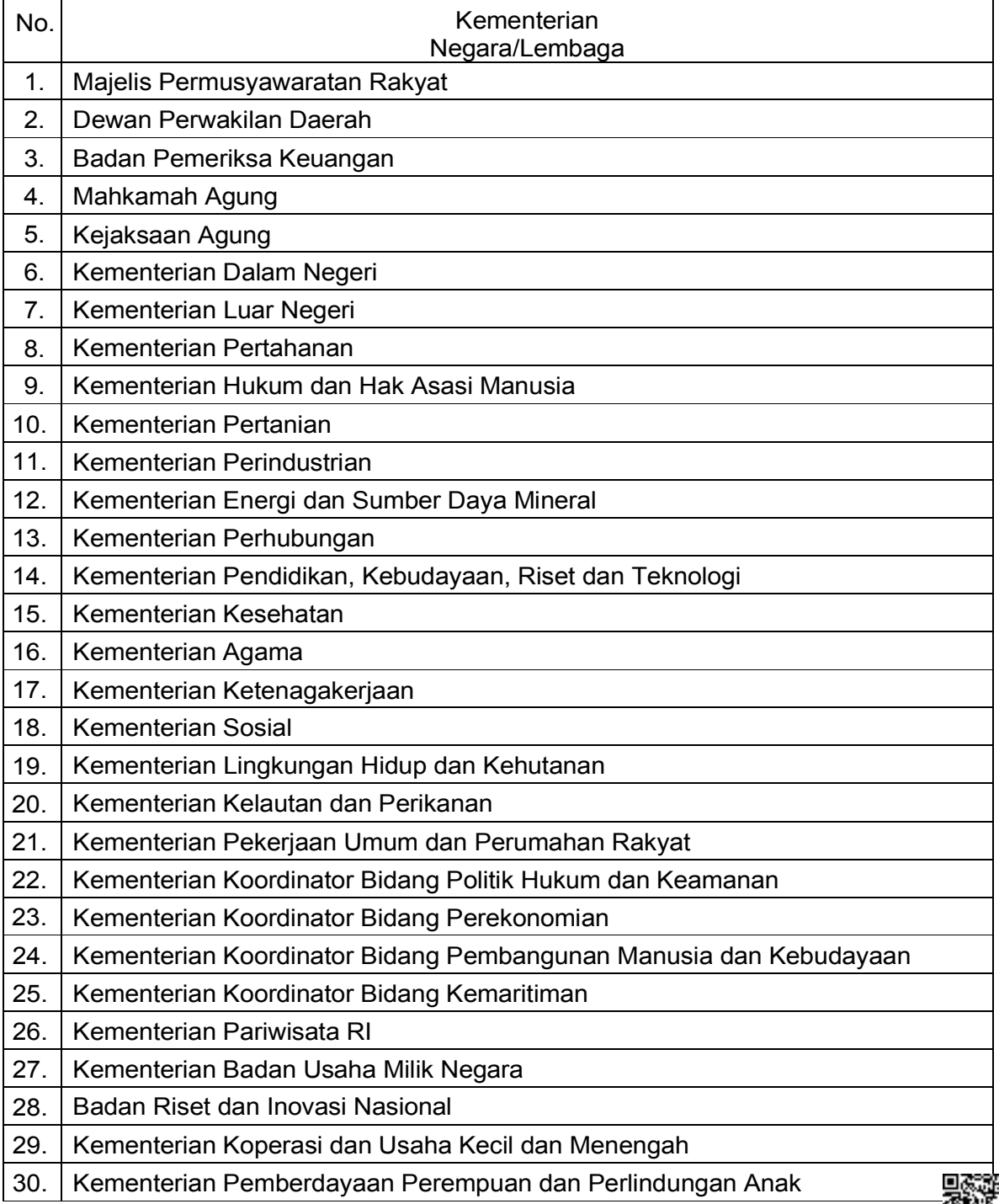

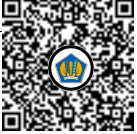

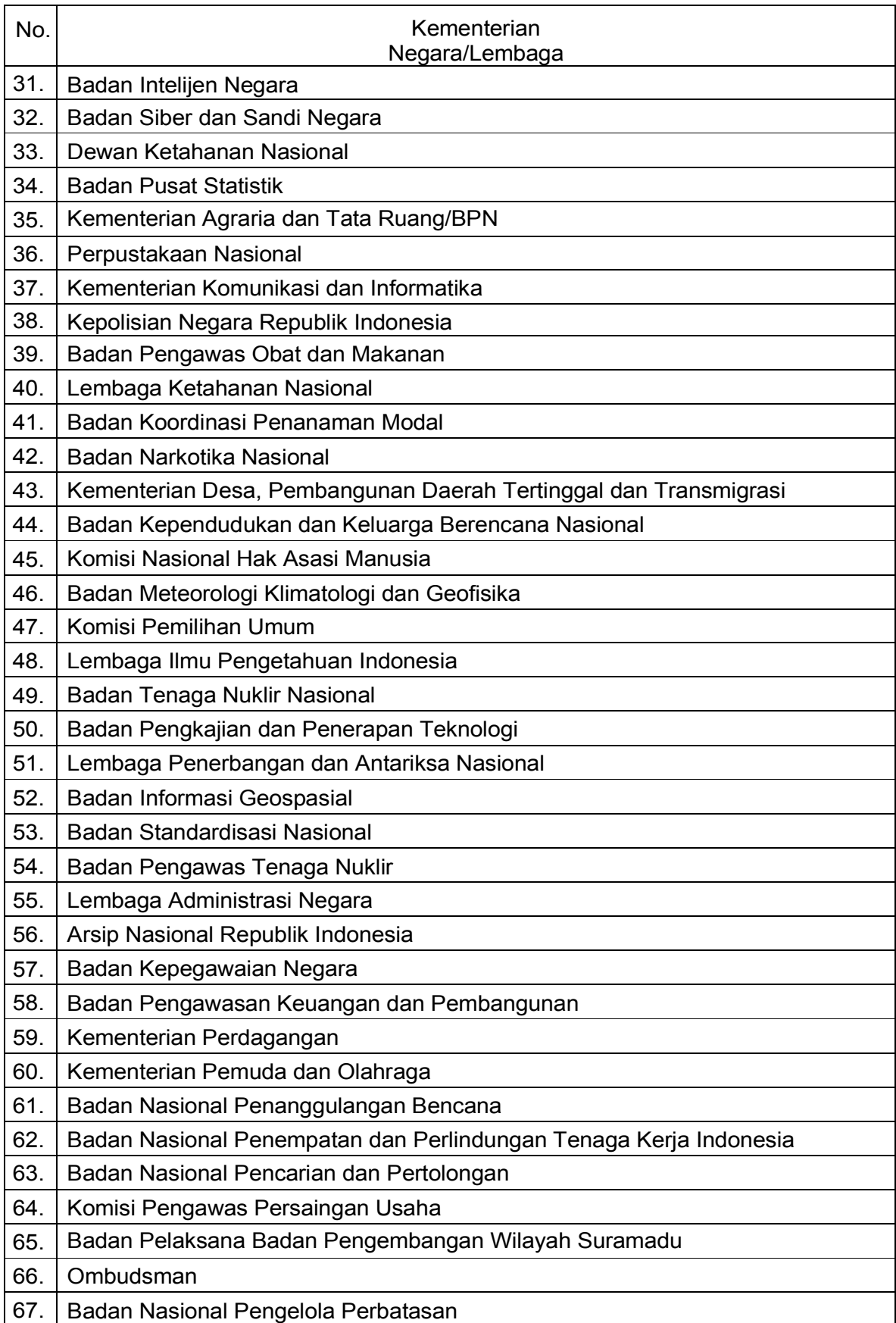

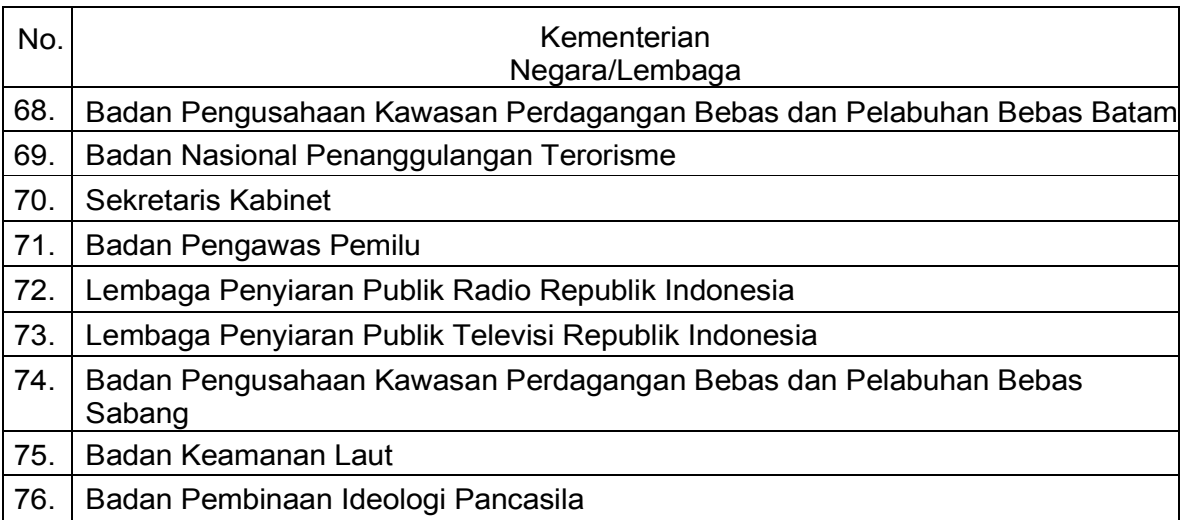

LAMPIRAN II Surat Direktur Jenderal Perbendaharaan Nomor : S-17/PB/PB.6/2021 Tanggal : 7 Juli 2021

# **Petunjuk Teknis Instalasi dan Penjelasan Aplikasi Persediaan Tahun 2021 Versi 21.0.0**

# **A. Pendahuluan**

- 1. Aplikasi Persediaan versi 21.0.0 (Aplikasi Persediaan FIFO) merupakan pengembangan dari Aplikasi Persediaan versi 20.2.0 dengan perubahan signifikan, yaitu perubahan metode penilaian persediaan dari Harga Perolehan Terakhir (HPT) menjadi *First In First Out* (FIFO) sebagaimana kebijakan akuntansi yang telah ditetapkan oleh pemerintah dalam PMK Nomor 234/PMK.05/2020 tentang Perubahan atas PMK Nomor 225/PMK.05/2019 tentang Kebijakan Akuntansi Pemerintah Pusat dan Surat Direktur Jenderal Perbendaharaan Nomor S-3/PB/PB.6/2021 tanggal 22 Januari 2021 hal Penerapan Metode *First In First Out* (FIFO), bahwa mulai tahun 2021 metode penilaian persediaan yang digunakan adalah metode FIFO.
- 2. Satuan kerja wajib menggunakan Aplikasi Persediaan FIFO dalam rangka penyusunan laporan keuangan tahun 2021.
- 3. Dalam penggunaan Aplikasi Persediaan FIFO, satker wajib mengikuti petunjuk teknis penggunaannya. Penggunaan aplikasi yang tidak sesuai petunjuk dapat berdampak pada ketidaktepatan dalam penyajian laporan.
- 4. Aplikasi Persediaan FIFO akan membentuk folder aplikasi dan *database* baru secara terpisah dari Aplikasi Persediaan versi 20.2.0. Untuk itu, diperlukan proses pengambilan saldo awal dari aplikasi sebelumnya.
- 5. Dengan metode penilaian FIFO, Aplikasi Persediaan tidak lagi menghasilkan:
	- a. Transaksi Koreksi Otomatis (KO) apabila dalam satu bulan terjadi pembelian persediaan dengan beberapa harga satuan yang berbeda.
	- b. Selisih nilai antara transaksi Transfer Keluar dan Transfer Masuk persediaan, kecuali terjadi kesalahan perekaman transaksi atau nilai.

### **B. Petunjuk Instalasi**

- 1. *File* instalasi terdiri atas:
	- a. *Installer* Aplikasi Persediaan versi 21.0.0 (installer\_psedia21.exe)
	- b. Installer *Database* Persediaan versi 21.0.0 (installer\_dbsedia21).
- 2. Jalankan *file* instalasi aplikasi dan *database* pada angka 1 dengan cara **klik kanan >>**  *run as administrator*.
- 3. Setelah proses instalasi, pastikan terbentuk *folder* dan tampilan berikut ini:
	- a. *Folder "*psedia21" pada C:\ ; dan
	- b. *Folder* dbsedia21 pada C:\Program Files\dbbmn10\data.

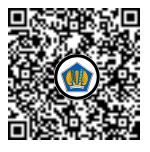

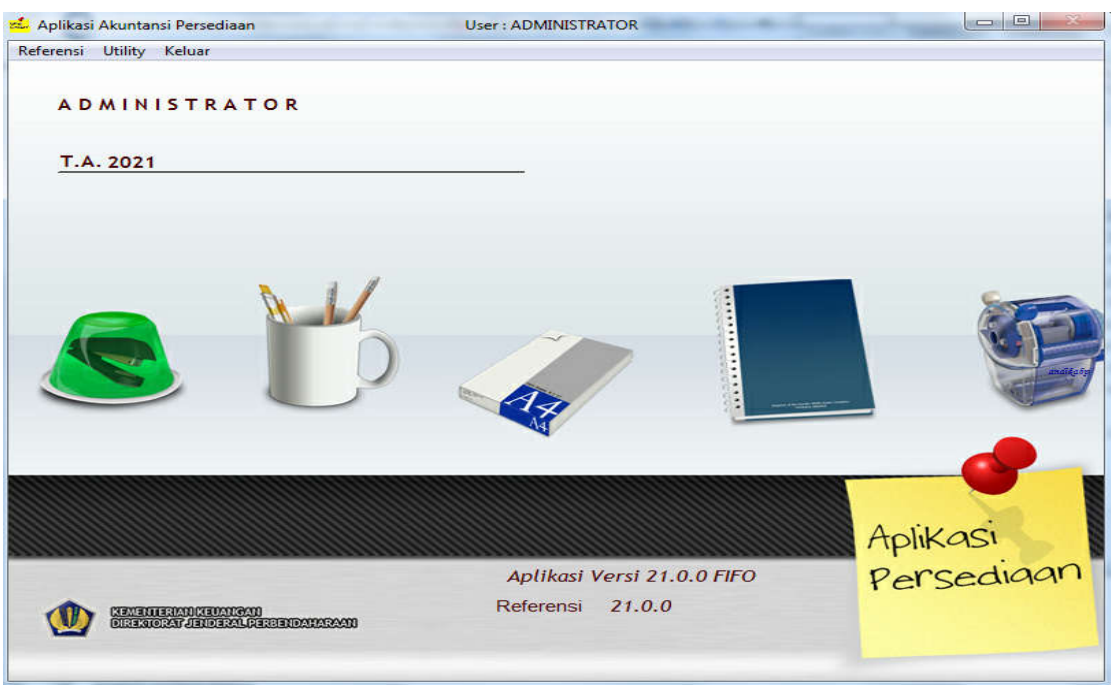

### **C. Perekaman Referensi Satker dan Pembuatan** *User*

Dikarenakan Aplikasi Persediaan FIFO membentuk folder *database* baru, pada saat penggunaan awal aplikasi, pengguna perlu melakukan perekaman referensi satker dan pembuatan *user*. Langkah-langkahnya adalah sebagai berikut:

**1.** Login dengan kewenangan administrator menggunakan *username* dan *password* pada tahun anggaran **2021**: "admin"

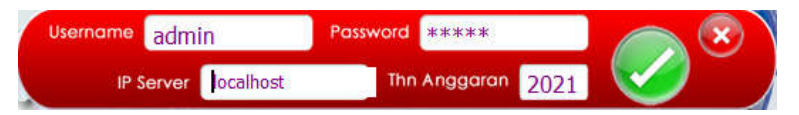

**2.** Cek pada menu **Referensi >> Tabel UAPB** dan **Tabel UAPPB-E1** apakah referensi UAPB dan UAPPB-E1 satker berkenaan telah tersedia. Apabila belum tersedia, silakan lakukan perekaman KL dan Es1 melalui tombol **Tambah**. ä.

Iambah

Rekam detail UAPB dan UAPPB-E1 sesuai form isian, selanjutnya pilih **Simpan** .

DAFTAR UNIT AKUNTANSI PENGGUNA BARANG (UAPB)

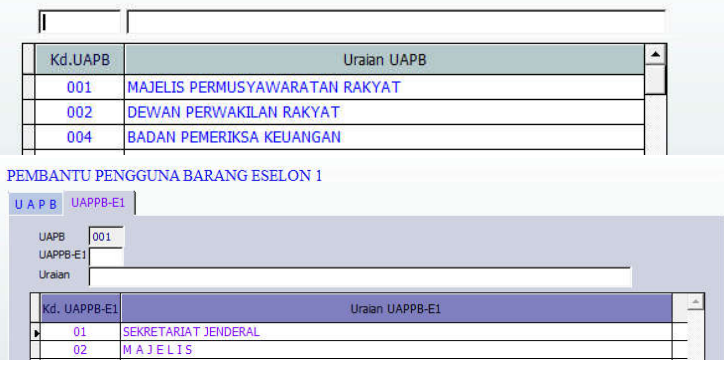

**3.** Rekam referensi UAPPB-Wilayah melalui menu **Referensi >> Tabel UAPPB-Wilayah**  dengan memilih tombol Tambah **.** 

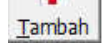

Rekam detail UAPPB-Wilayah sesuai form isian, selanjutnya pilih **Simpan** .

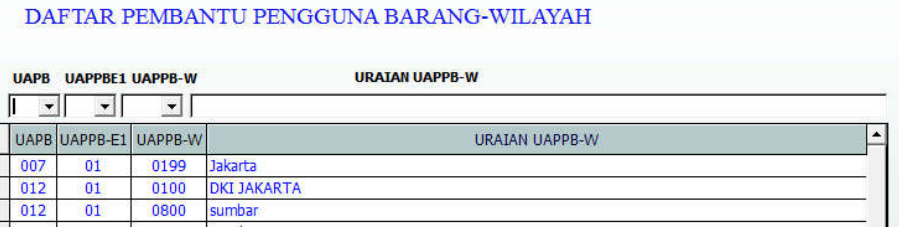

**4.** Lakukan perekaman referensi satker dengan cara yang sama melalui menu **Referensi >> Tabel UAKPB** dengan memilih tombol Tambah .

Tambah

Lengkapi detail UAKPB sesuai form isian, selanjutnya pilih **Simpan** .

DAFTAR KUASA PENGGUNA BARANG

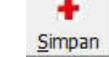

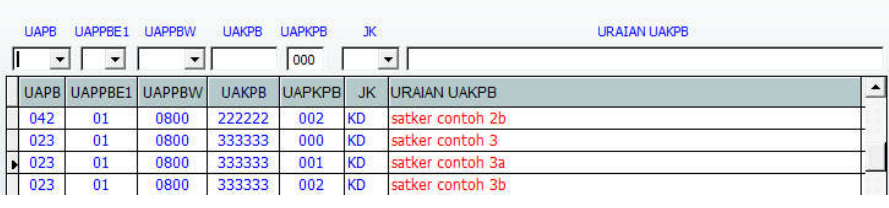

**5.** Setelah perekaman referensi satker berhasil, langkah selanjutnya adalah melakukan pembuatan *user* untuk *login* Aplikasi Persediaan FIFO. Pilih menu **Utility >> Setup User**. ä.

Pilih tombol Tambah **Ilumbah** kemudian lengkapi pembuatan *user* sesuai form isian, selanjutnya pilih Simpan.

Identifikasi User

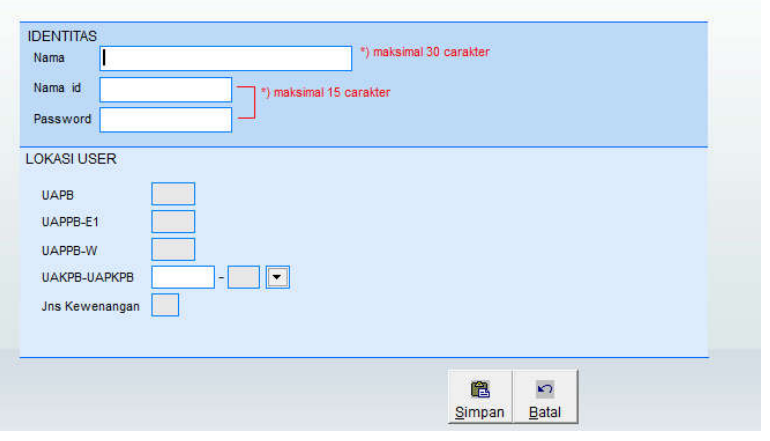

### **D. Penjelasan Aplikasi Persediaan versi 21.0.0**

Aplikasi Persediaan versi 21.0.0 mencakup:

### **1. Migrasi Saldo Awal**

Migrasi saldo awal diperlukan untuk memperoleh titik awal dalam penerapan metode penilaian persediaan FIFO. Pada saat peralihan dari metode penilaian persediaan HPT menjadi FIFO, harga perolehan terakhir persediaan tingkat UAKPB pada tanggal *cut off* diperlakukan sebagai harga pembelian pertama kali atau saldo awal persediaan untuk seluruh UAPKPB. Tanggal *cut off* merupakan tanggal berakhirnya periode pelaporan tahun anggaran sebelumnya di mana masih digunakan metode penilaian persediaan HPT. Sesuai Surat Direktur Jenderal Perbendaharaan Nomor S-3/PB/PB.6/2021, metode penilaian persediaan FIFO akan mulai diterapkan pada tahun 2021. Untuk itu, *cut off* data dalam peralihan dari metode penilaian HPT menjadi FIFO adalah tanggal 31 Desember 2020 yang merupakan nilai penyajian pada laporan keuangan 2020 *audited.*

Proses migrasi saldo awal akan membawa serta:

- a. Data saldo persediaan pada tanggal 31 Desember 2020 untuk masing-masing kode barang;
- b. Data persediaan dalam daftar (persediaan rusak, persediaan usang, dan persediaan yang tidak dikuasai); serta
- c. Data transaksi mutasi masuk persediaan selama tahun 2021 yang telah terlanjur direkam menggunakan Aplikasi Persediaan versi 20.2.0 (versi HPT), kecuali transaksi Transfer Masuk.

Langkah-langkah migrasi saldo awal adalah sebagai berikut:

- 1) Migrasi saldo awal hanya dapat dilakukan oleh operator satker induk (UAKPB), untuk itu bagi satker yang memiliki beberapa anak satker (UAPKPB) pengguna Aplikasi Persediaan agar dipastikan data persediaan pada operator satker induk telah meliputi seluruh data persediaan anak satker dan merupakan saldo persediaan tingkat satker pada laporan keuangan 2020 *audited*. Sebelum melakukan proses migrasi saldo awal, operator satker induk diwajibkan untuk membuat *user* satker induk dan anak satker pada PC/laptop yang sama.
- 2) *Login* dengan *user* UAKPB pada **TA 2021**;

### 3) Pilih menu **Migrasi >> Migrasi Saldo Awal**

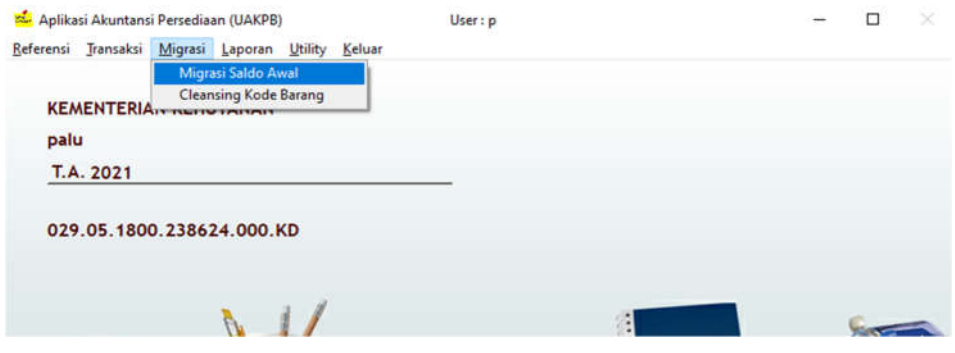

4) Pilih Tahun **>> Proses**

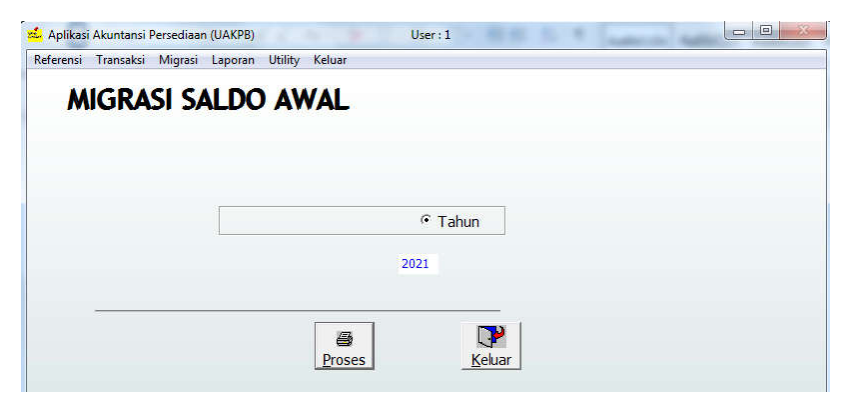

5) Setelah selesai maka akan muncul *Dialog Box* "Proses Migrasi Saldo Awal Berhasil Dilakukan"

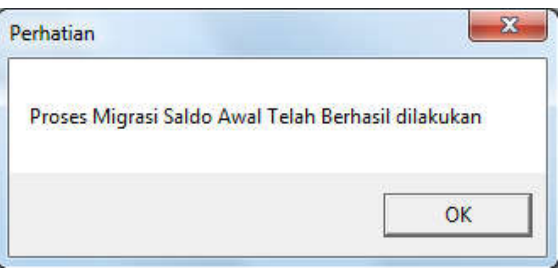

- 6) Pastikan bahwa saldo awal persediaan tahun 2021 sama dengan saldo akhir tahun 2020 *audited*.
- 7) Proses migrasi saldo awal dapat dilakukan secara berulang sampai dengan saldo awal persediaan tahun 2021 yang tepat diperoleh sesuai saldo akhir tahun 2020 *audited*. Proses migrasi ulang saldo awal akan otomatis menimpa data saldo awal hasil migrasi sebelumnya. Proses migrasi ulang saldo awal tersebut hanya dapat dilakukan dalam hal belum terdapat transaksi persediaan keluar pada tahun tahun anggaran berjalan (2021). Apabila telah terdapat transaksi persediaan keluar pada tahun tahun anggaran berjalan, proses ulang migrasi saldo awal akan memunculkan peringatan sebagai berikut.

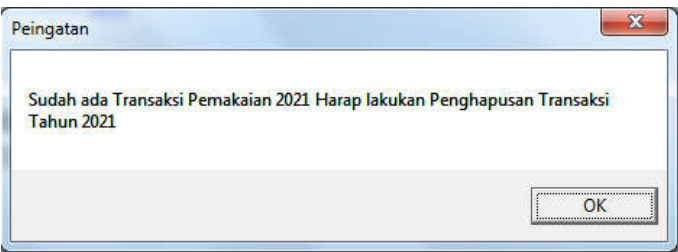

- 8) Sebagaimana telah dijelaskan sebelumnya, migrasi saldo awal hanya dapat dilakukan oleh operator satker induk (UAKPB). Sedangkan untuk anak satker (UAPKPB), pembentukan saldo awal tahun 2021 dilakukan oleh operator satker induk dengan langkah-langkah sebagai berikut:
	- a. Operator satker induk *login* menggunakan *user* anak satker dan melakukan *backup* data.
	- b. *Backup* data tersebut disampaikan kepada anak satker, untuk di-*restore* pada PC atau laptop masing-masing anak satker.

c. Lakukan pengecekan untuk memastikan bahwa saldo awal persediaan pada anak satker menggunakan harga satuan sebagaimana pada satker induk.

# **2. Migrasi Transaksi Mutasi Masuk Persediaan dari Aplikasi Persediaan Versi 20.2.0**

Satuan kerja yang telah melakukan perekaman transaksi persediaan tahun 2021 dengan menggunakan Aplikasi persediaan Versi 20.2.0, dapat membawa serta perekaman transaksi persediaan masuk (transaksi pembelian, saldo awal, hibah masuk, perolehan lainnya, dan lain sebagainya) yang telah direkam ke Aplikasi persediaan versi 21.0.0 melalui proses migrasi saldo awal. Namun demikian, transaksi persediaan berupa Transfer Masuk tidak ikut dibawa pada saat dilakukan proses migrasi saldo awal, sehingga perlu dilakukan perekaman ulang pada Aplikasi Persediaan versi 21.0.0.

a) Apabila terdapat perekaman transaksi persediaan tahun 2021 dengan menggunakan Aplikasi persediaan versi 20.2.0, setelah proses migrasi saldo awal berhasil dilakukan, aplikasi akan memunculkan notifikasi "Terdapat Transaksi Pembelian Tahun 2021. Apakah akan ikut dimigrasi?"

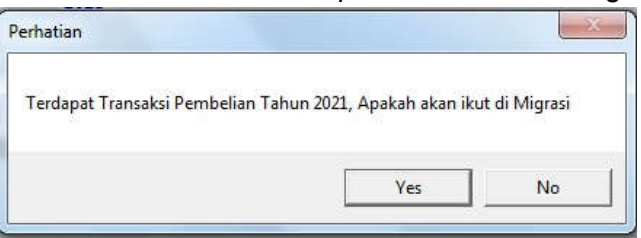

Apabila dipilih "Yes" seluruh transaksi persediaan masuk tahun 2021 yang direkam menggunakan Aplikasi persediaan versi 20.2.0 kecuali transaksi Transfer Masuk akan ikut termigrasi ke Aplikasi persediaan versi 20.2.0. Apabila dipilih "No" transaksi persediaan masuk tahun 2021 tidak akan dimigrasi.

Transaksi persediaan masuk tahun 2021 yang terdapat pada anak satker akan ikut dimigrasi dalam hal sebelum dilakukan proses migrasi saldo awal data anak satker telah terdapat pada Aplikasi Persediaan versi 20.2.0 satker induk (sebelumnya telah dilakukan pengiriman data dari anak ke induk untuk transaksi 2021).

b) Proses migrasi transaksi persediaan masuk tahun 2021 dari Aplikasi persediaan 20.2.0 ke Aplikasi persediaan 21.0.0 hanya dapat dilakukan apabila belum terdapat transaksi perekaman pembelian tahun anggaran 2021 pada Aplikasi persediaan 21.0.0. Apabila telah dilakukan perekaman transaksi pembelian tahun 2021 pada Aplikasi persediaan 21.0.0 maka akan muncul notifikasi "Sudah ada Transaksi Pembelian 2021 Harap lakukan Penghapusan Transaksi Tahun 2021"

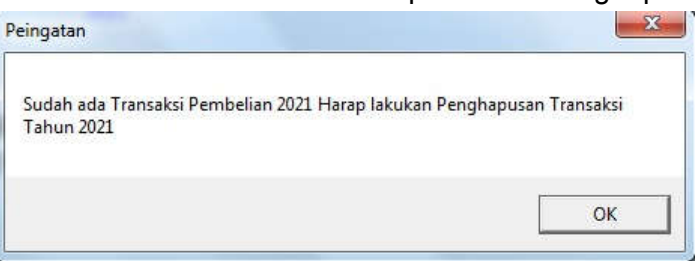

Transaksi Transfer Masuk serta transaksi mutasi keluar persediaan yang telah direkam pada Aplikasi Persediaan 20.2.1 **tidak** akan ikut termigrasi pada Aplikasi Persediaan versi 21.0.0 pada saat proses migrasi saldo awal dengan tujuan untuk menjaga perhitungan beban persediaan dengan menggunakan metode FIFO. Untuk itu, satker agar melakukan perekaman ulang transaksi Transfer Masuk dan mutasi persediaan keluar melalui Aplikasi Persediaan versi 21.0.0. Khusus untuk transaksi Transfer Masuk, satker agar berkoordinasi kembali dengan satker yang melakukan Transfer Keluar untuk memastikan nilai barang yang ditransfer menggunakan metode FIFO.

# **3.** *Cleansing* **Referensi Barang**

*Cleansing* referensi tabel barang dilakukan dalam rangka simplifikasi kode barang (opsional bagi satker). *Cleansing* dilakukan dengan cara menghapus kode barang yang sudah tidak digunakan atau menghapus beberapa kode barang yang sebenarnya memiliki spesifikasi yang sama namun dibedakan karena memiliki harga yang berbeda untuk menghindari nilai Koreksi Otomatis (KO) yang tidak wajar. Penghapusan kode barang dilakukan secara manual dan hanya dapat dilakukan terhadap kode barang yang tidak memiliki saldo awal pada tingkat UAKPB.

*Adapun* langkah-langkah *cleansing* pada Aplikasi Persediaan adalah sebagai berikut:

- 1) *Login* dengan *user* UAKPB;
- 2) Pastikan telah melakukan migrasi saldo awal;
- 3) Pilih menu **Migrasi >> Cleansing Kode Barang**

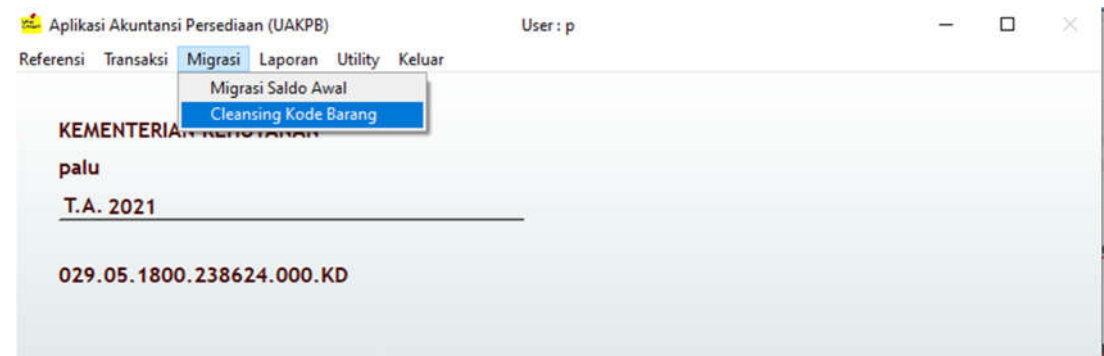

4) Pilih kode barang yang sudah tidak digunakan atau bersaldo 0 pada akhir TA 2020 kemudian pilih **Hapus**

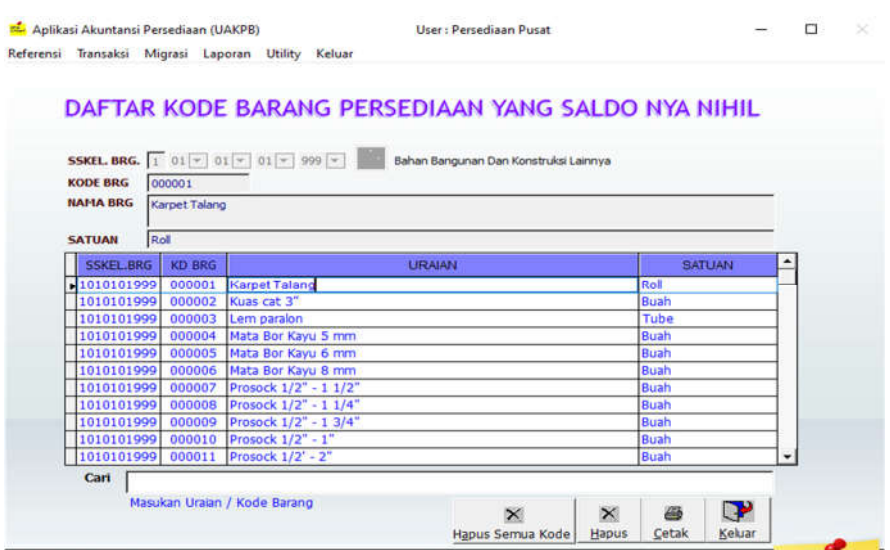

- 5) Atau dapat dilakukan **Hapus Semua Kode** apabila sudah tidak digunakan kembali.
- 6) Mengingat pada proses migrasi saldo awal kode barang hanya akan dimigrasi ke user satker induk (UAKPB) sehubungan dengan tahapan *cleansing* kode barang, referensi tabel barang anak satker diperoleh dengan langkah sebagai berikut:
	- a. Masih melalui user UAKPB, operator satker induk melakukan *backup*  referensi.
	- b. *Backup* referensi tersebut disampaikan kepada anak satker, untuk di-*restore*  pada PC atau laptop masing-masing anak satker.
	- c. Dengan demikian, referensi barang pada anak satker akan sama dengan satker induk.

### **4. Perekaman dan Penghapusan Transaksi Tahun Anggaran Berjalan**

Perekaman persediaan masuk dan persediaan keluar tahun berjalan, menggunakan menu yang sama dengan Aplikasi persediaan 20.2.0 melalui:

### Persediaan masuk: **Transaksi >> Persediaan masuk** Persediaan keluar: **Transaksi >> Persediaan keluar**

Perekaman transaksi pada Aplikasi persediaan 21.0.0 harus dilakukan secara berurutan dan tidak dapat dilakukan penyisipan transaksi. Artinya, untuk kode barang yang sama, **perekaman harus dilakukan secara berurutan sesuai dengan tanggal buku** dan tidak dapat menyisipkan transaksi persediaan di bawah tanggal buku dari tanggal perekaman yang telah dilakukan. Aplikasi akan menampilkan notifikasi berupa "**Tanggal buku tidak boleh lebih kecil dari tanggal buku sebelumnya yang pernah direkam**"

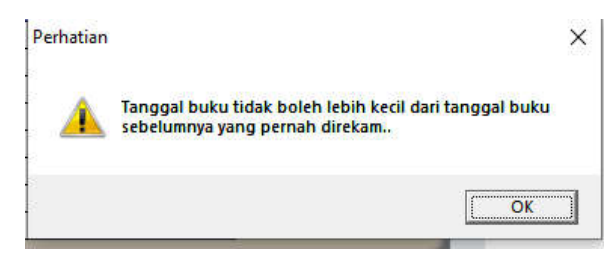

Secara umum, tanggal dokumen suatu transaksi direkam dengan tanggal buku yang sama dengan tanggal dokumennya. Apabila dikarenakan satu dan lain hal terjadi kondisi di mana terdapat dokumen transaksi persediaan masuk atau persediaan keluar yang lupa untuk dilakukan perekaman sesuai urutan tanggal dokumennya, dokumen yang lupa direkam tersebut agar direkam menggunakan tanggal buku minimal sama dengan tanggal buku transaksi yang terakhir kali direkam untuk suatu kode barang.

Penghapusan transaksi pada Aplikasi persediaan 21.0.0 dilakukan dengan cara yang sedikit berbeda dari Aplikasi persediaan 20.0.0. Penghapusan transaksi pada Aplikasi persediaan 21.0.0 dilakukan dengan memilh transaksi yang akan dihapus, kemudian klik **Ubah**.

User: bps coba

**ZE** Anlikasi Akuntansi Persediaan (UAKPB)

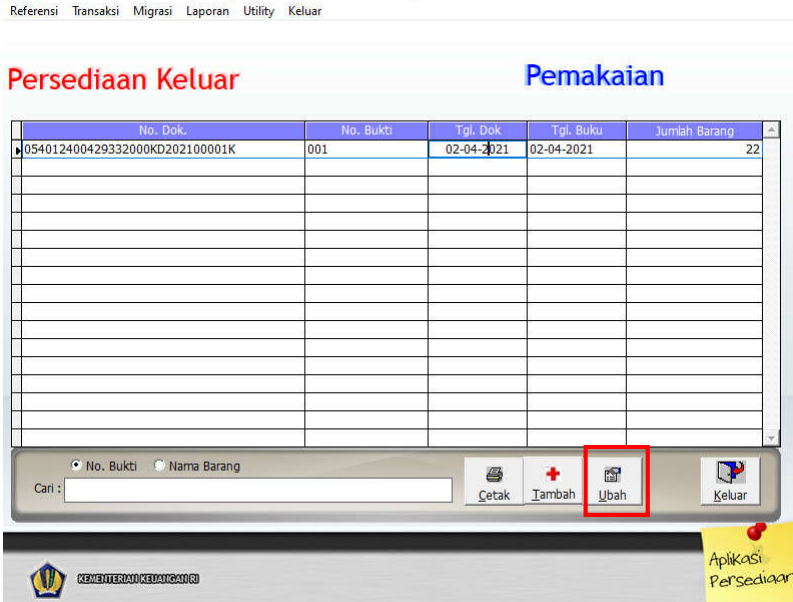

Selanjutnya, klik tombol **Hapus Brg** yang seperti yang ada pada tampilan berikut:

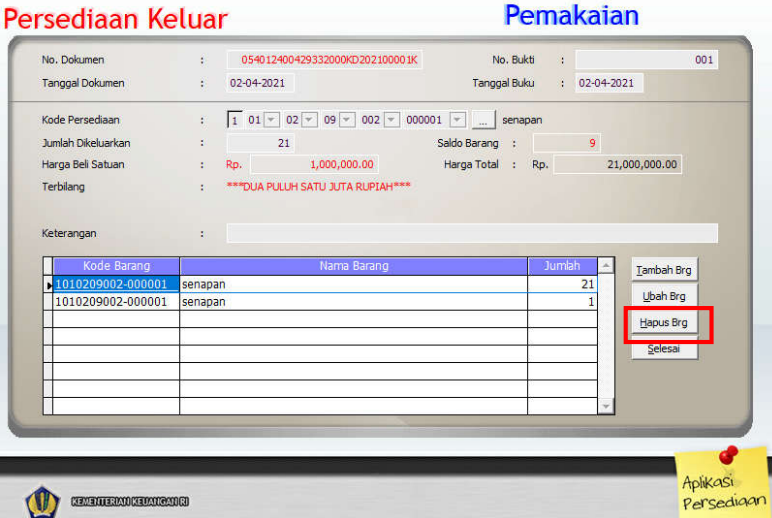

Proses ini akan memunculkan notifikasi "**Hapus persediaan keluar?**" kemudian klik tombol "**Yes"**. Apabila dalam *form* transaksi keluar tersebut terdapat 2 *layer* atau lebih akibat terdapat perbedaan harga barang yang keluar, maka proses hapus barang akan menghapus seluruh *layer* atau keseluruhan transaksi. Penghapusan transaksi dapat dilakukan apabila tidak terdapat transaksi lanjutan atas transaksi tersebut. Penghapusan transaksi persediaan masuk yang memiliki transaksi lanjutan berupa persediaan keluar dilakukan dengan cara menghapus terlebih dahulu transaksi lanjutan. Aplikasi akan memunculkan notifikasi "**Terdapat transaksi pemakaian dengan menggunakan data ini. Data tidak dapat dihapus**" apabila transaksi persediaan keluar tidak dihapus terlebih dahulu.

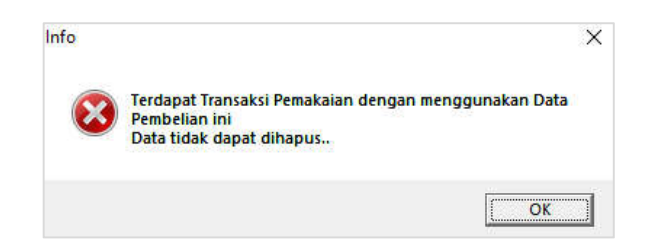

### **5. Ilustrasi Pencatatan Transaksi Persediaan**

Pada Aplikasi persediaan 21.0.0, pencatatan persediaan masuk dan persediaan keluar menggunakan menu yang sama dengan Aplikasi persediaan 20.0.0. Hal yang membedakan adalah pencatatan transaksi persediaan pada Aplikasi persediaan 21.0.0 dihitung menggunakan metode FIFO (*First In First Out*), sedangkan Aplikasi persediaan 20.0.0 menggunakan metode HPT (Harga Perolehan Terakhir).

Ilustrasi pencatatan transaksi persediaan sebagaimana tercantum dalam Lampiran III Surat Direktur Jenderal Perbendaharaan Nomor S-3/PB/PB.6/2021 hal Penerapan Metode Persediaan *First In First Out* (FIFO) adalah sebagai berikut:

Selama bulan Januari 2021 pada satker ABC terdapat transaksi persediaan masuk dan keluar sebagai berikut:

### **Persediaan Masuk**

5 Januari 2021 dibeli persediaan pulpen 5 unit @20.000 10 Januari 2021 dibeli persediaan pulpen 2 unit@25.000 20 Januari 2021 dibeli persediaan pulpen 1 unit@22.000

### **Persediaan Keluar**

7 Januari 2021 dipakai persediaan pulpen 2 unit 17 Januari 2021 dipakai persediaan pulpen 4 unit 27 Januari 2021 dipakai persediaan pulpen 1 unit

Pencatatan transaksi di atas dengan menggunakan metode penilaian persediaan FIFO pada Buku Persediaan adalah sebagai berikut:

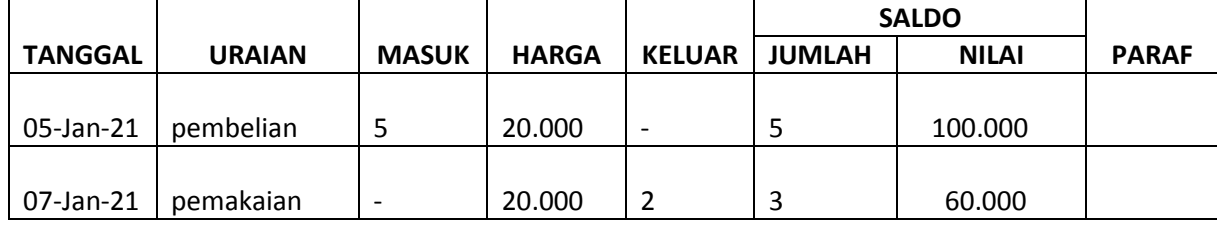

### **BUKU PERSEDIAAN**

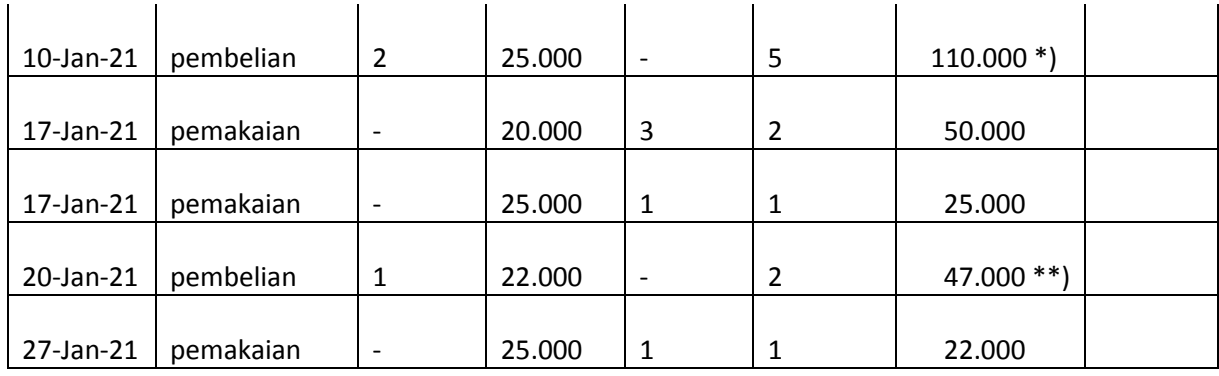

Catatan:

\*) Saldo pada tanggal 10 Januari 2021 = (3 x 20.000) + (2 x 25.000) = 110.000

\*\*) Saldo pada tanggal 20 Januari 2021 = (1 x 25.000) + (1 x 22.000) = 47.000

Beban Persediaan yang terbentuk dari transaksi Pemakaian persediaan selama bulan Januari 2021 adalah:

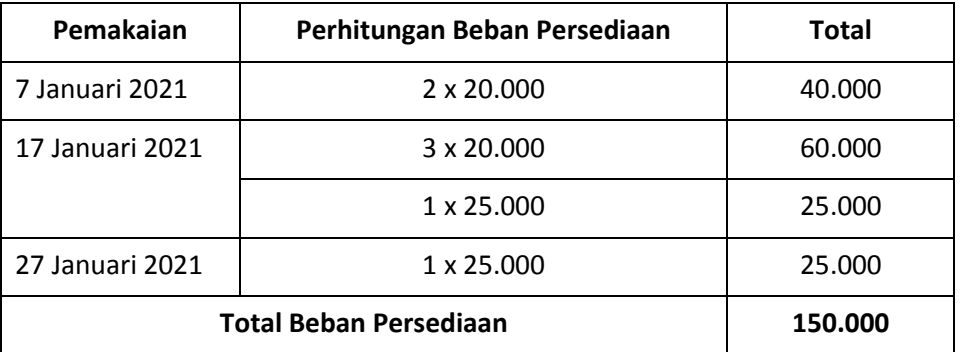

Berdasarkan data di atas dapat diperoleh rumusan persediaan sebagai berikut:

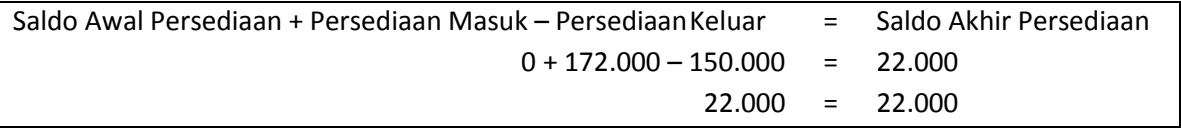

### **6. Transaksi Transfer**

Pada Aplikasi Persedian versi 21.0.0, telah dilakukan pengembangan menu transaksi Transfer Keluar sehingga dapat menghasilkan Arsip Data Kiriman/ADK berupa *file* txt dan excel yang berisi data persediaan yang dilakukan transfer. *File* txt dan excel yang dihasilkan dari perekaman transaksi Transfer Keluar secara *default* terbentuk pada *folder* c:/psedia21/kirim. Namun demikian, satker dapat memilih *folder* lain sebagai lokasi terbentuknya *file* tersebut. Adapun contoh tampilan *file* txt dan excel dengan penamaan *file* mengandung kode satker pengirim dan penerima transfer adalah sebagaimana gambar berikut:

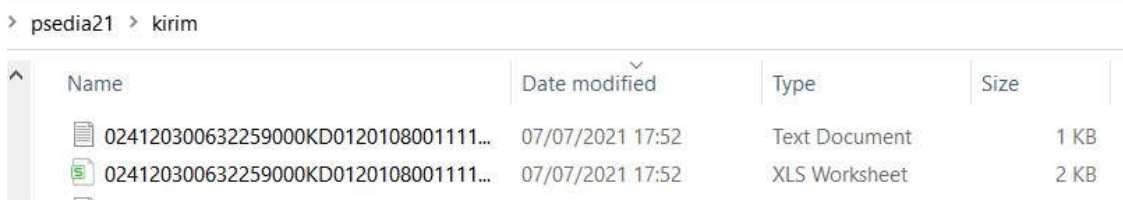

Untuk saat ini, transaksi Transfer Masuk masih harus dilakukan melalui perekaman manual dan belum dapat dilakukan melalui penerimaan ADK transfer. Menu ini akan dikembangkan pada Aplikasi Persediaan versi berikutnya.

*File* excel yang dihasilkan dari transaksi Transfer Keluar berisi detail data persedian yang dilakukan transfer, yang mencakup: kode lokasi; nomor dan tanggal dokumen; tanggal buku; kuantitas, harga satuan, dan lain sebagainya. Data tersebut agar digunakan oleh satker yang menerima barang untuk memastikan bahwa transaksi Transfer Masuk telah dilakukan perekaman secara tepat. Contoh tampilan data dalam *file* excel transfer adalah sebagai berikut:

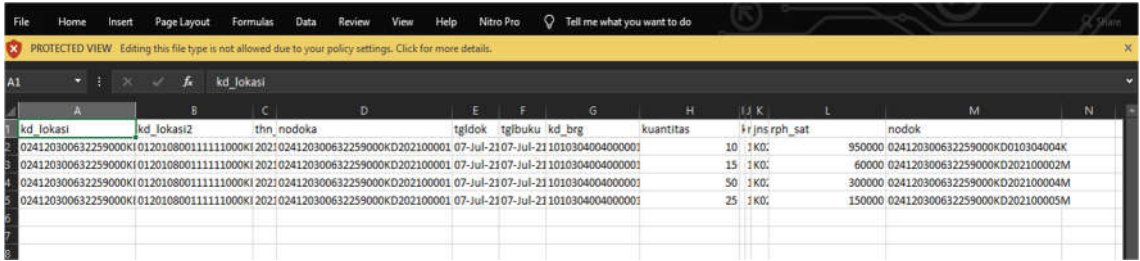

Dalam hal satker mengalami kendala dalam membuka *file* excel tersebut, satker dapat mengubah nama (me-*rename) file* excel tersebut tanpa mengubah ekstensi *file* sebelum membukanya kembali. Contoh: Nama file semula (.XLS) diubah menjadi (transfer\_masuk.XLS).

Apabila diperlukan, satker dapat melakukan pembentukan ulang *file* txt dan excel dengan cara klik nomor dokumen yang bersangkutan, kemudian klik "ADK".

Aplikasi Akuntansi Persediaan (UAKPB) User: c Referensi Transaksi Migrasi Laporan Utility Keluar

# Persediaan Keluar

**Transfer Keluar** 

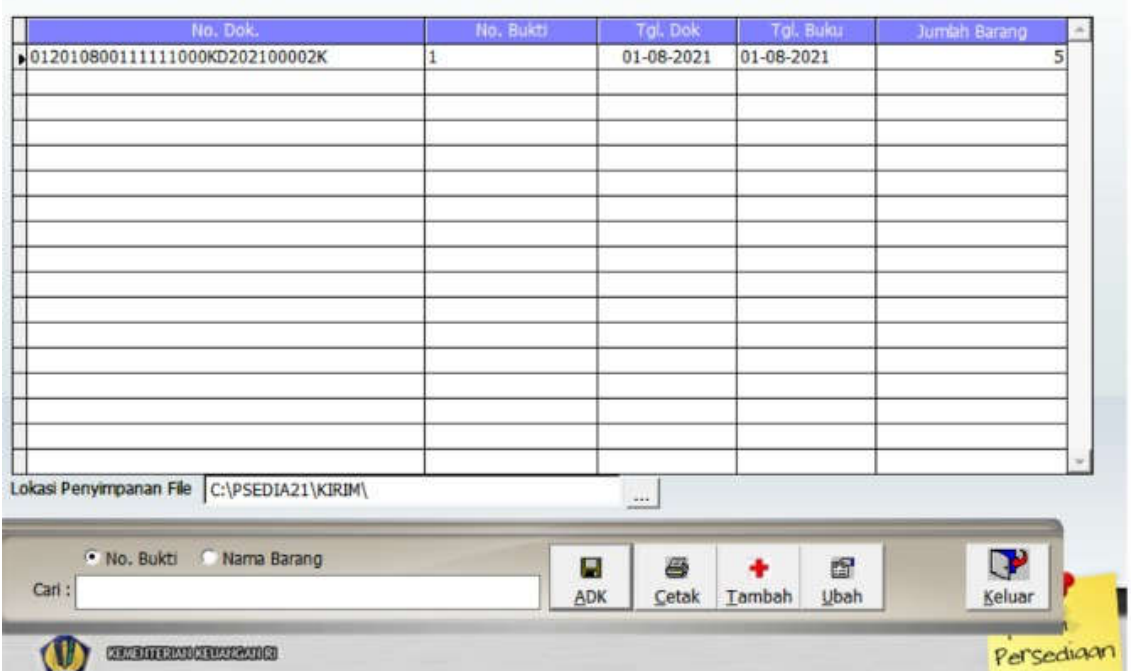

Pada ilustrasi excel di atas, transaksi Transfer Keluar suatu kode barang dapat terdiri

dari beberapa layer dengan harga yang berbeda sesuai urutan FIFO. Untuk itu, dalam hal terdapat kondisi Transfer Keluar untuk suatu kode barang terdiri dari beberapa layer yang berbeda maka perekaman transaksi Transfer Masuk pada satker penerima juga dilakukan dengan menggunakan beberapa kali perekaman dengan menggunakan harga yang berbeda pula. *File* excel di atas diharapkan dapat membantu satker penerima dalam melakukan perekaman sesuai urutan FIFO. Hal ini berlaku pula untuk perekaman transaksi Reklasifikasi Masuk apabila terdapat transaksi Reklasifikasi Keluar yang terdiri dari beberapa layer dengan harga yang berbeda.

# **7. Likuidasi Satuan Kerja**

Berdasarkan PMK Nomor 48/PMK.05/2017 tentang Pelaksanaan Likuidasi Entitas Akuntansi dan Entitas Pelaporan pada Kementerian Negara/Lembaga, suatu satker atau K/L yang dilikuidasi wajib menyelesaikan hak dan kewajiban sampai dengan neraca bersaldo nihil. Salah satu prosedur penyelesaian hak dan kewajiban satker atau K/L yang dilikuidasi adalah dengan melakukan pengalihan atau pemindahtanganan aset dan kewajiban kepada satker atau K/L yang ditunjuk melalui mekanisme transaksi Transfer Keluar - Transfer Masuk (TK – TM).

Sebagaimana Aplikasi Persediaan versi sebelumnya, pada Aplikasi Persediaan versi 21.0.0 disediakan submenu **Likuidasi Satker** yang dapat digunakan untuk keperluan transfer satker likuidasi aset berupa persediaan secara sekaligus dan otomatis. Namun demikian, submenu tersebut hanya dapat digunakan dalam hal kondisi dan kriteria berikut terpenuhi:

- a. Satker yang dilikuidasi hanya mengalami perubahan identitas (kode BA, eselon I, dan atau satker) dan secara subtansi satker masih terus beroperasi melanjutkan tugas dan fungsinya, sehingga baik satker lama maupun baru masih memiliki struktur organisasi yang sama. Kondisi lain yang dimungkinkan adalah satker yang dilikuidasi dan mengalami perubahan semula memiliki identitas tersendiri (kode BA, eselon I, dan satker), selanjutnya berubah menjadi anak satker (subsatker) pada satker lainnya.
- b. Seluruh BMN dilakukan transfer dari satker yang dilikuidasi kepada satker dengan identitas baru (transfer *one to one* satker).
- c. Transfer likuidasi merupakan transaksi yang pertama kali dilakukan pada satker pengirim setelah melakukan proses migrasi saldo awal ke Aplikasi Persediaan FIFO dan akan dibukukan dengan tanggal buku 1 Januari 2021.
- d. Dalam hal satker telah terlanjur merekam transaksi melalui submenu Likuidasi Satker sebelum melakukan migrasi saldo awal, satker agar melakukan Hapus Transfer Keluar terkait Likuidasi Satker. Selanjutnya, satker memproses migrasi saldo awal dan mengulang kembali perekaman transfer melalui submenu Likuidasi Satker.
- e. Sebelum dilakukan transfer likuidasi, Aplikasi Persediaan satker penerima (satker dengan identitas baru) tidak diperkenankan terdapat transaksi atau perekaman transaksi apapun. Kecuali satker yang dilikuidasi berubah menjadi anak satker, maka pada satker induk tujuan beserta satker anak yang telah ada sebelumnya diperkenankan terdapat transaksi.
- f. Transaksi transfer likuidasi harus merupakan transaksi pertama yang tercatat pada Aplikasi Persediaan satker penerima (satker dengan identitas baru). Selanjutnya,

seluruh transaksi terkait persediaan yang terjadi pada satker dengan identitas baru harus dicatat menggunakan tanggal buku setelah transaksi transfer likuidasi. Kecuali satker yang dilikuidasi berubah menjadi anak satker, maka pada satker induk tujuan beserta satker anak yang telah ada sebelumnya, transaksinya dapat menggunakan tanggal buku sebelum transaksi transfer likuidasi.

**Semua kriteria umum di atas wajib dipenuhi oleh satker**. Apabila satker tidak dapat memenuhi salah satu dari kriteria umum tersebut, maka satker tidak diperkenankan untuk menggunakan menu tersebut dan diwajibkan melakukan proses likuidasi melalui menu **Transaksi >> Persediaan Keluar >> Transfer Keluar dan Transaksi >> Persediaan Masuk >> Transfer Masuk**. Pelaksanaan TK-TM persediaan baik menggunakan menu khusus transfer likuidasi maupun menu Transfer Keluar dan Transfer Masuk tetap berpedoman pada ketentuan mengenai Pengelolaan dan/atau Penatausahaan BMN, dengan dilengkapi dokumen sumber terkait, seperti Berita Acara Serah Terima (BAST).

Penjelasan penggunaan **submenu Likuidasi Satker** adalah sebagai berikut:

Submenu ini digunakan dalam rangka proses likuidasi satker, di mana **satker yang dilikuidasi tidak memiliki anak satker atau subsatker**. Jenis likuidasi yang dapat menggunakan submenu ini ada dua kondisi sebagai berikut:

- 1) Satker yang dilikuidasi hanya mengalami perubahan identitas (kode BA, kode eselon I, dan/atau kode satker).
- 2) Satker yang dilikuidasi mengalami perubahan yang semula memiliki identitas satker tersendiri berubah menjadi anak satker atau subsatker pada satker lainnya.

Meskipun proses transfer likuidasi untuk kedua jenis likuidasi di atas dilakukan dengan menggunakan submenu yang sama, namun terdapat perbedaan cara dalam pengoperasiannya. Untuk itu, satker agar mengikuti langkah-langkah pengoperasian yang sesuai dengan jenis likuidasinya sebagai berikut.

# **a. Satker Berubah Identitas/Kode Satker**

Jenis likuidasi yang menggunakan langkah pengoperasian ini contohnya satker dengan kode 123456 dilikuidasi menjadi satker dengan kode 654321. Adapun langkah-langkahnya adalah sebagai berikut:

- 1) Lakukan *backup* data dan referensi, kemudian simpan ke *folder* lain atau media penyimpanan lain sebelum melakukan proses transfer likuidasi.
- 2) *Login* pada Aplikasi Persediaan dengan menggunakan *user* admin.
- 3) Buat referensi dan *user* baru menggunakan identitas satker yang baru. Contoh: kode satker lama adalah 042.01.0800.123456.000.KD, sementara kode satker anak baru adalah 023.17.0800.654321.000.KD.
- 4) *Logout* dari *user* admin.
- 5) *Login* menggunakan *user* satker lama.
- 6) Lakukan pencetakan laporan-laporan persediaan sebelum melakukan proses transfer likuidasi.
- 7) Lakukan transfer likuidasi seluruh persediaan melalui menu **Utility >> Likuidasi Satker.**

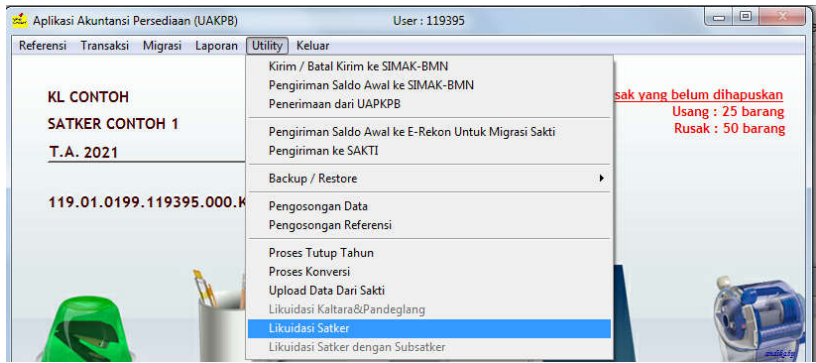

8) Pilih **kode satker tujuan** yang merupakan identitas baru satker, klik pada **S/D Tanggal Buku** (tanggal buku akan terisi otomatis 1 Januari 2021), isikan **nomor bukti**, kemudian klik **proses**. Proses ini akan memindahkan seluruh data persediaan dan referensi dari satker lama ke satker baru, tanpa membentuk ADK transfer.

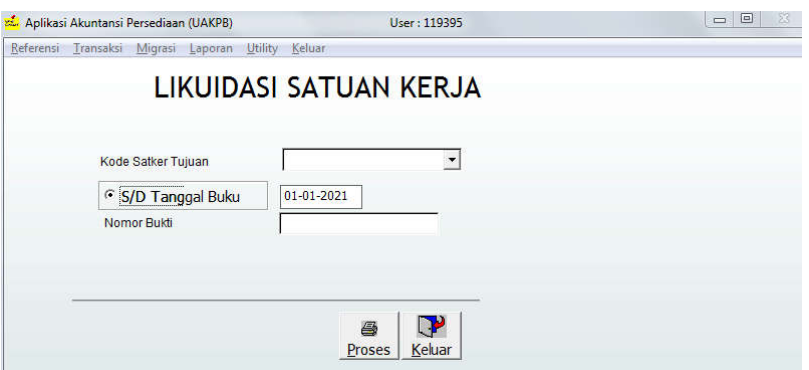

9) Apabila proses transfer likuidasi berhasil akan terdapat notifikasi berikut, kemudian klik OK.

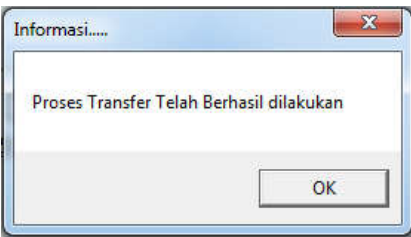

- 10) Aplikasi Persediaan tidak dilengkapi dengan fasilitas untuk membatalkan proses transfer. Kesalahan transfer dapat diatasi dengan langkah sebagai berikut:
	- a) Lakukan penghapusan transaksi transfer keluar melalui menu Persediaan Keluar >> Transfer Keluar (pada satker lama), dan penghapusan transaksi transfer masuk melalui Menu Persediaan Masuk >> Transfer Masuk (pada satker baru);
	- b) Lakukan proses transfer likuidasi ulang.
- 11) Lakukan pencetakan laporan-laporan persediaan setelah melakukan proses transfer likuidasi. Bandingkan dengan laporan-laporan persediaan yang dicetak sebelum melakukan proses transfer likuidasi. Setelah dilakukan transfer likuidasi, seharusnya saldo seluruh persediaan menjadi nihil.

12) Proses transfer likuidasi akan membentuk transaksi transfer keluar secara otomatis pada satker lama.

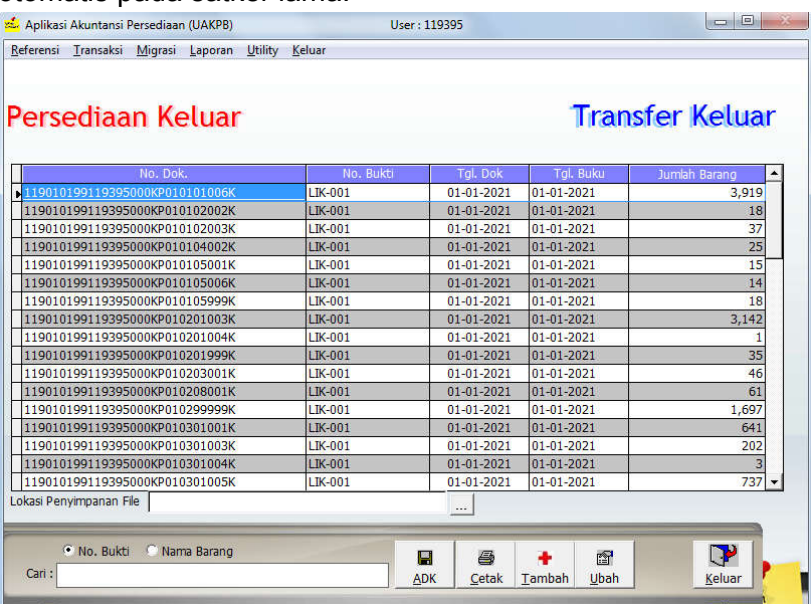

Selain itu, proses transfer likuidasi akan membentuk jurnal transfer keluar pada satker lama serta membentuk kode satker intraco pada jurnal kirim ke Aplikasi SIMAK BMN.

#### JURNAL PERSEDIAAN PERJENIS TRANSAKSI PERIODE BULAN :012021

Tanggal : 06-07-2021<br>Halaman : 1

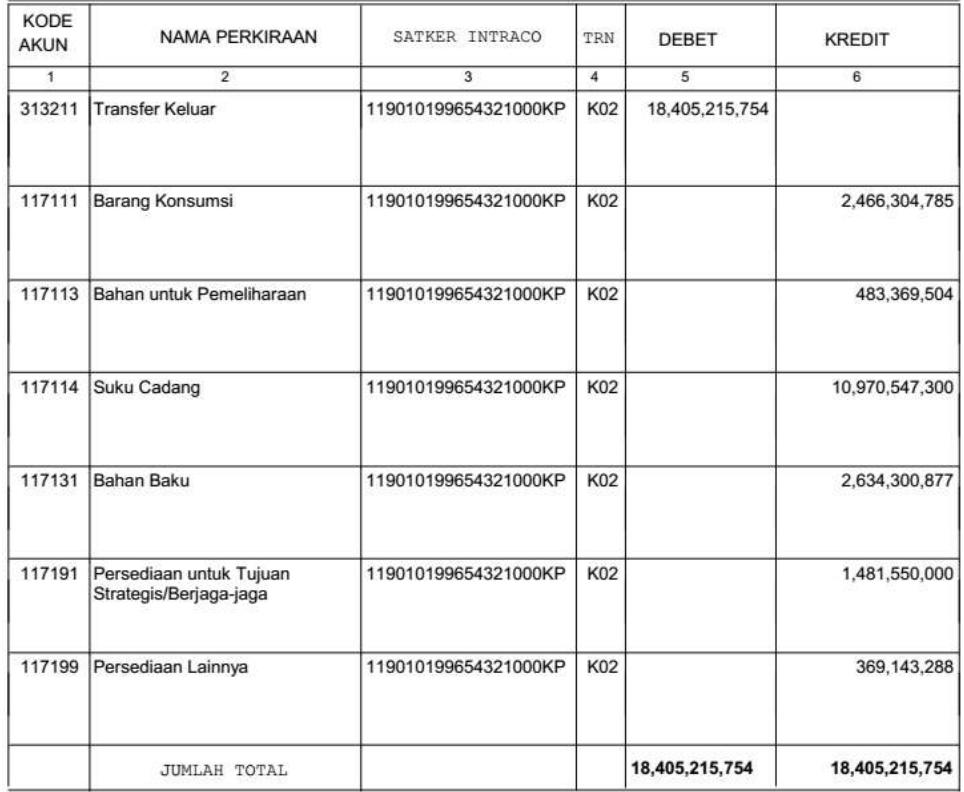

119010199119395000KP SATKER CONTOH 1

- 13) Pengiriman ADK dari Aplikasi Persediaan ke Aplikasi SIMAK BMN pada satker lama dilakukan secara bulanan sebagaimana proses bisnis yang telah berjalan selama ini sampai dengan proses likuidasi dinyatakan selesai.
- 14) *Log* Off dari *user* satker lama.
- 15) *Login* menggunakan *user* satker baru.
- 16) Proses transfer likuidasi akan membentuk transaksi transfer masuk secara otomatis pada satker baru.

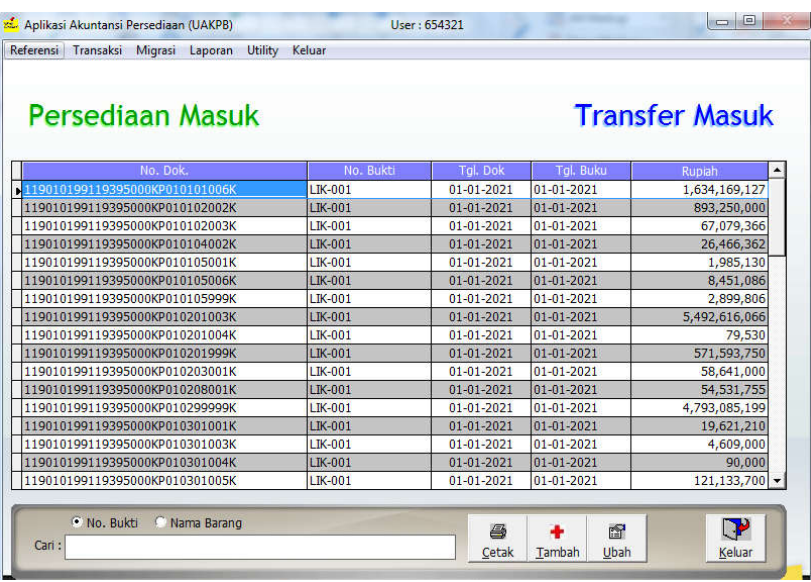

Selain itu, proses transfer likuidasi akan membentuk jurnal transfer masuk pada satker baru serta membentuk kode satker intraco pada jurnal kirim ke Aplikasi SIMAK BMN.

#### JURNAL PERSEDIAAN PERJENIS TRANSAKSI PERIODE BULAN :012021

Tanggal : 06-07-2021<br>Halaman : 1

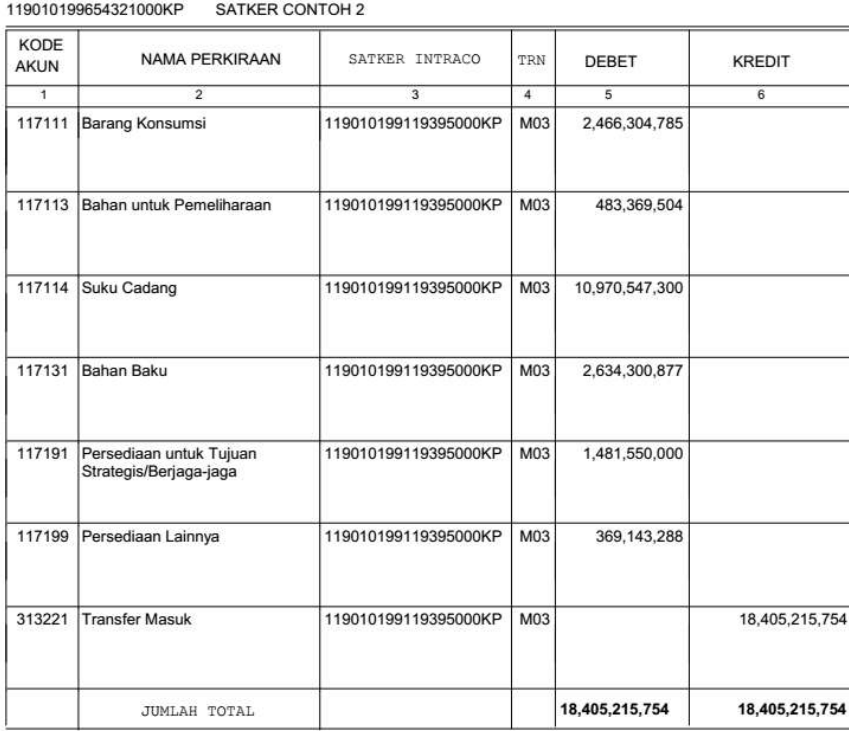

- 17) Setelah dilakukan proses transfer likuidasi, maka pada satker baru akan otomatis terbentuk Referensi Kode Barang Persediaan yang merupakan kiriman dari satker lama.
- 18) Satker baru agar melakukan pengecekan atas laporan-laporan persediaan, sebelum dan setelah dilakukan transfer likuidasi. Saldo persediaan antara satker baru setelah dilakukan transfer likuidasi dengan satker lama sebelum dilakukan transfer likuidasi seharusnya sama.
- 19) Proses transfer likuidasi telah selesai. Satker dapat melakukan perekaman transaksi baru dengan tanggal buku setelah tanggal transfer likuidasi. Pengiriman ADK dari Aplikasi Persediaan ke Aplikasi SIMAK BMN pada satker baru dilakukan secara bulanan sebagaimana proses bisnis yang telah berjalan selama ini.

### **b. Satker Berubah Menjadi Anak Satker**

Jenis likuidasi yang menggunakan langkah pengoperasian ini contohnya satker dengan kode 123456 dilikuidasi menjadi anak satker pada satker 654321. Adapun langkah-langkahnya adalah sebagai berikut:

- 1) Lakukan *backup* data dan referensi, kemudian simpan ke *folder* lain atau media penyimpanan lain sebelum melakukan proses transfer likuidasi
- 2) *Login* pada Aplikasi Persediaan dengan menggunakan *user* admin.
- 3) Buat referensi dan *user* baru menggunakan identitas sebagai anak satker baru.

Contoh: kode satker lama adalah 042.01.0800.123456.**000**.KD, sementara kode satker anak baru adalah 023.17.0800.654321.**001**.KD.

- 4) *Logout* dari *user* admin.
- 5) *Login* menggunakan *user* satker lama.
- 6) Lakukan pencetakan laporan-laporan persediaan sebelum melakukan proses transfer likuidasi.
- 7) Lakukan transfer likuidasi seluruh persediaan melalui menu **Utility >> Likuidasi Satker.**

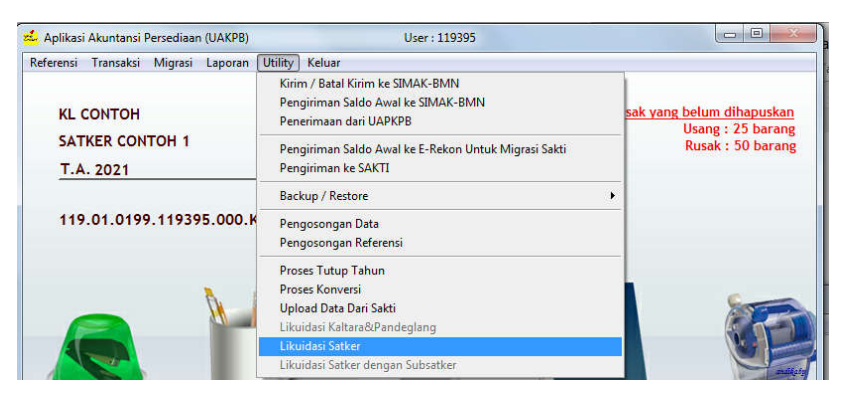

8) Pilih **kode satker tujuan** yang merupakan identitas baru satker, klik pada **S/D Tanggal Buku** (tanggal buku akan terisi otomatis 1 Januari 2021), isikan **nomor bukti**, kemudian klik **proses**. Proses ini akan memindahkan seluruh data persediaan dan referensi dari satker lama ke anak satker baru, tanpa membentuk ADK transfer. **Pastikan bahwa identitas anak satker yang dipilih sebagai tujuan transfer sudah tepat**. Kesalahan dalam memilih identitas satker tujuan transfer dapat berdampak pada penggabungan data beberapa anak satker dalam satu anak satker, ketika diakukan pengiriman ADK persediaan dari anak satker ke satker induk.

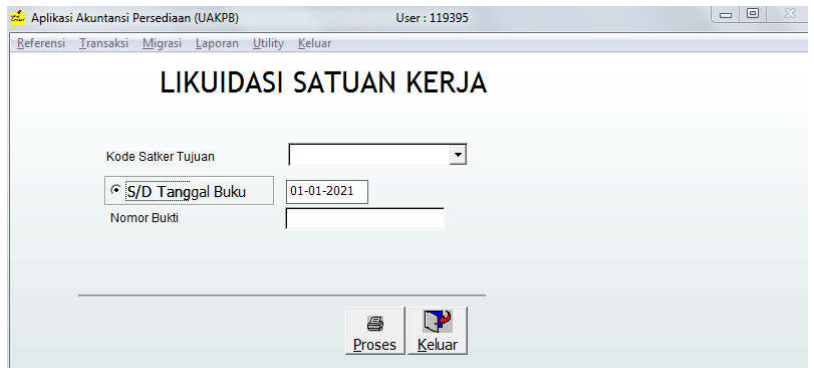

9) Apabila proses transfer likuidasi berhasil akan terdapat notifikasi berikut, kemudian klik OK.

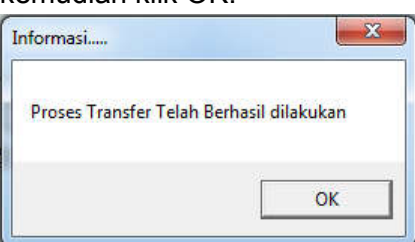

10) Aplikasi Persediaan tidak dilengkapi dengan fasilitas untuk membatalkan proses transfer. Kesalahan transfer dapat diatasi dengan langkah sebagai berikut:

- a) Lakukan penghapusan transaksi transfer keluar melalui menu Persediaan Keluar >> Transfer Keluar (pada satker lama) dan penghapusan transaksi transfer masuk melalui Menu Persediaan Masuk >> Transfer Masuk (pada anak satker baru);
- b) Lakukan proses transfer likudasi ulang.
- 11) Lakukan pencetakan laporan-laporan persediaan setelah melakukan proses transfer likuidasi. Bandingkan dengan laporan-laporan persediaan yang dicetak sebelum melakukan proses transfer likuidasi. Setelah dilakukan transfer likuidasi, seharusnya saldo seluruh persediaan menjadi nihil.
- 12) Proses transfer likuidasi akan membentuk transaksi transfer keluar secara otomatis pada satker lama.

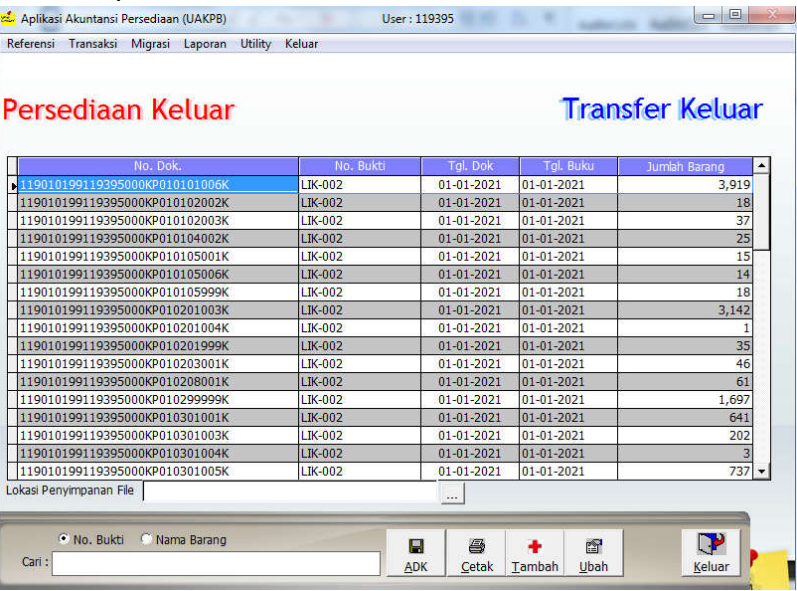

Selain itu, proses transfer likuidasi akan membentuk jurnal transfer keluar pada satker lama serta membentuk kode satker intraco pada jurnal kirim ke Aplikasi SIMAK BMN.

#### JURNAL PERSEDIAAN PERJENIS TRANSAKSI PERIODE BULAN :012021

Tanggal : 06-07-2021<br>Halaman : 1

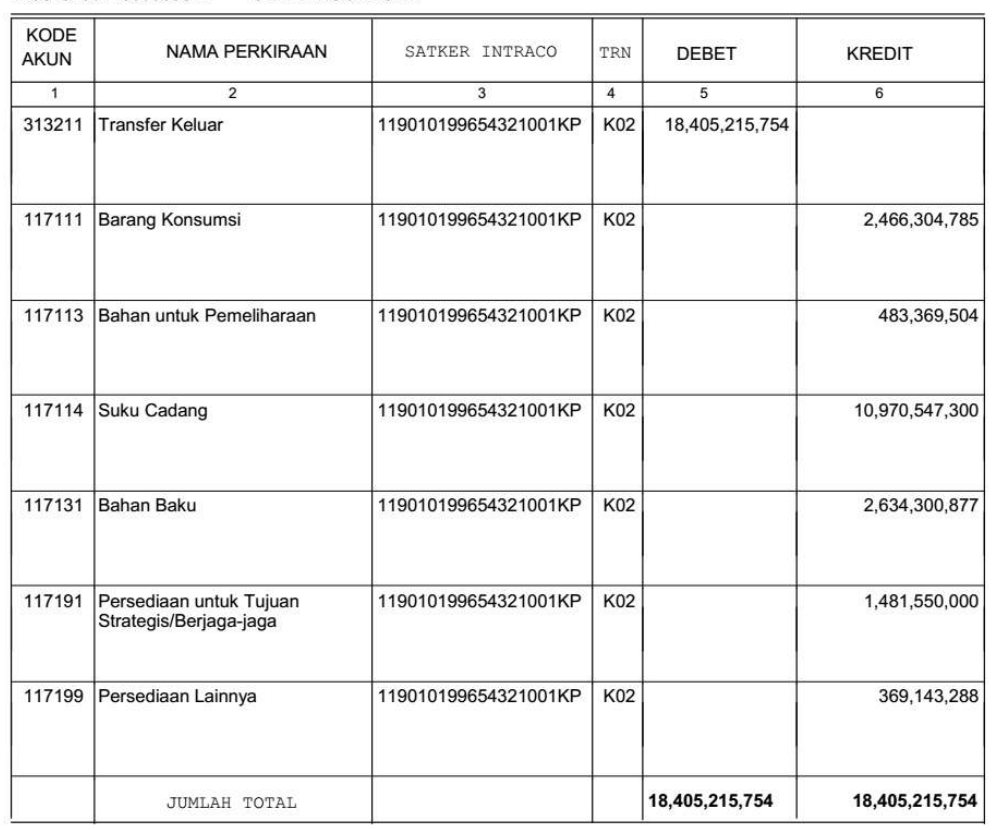

119010199119395000KP SATKER CONTOH 1

- 13) Pengiriman ADK dari Aplikasi Persediaan ke Aplikasi SIMAK BMN pada satker lama dilakukan secara bulanan sebagaimana proses bisnis yang telah berjalan selama ini sampai dengan proses likuidasi dinyatakan selesai.
- 14) *Log Off* dari *user* satker lama.
- 15) Login menggunakan *user* anak satker baru.
- 16) Proses transfer likuidasi akan membentuk transaksi transfer masuk secara otomatis pada anak satker baru.

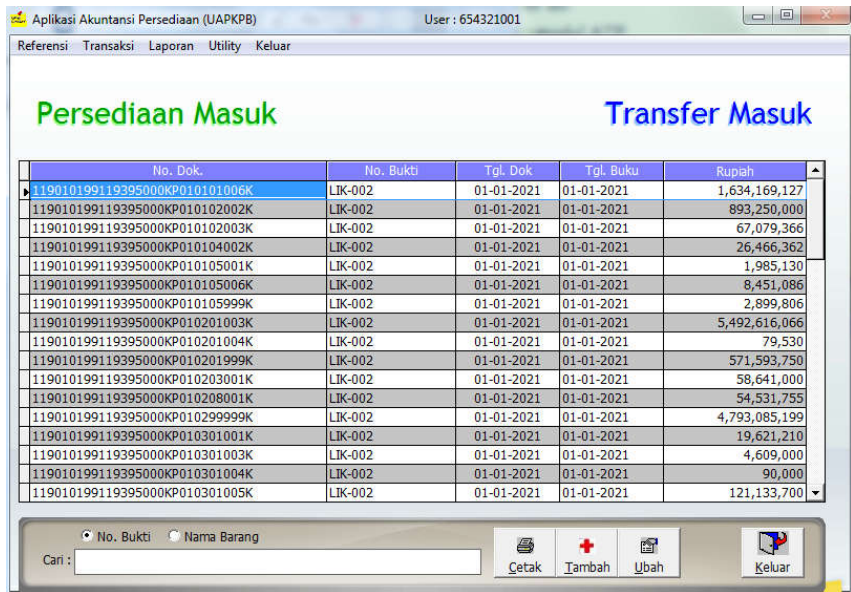

17) Pada prinsipnya, transfer seluruh persediaan secara sekaligus dari satker lama ke anak satker baru akan tetap mempertahankan kode barang secara umum, namun akan menambahkan identitas satker anak. Contoh:

Satker A dengan kode satker 042.01.0800.123456.000.KD mengalami likuidasi menjadi anak satker pada satker B dengan kode satker 023.17.0800.654321.000.KD. Identitas baru A sebagai anak satker B adalah 023.17.0800.654321.**001**.KD. Kode barang berupa alat tulis pada A sebagai satker adalah 1010301001**000**001. Setelah dilakukan transfer likuidasi, kode barang alat tulis pada A selaku anak satker B akan tercatat sebagai alat tulis dengan kode barang 1010301001**001**001.

- 18) Anak satker baru agar melakukan pengecekan atas laporan-laporan persediaan, sebelum dan setelah dilakukan transfer likuidasi. Saldo persediaan antara anak satker baru setelah dilakukan transfer likuidasi dengan satker lama sebelum dilakukan transfer likuidasi seharusnya sama.
- 19) Lakukan *backup* referensi persediaan untuk dikirimkan kepada satker induk. Langkah ini hanya dilakukan sekali setelah proses transfer likuidasi.

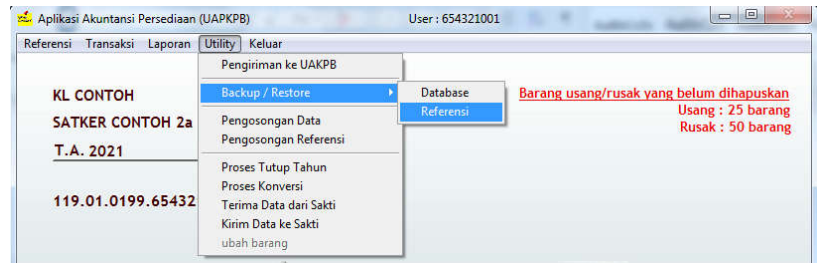

20) Lakukan pengiriman ADK transaksi persediaan ke satker induk

- 21) *Log Off* dari *user* anak satker baru
- 22) Operator anak satker baru menyampaikan *backup* referensi dan ADK transaksi persediaan anak satker baru kepada Operator satker induk.
- 23) Operator satker induk melakukan *restore* referensi persediaan anak satker baru melalui Menu Utility >> Backup/Restore >> Referensi Anak. Langkah ini hanya dilakukan sekali setelah proses transfer likuidasi.

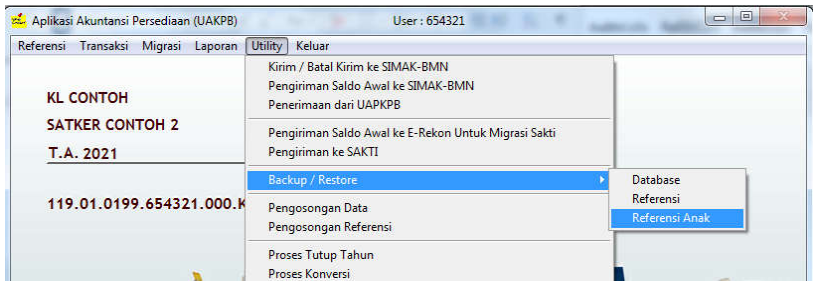

24) Operator satker induk melakukan penerimaan ADK transaksi persediaan dari anak satker baru melalui Menu Utility >> Penerimaan dari UAPKPB

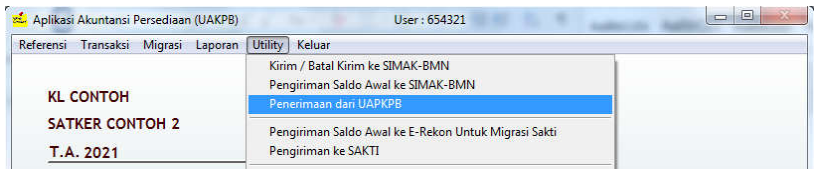

25) Proses transfer likuidasi akan membentuk jurnal transfer masuk pada satker induk serta membentuk kode satker intraco pada jurnal kirim ke Aplikasi SIMAK BMN.

#### JURNAL PERSEDIAAN PERJENIS TRANSAKSI PERIODE BULAN:012021

Tanggal : 06-07-2021<br>Halaman : 1

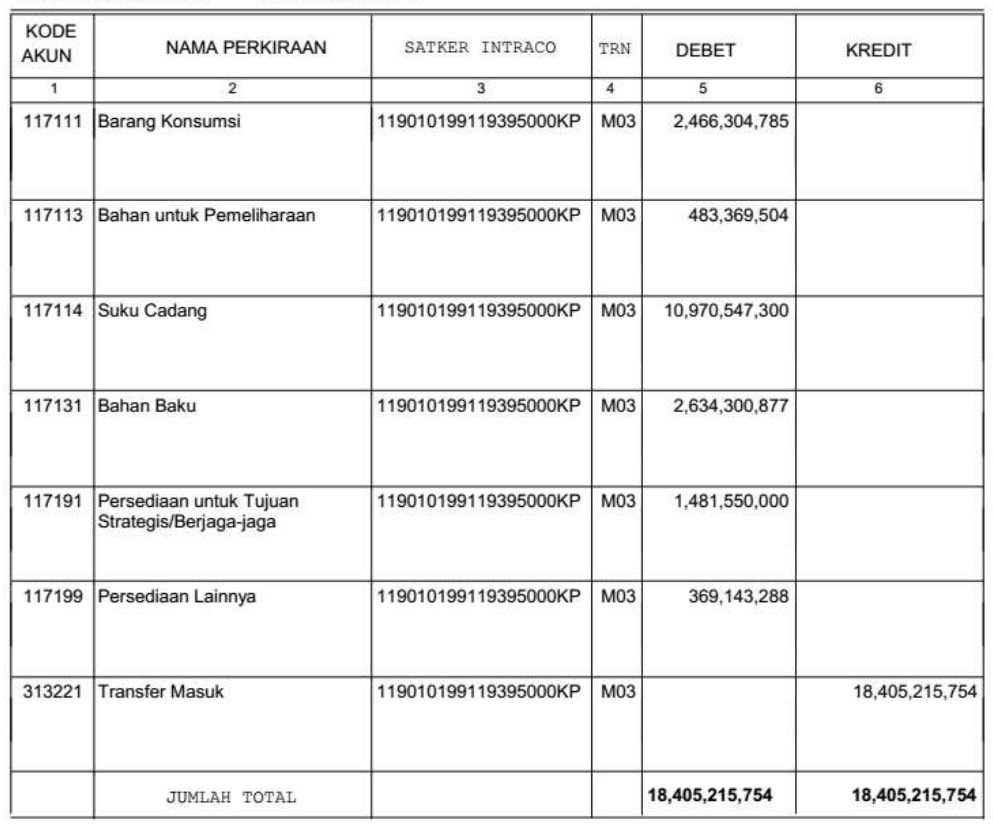

119010199654321000KP SATKER CONTOH 2

- 26) Proses transfer likuidasi telah selesai. Laporan persediaan satker induk telah mencakup seluruh data anak satker baru. Anak satker baru dapat melakukan perekaman transaksi baru dengan tanggal buku setelah tanggal transfer likuidasi dan melakukan pengiriman ADK transaksi persediaan secara bulanan kepada satker induk.
- 27) Pengiriman ADK dari Aplikasi Persediaan ke Aplikasi SIMAK BMN pada satker induk dilakukan secara bulanan sebagaimana proses bisnis yang telah berjalan selama ini.

### **7. Penghapusan Persediaan dari Daftar Barang Persediaan Yang Tidak Dikuasai**

Pada Aplikasi Persediaan 21.0.0 telah disediakan menu untuk melakukan penghapusan persediaan dari Daftar Barang Persediaan Yang Tidak Dikuasai baik yang berasal dari transaksi TAB, TAYL, maupun dari Daftar Manual. Setelah melakukan penghapusan Barang Persediaan Yang Tidak Dikuasai, satker dapat melakukan pencetakan kembali Daftar Barang Persediaan Yang Tidak Dikuasai melalui menu **Laporan >> Daftar Persediaan Yang Tidak Dikuasai** dengan memilih tombol "Cetak Rekap."

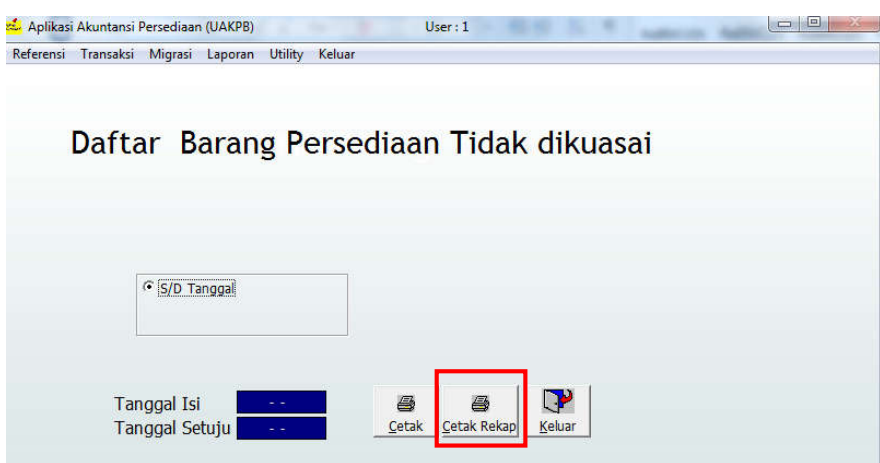

### **8. Koreksi Nilai dan Koreksi Jumlah**

Perekaman transaksi koreksi nilai dan koreksi jumlah pada Aplikasi Persediaan 21.0.0 pada saat ini belum dapat digunakan, dan diharapkan dapat digunakan pada *update* Aplikasi Persediaan versi selanjutnya.

### **9. Laporan Persediaan**

Menu Laporan persediaan pada Aplikasi persediaan menggunakan menu yang sama dengan menu yang terdapat pada Aplikasi persediaan 20.0.0. Menu ini digunakan untuk mencetak laporan-laporan terkait persediaan, baik Laporan Barang Persediaan, Laporan Posisi Persediaan, Laporan Buku Persediaan, Laporan Usang/Rusak, Daftar Barang Persediaan Tidak Dikuasai, dan Rekapitulasi Jurnal Kiriman. Pastikan bahwa laporan-laproan tersebut telah disajikan dengan benar.

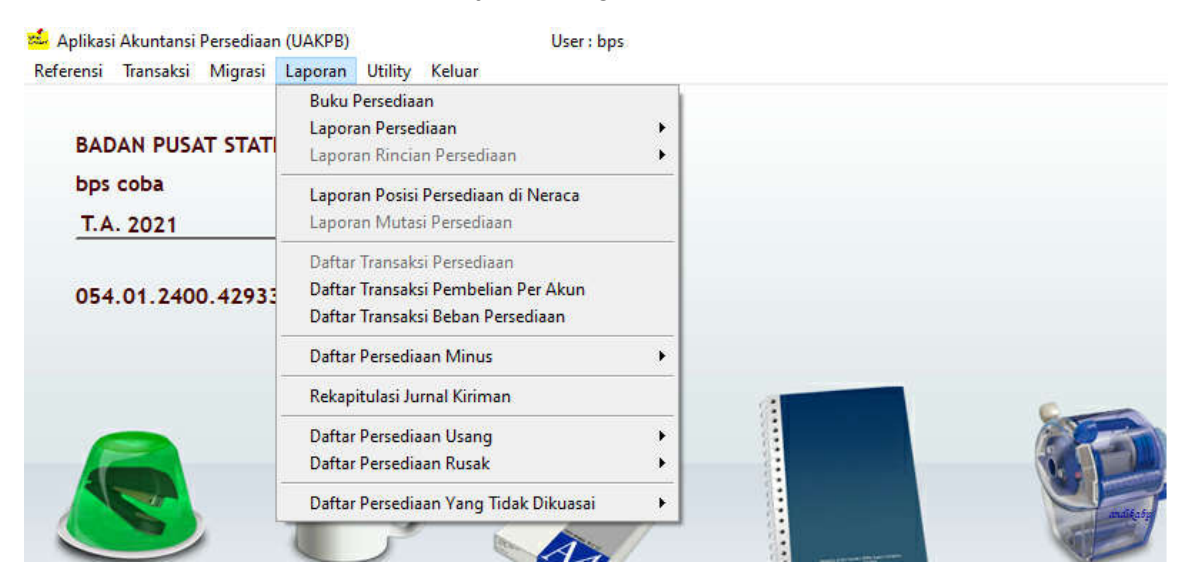

### **10. Pengiriman data ke SIMAK BMN**

Data transaksi persediaan akan dikonsolidasikan ke laporan keuangan/barang melalui Aplikasi SIMAK BMN, sehingga dilakukan pengiriman data Persediaan FIFO ke Aplikasi SIMAK BMN untuk kemudian dikirim ke Aplikasi SAIBA sebagai bahan konsolidasi laporan keuangan/barang. Pengiriman data persediaan ke Aplikasi SIMAK BMN dilakukan dengan menu **Utility > Kirim/Batal kirim ke SIMAK-BMN**

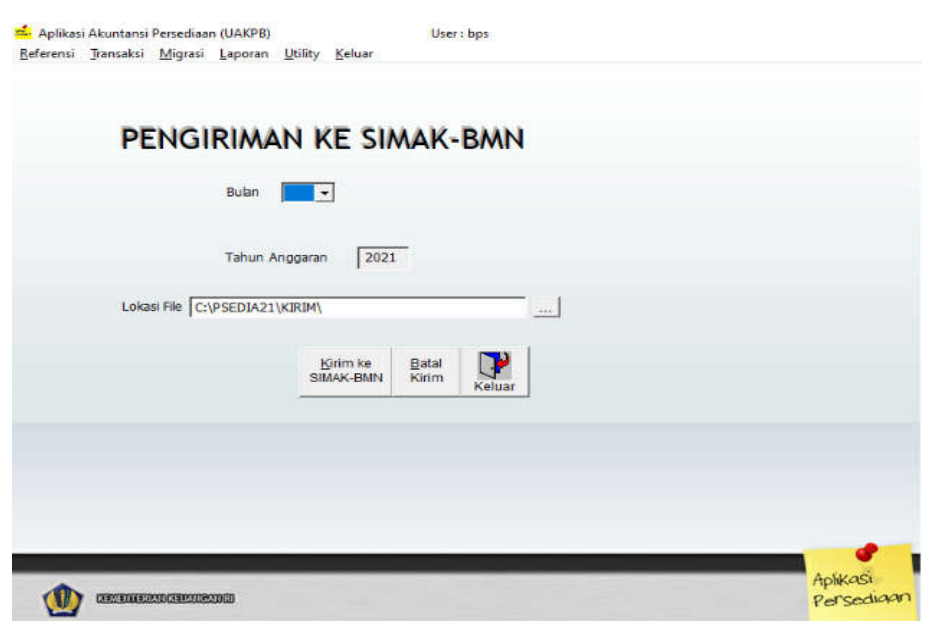

Pengiriman data dari Aplikasi persediaan 21.0.0 dilakukan ke Aplikasi SIMAK BMN versi 21.0.0

### **11. Pengiriman data ke Satker Induk dan Penerimaan data dari Anak Satker**

Menu ini digunakan untuk pengiriman data dari anak satker (UAPKPB) ke induk (UAKPB), untuk menyatukan data dari seluruh UAPKPB guna penyusunan LKKL. Pengiriman data ke UAKPB dilakukan dengan cara:

- a. *Login* dengan user UAPKPB;
- b. Pilih menu **Utility >> Pengiriman ke UAKPB;**

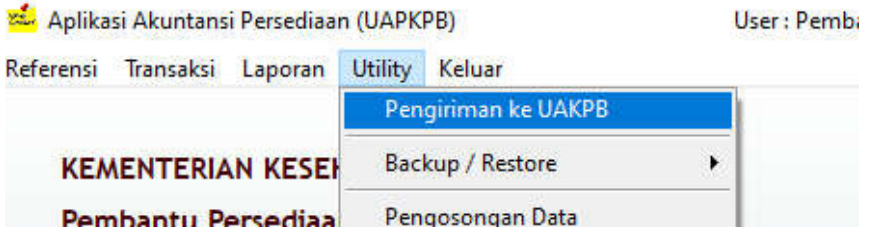

c. Pilih **Bulan** yang akan dikirimkan dan tentukan **lokasi** *File* hasil kiriman **>> Kirim**

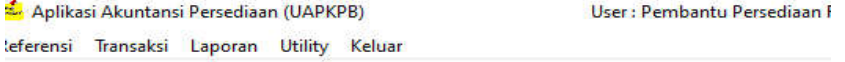

# PENGIRIMAN KE KUASA PENGGUNA

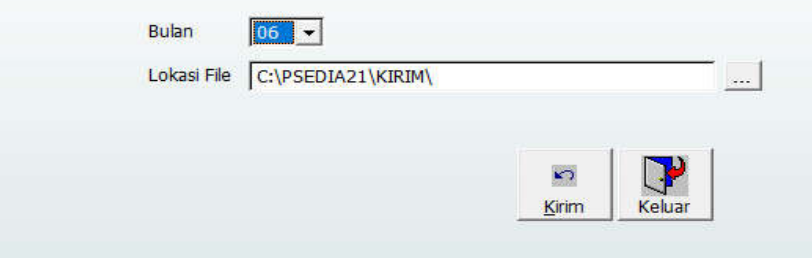

Penerimaan data dari UAPKPB dilakukan dengan cara:

- a. *Login* dengan user UAKPB;
- b. Pilih Menu *Utility* **>> Penerimaan dari UAPKPB**

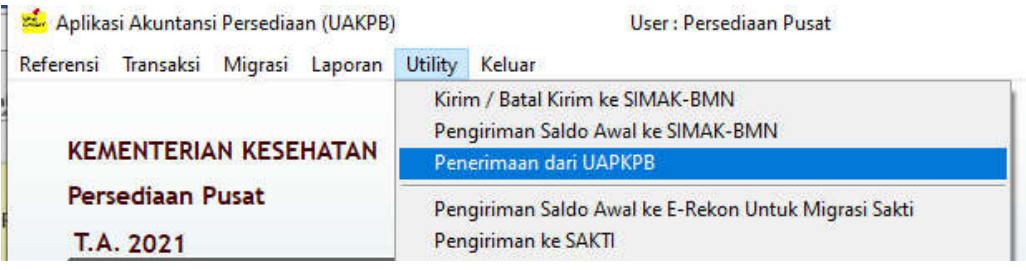

c. Pilih **Bulan** yang akan diterima dan Pilih **Lokasi File** hasil kiriman UAPKPB **>> Terima**

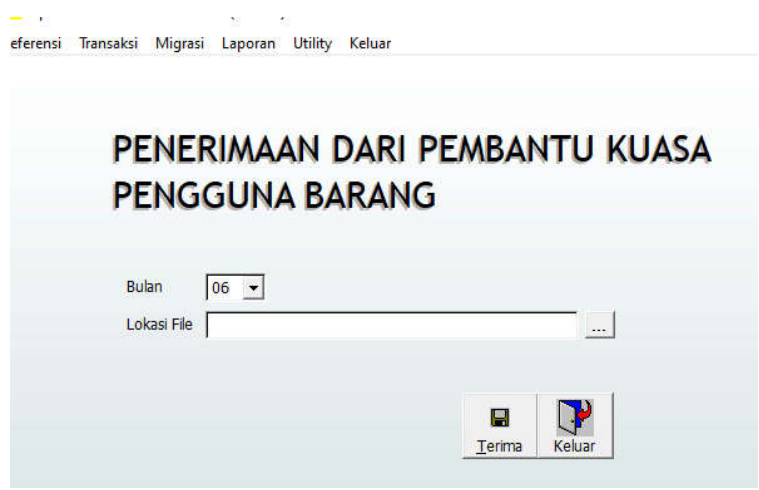

LAMPIRAN III

Surat Direktur Jenderal Perbendaharaan Nomor : S-17/PB/PB.6/2021 Tanggal : 7 Juli 2021

# **Petunjuk Teknis Instalasi** *Update* **Aplikasi dan Referensi SIMAK BMN Versi 21.0.0**

A. Petunjuk Instalasi *Update* Aplikasi SIMAK BMN versi 21.0.0

- 1. Seluruh satker wajib melakukan *update* Aplikasi SIMAK BMN versi 21.0.0
- 2. *Update* aplikasi sebagaimana dimaksud dalam angka 1 agar digunakan dalam penyusunan laporan keuangan tingkat satker tahun 2021.
- 3. *File update* terdiri dari:
	- a. *Update* Aplikasi SIMAK BMN versi 21.0.0 (*file* update\_bmnkpb21.0.exe); dan
	- b. *Update* Referensi SIMAK BMN versi 21.0.0 (*file* update\_ref\_bmnkpb21.0.exe)
- 4. *Sebelum* melakukan instalasi *update* Aplikasi SIMAK BMN versi 21.0.0, agar dipastikan hal-hal sebagai berikut:
	- a. Pada komputer/laptop telah ter-*install* Aplikasi dan Referensi SIMAK BMN versi 20.2.1.
	- b. Lakukan proses *backup* data sebelum dan setelah melakukan *update* aplikasi. *Backup* data dapat dilakukan melalui menu *Utility >> Backup* atau dengan melakukan *copy database* SIMAK BMN (dbbmn10) ke *folder* lain. Adapun langkah-langkah untuk *back-up* manual *database* SIMAK BMN (dbbmn10) adalah sebagai berikut:
		- i. Hentikan *service* mysqlbmn dengan cara menuju c:\program files\dbbmn10\, selanjutnya matikan *service* mysqlbmn dengan cara klik kanan *file* mysql-stop, kemudian pilih *run as administrator*.
		- ii. *Copy folder* dbbmn10 ke *folder* lain (eksternal hardisk/partisi lain).
		- iii. Hidupkan kembali *service* mysqlbmn dengan cara menuju c:\program files\dbbmn10\, selanjutnya klik kanan *file* mysql-install, pilih *run as administrator*.
- B. Lakukan *update* Aplikasi SIMAK BMN versi 21.0.0 dan *update* Referensi SIMAK BMN versi 21.0.0 dengan melakukan klik kanan pada *file update* sebagaimana dimaksud dalam huruf A angka 3*,* pilih *run as administrator.*
- C. Instalasi berhasil apabila tampilan layar Aplikasi SIMAK BMN seperti gambar di bawah ini.

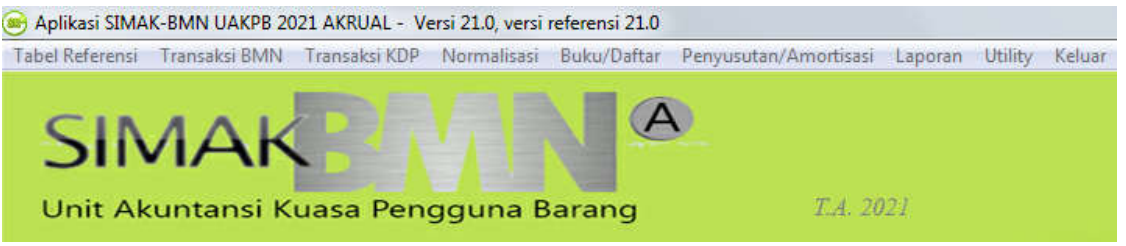

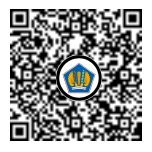

### **Penjelasan** *Update* **Aplikasi dan Referensi SIMAK BMN Versi 21.0.0**

### **1. Penerimaan Data dari Aplikasi Persediaan**

Sehubungan dengan kebijakan perubahan metode penilaian persediaan dari Harga Perolehan Terakhir (HPT) menjadi *First In First Out* (FIFO) dalam penyusunan laporan keuangan tahun 2021, saat ini telah dikembangkan Aplikasi Persediaan versi 21.0.0 untuk mengakomodasi perubahan tersebut. Aplikasi SIMAK BMN dikembangkan pula untuk mengakomodasi perubahan dimaksud. Aplikasi SIMAK BMN versi 21.0.0 hanya dapat menerima kiriman data dari Aplikasi Persediaan dengan metode penilaian persediaan FIFO untuk menghindari kesalahan penggunaan metode penilaian persediaan yang menyebabkan kesalahan penyajian dalam laporan keuangan. Penerimaan data persediaan dari Aplikasi Persediaan sebelum versi 21.0.0 akan memunculkan peringatan sebagai berikut sehingga data persediaan tidak dapat diterima.

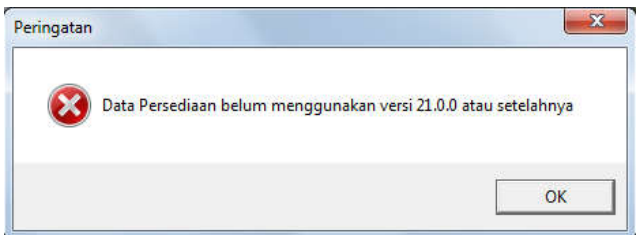

Dalam hal sebelum melakukan *update* Aplikasi SIMAK BMN versi 21.0.0 satker telah melakukan penerimaan data persediaan tahun berjalan dari Aplikasi Persediaan, satker agar melakukan penerimaan data persediaan ulang dari Aplikasi Persediaan versi 21.0.0 atau versi terbaru. Selanjutnya satker agar memastikan data persediaan yang terdapat pada Aplikasi SIMAK BMN telah sama dengan Aplikasi Persediaan.

### **2. Pengiriman Data ke Aplikasi SAIBA**

Penyesuaian ini masih terkait dengan kebijakan penerapan metode penilaian persediaan FIFO. Penyesuaian Aplikasi SIMAK BMN dilakukan pula terhadap pengiriman data ke Unit Akuntansi Kuasa Pengguna Anggaran (UAKPA) pengguna Aplikasi SAIBA untuk memastikan Aplikasi Persediaan yang digunakan telah menggunakan metode penilaian persediaan FIFO serta mengakomodasi pengiriman data ke UAKPA dari perubahan dimaksud. Aplikasi SAIBA versi 21.0.0 akan menolak penerimaan data dari Aplikasi SIMAK BMN sebelum versi 21.0.0. Untuk itu, satker agar memastikan telah menggunakan *update* Aplikasi dan Referensi SIMAK BMN versi terbaru sesuai petunjuk teknis ini. Setelah dilakukan pengiriman data ke UAKPA, selanjutnya satker memastikan data BMN antara Aplikasi SIMAK BMN dan SAIBA telah sama.

### **3. Penyesuaian Jurnal KDP Irigasi Dalam Pengerjaan dan Jaringan Dalam Pengerjaan**

Sesuai KMK Nomor 286/KM.6/2020, pada Aplikasi SIMAK BMN versi 20.2.0 telah ditambahkan kode barang baru berupa Irigasi Dalam Pengerjaan (kode barang 7.01.01.01.006) dan Jaringan Dalam Pengerjaan (kode barang 7.01.01.01.007). Pada Aplikasi SIMAK BMN versi 21.0.0 penambahan kode barang tersebut ditindaklanjuti dengan penyesuaian jurnal kiriman yang dihasilkan dari transaksi perolehan, hibah masuk, dan pengembangan KDP berupa Irigasi Dalam Pengerjaan dan Jaringan Dalam Pengerjaan sebagai berikut:

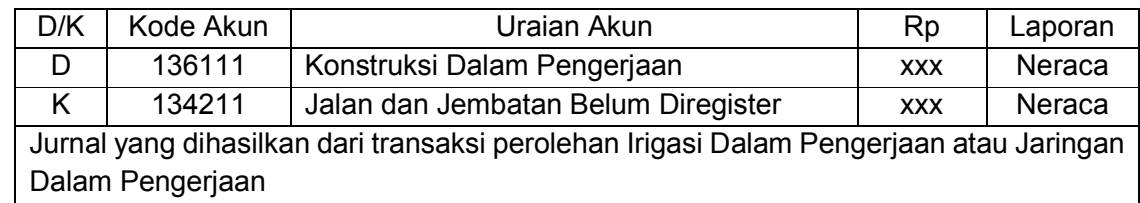

1) Jurnal yang dihasilkan oleh Aplikasi SIMAK BMN **sebelumnya**:

2) Jurnal yang dihasilkan oleh Aplikasi SIMAK BMN **menjadi**:

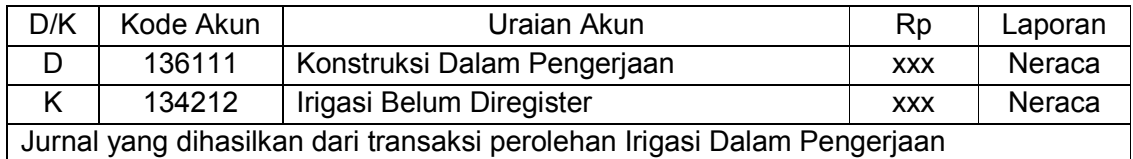

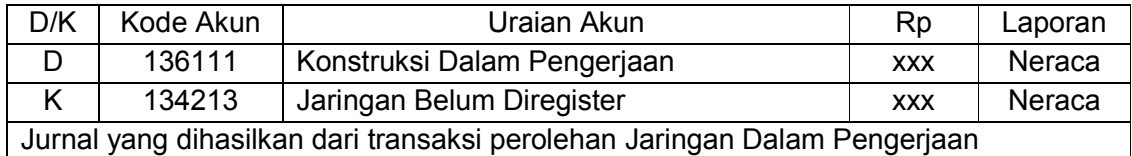

Dengan demikian, mulai tahun 2021 transaksi perolehan, hibah masuk, dan pengembangan KDP berupa Irigasi Dalam Pengerjaan dan Jaringan Dalam Pengerjaan tidak lagi memerlukan jurnal penyesuaian melalui Aplikasi SAIBA, sebagaimana dituangkan dalam Surat Direktur Jenderal Perbendaharaan Nomor S-947/PB/2020 tanggal 30 Desember 2020 hal Jadwal Rekonsiliasi, Penyusunan, dan penyampaian Laporan Keuangan Kementerian Negara/Lembaga (LKKL) Tahun 2020 *Unaudited* serta Perlakuan Akuntansi atas Transaksi Akhir Tahun.

Atas penyesuaian tersebut, bagi satker yang selama tahun 2021 telah merekam transaksi KDP dengan kode barang Irigasi Dalam Pengerjaan (kode barang 7.01.01.01.006) dan Jaringan Dalam Pengerjaan (kode barang 7.01.01.01.007) dengan menggunakan Aplikasi SIMAK BMN versi sebelumnya, agar memastikan jurnal kiriman yang terbentuk saat pengiriman ke Aplikasi SAIBA telah sesuai setelah melakukan *update* Aplikasi SIMAK BMN versi 21.0.0.

### **4. Penyesuaian Pengisian Kode Program**

Saat ini beberapa menu Transaksi KDP pada Aplikasi SIMAK BMN memerlukan pengisian kode program (sesuai anggaran belanja). Sehubungan dengan implementasi Redesain Sistem Perencanaan dan Penganggaran (RSPP) mulai TA 2021 terdapat perubahan kodefikasi program di mana sebelumnya berupa angka menjadi huruf. Untuk itu, pada Aplikasi SIMAK BMN telah dilakukan penyesuaian cara pengisian kode program pada beberapa menu Transaksi KDP dari numerik menjadi alfanumerik untuk mengakomodasi perubahan tersebut.

### **5. Perbaikan Laporan BMN Per Akun (Non Persediaan)**

Pada Aplikasi SIMAK BMN versi sebelumnya terdapat ketidaktepatan penyajian Laporan BMN Per Akun (Non Persediaan) pada *user* anak satker akibat adanya transaksi Transfer Likuidasi berupa ketidaktepatan penyajian akun-akun neraca. Pada Aplikasi SIMAK BMN versi 21.0.0 ketidaktepatan tersebut telah diperbaiki.

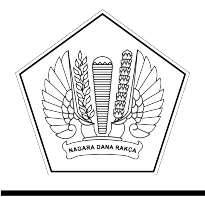

# **KEMENTERIAN KEUANGAN REPUBLIK INDONESIA [DIREKTORAT JENDERAL PERBENDAHARAAN]([@KopSurat])**

[GEDUNG PRIJADI PRAPTOSUHARDJO I LANTAI 2, JALAN LAPANGAN BANTENG TIMUR NO. 2-4, JAKARTA PUSAT]([@AlamatOrganisasi])  [10710; TELEPON \(021\) 3865130, 3814411; FAKSIMILE \(021\) 3846402; LAMAN WWW.DJPB.KEMENKEU.GO.ID]([@AlamatOrganisasi])

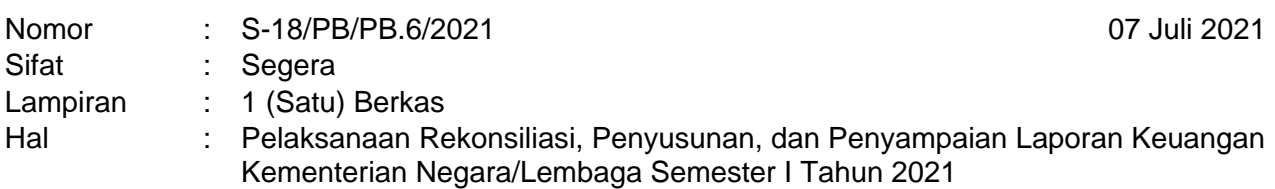

Yth. [Sekretaris Jenderal/Sekretaris Utama/Sekretaris/Kepala/Wakil Kepala/ Direktur]([@Tujuan])  [Keuangan/Deputi Kementerian Negara/Lembaga/Jaksa Agung Muda Bidang Pembinaan]([@Tujuan])  [\(sesuai Lampiran I\)]([@Tujuan])

Dalam rangka penyusunan dan penyampaian Laporan Keuangan Kementerian Negara/Lembaga (LKKL) Semester I Tahun 2021, dengan ini disampaikan hal-hal sebagai berikut:

- 1. Sesuai dengan Peraturan Menteri Keuangan (PMK) Nomor 222/PMK.05/2016 tentang Perubahan atas PMK Nomor 177/PMK.05/2015 tentang Pedoman Penyusunan dan Penyampaian Laporan Keuangan Kementerian Negara/Lembaga, diatur bahwa LKKL Semester I disampaikan kepada Menteri Keuangan c.q. Direktur Jenderal Perbendaharaan paling lambat tanggal 31 Juli tahun anggaran berjalan.
- 2. Sehubungan dengan penyusunan LKKL Semester I Tahun 2021, jadwal pelaksanaan rekonsiliasi dan penyampaian laporan keuangan setiap entitas akuntansi dan entitas pelaporan berpedoman sesuai ketentuan dalam Lampiran II surat ini.
- 3. Penyusunan LKKL Semester I Tahun 2021 berpedoman pada PMK Nomor 222/PMK.05/2016 sebagaimana dimaksud dalam angka 1, PMK Nomor 225/PMK.05/2016 tentang Penerapan Standar Akuntansi Pemerintahan Berbasis Akrual pada Pemerintah Pusat, dan Lampiran Ill surat ini.
- 4. Dalam rangka pelaksanaan Program Penanganan Pandemi COVID-19 dan Pemulihan Ekonomi Nasional (PC PEN) serta pengungkapannya di tahun 2021, setiap entitas akuntansi dan entitas pelaporan agar:
	- a. Melakukan identifikasi dan pemetaan alokasi Program PC PEN;
	- b. Melakukan *tagging* atau penandaan atas realisasi Program PC PEN, baik dengan akun khusus maupun akun reguler;
	- c. Melakukan identifikasi ketepatan penggunaan akun khusus dan akun regular, dan jika terdapat ketidaktepatan akun agar segera dilakukan revisi/ralat dokumen sumber;
	- d. Memastikan kembali pada LK Semester I Tahun 2021, telah menyajikan secara wajar realisasi anggaran termasuk hibah langsung, hasil operasi, perubahan ekuitas, dan posisi

keuangan disertai pengungkapan yang memadai dalam Catatan atas Laporan Keuangan (CaLK).

- 5. Sehubungan dengan Implementasi Metode Penilaian Persediaan secara *First In First Out* (FIFO) di tahun 2021, pencatatan transaksi mutasi persediaan baik persediaan masuk dan persediaan keluar agar dilakukan sesuai dengan urutan kronologis transaksi.
- 6. Bagi K/L pengguna aplikasi SAIBA, SIMAK BMN, dan Persediaan untuk penyusunan LK tahun 2021, dalam rangka persiapan migrasi saldo *Roll Out* Sakti di tahun 2022 agar memperhatikan hal sebagai berikut:
	- a. Penyelesaian data BMN anomali/tidak normal;
	- b. Identifikasi selisih data antara Aplikasi Persediaan, SIMAK BMN, atau SAIBA dengan Aplikasi e-Rekon&LK;
	- c. Penyelesaian saldo pada satker inaktif bersaldo, dengan menyelesaikan serah terima seluruh hak dan kewajiban sehingga saldo Neraca menjadi nihil, termasuk aset BMN Ekstrakomptabel.
- 7. Selanjutnya dalam rangka meningkatkan kualitas LKKL, K/L agar:
	- a. Memastikan saldo Neraca per 1 Januari 2021 sama dengan saldo Neraca per 31 Desember 2020 *Audited*;
	- b. Menyelesaikan Transaksi Dalam Konfirmasi (TDK) pada rekonsiliasi periode berjalan;
	- c. Memanfaatkan menu Profil Kualitas LK pada Aplikasi e-Rekon&LK untuk monitoring dan evaluasi atas kepatuhan, kelengkapan, serta validitas data LK.
	- d. Melakukan telaah LK mulai dari tingkat Satker, Wilayah, Eselon I hingga K/L;
	- e. Mengimplementasikan Pengendalian Intern atas Pelaporan Keuangan (PIPK) sesuai dengan PMK Nomor 17/PMK.09/2019 tentang Pedoman Penerapan, Penilaian, dan Reviu Pengendalian Intern atas Pelaporan Keuangan Pemerintah Pusat;
	- f. Menindaklanjuti hasil temuan LKKL tahun 2020 dengan melakukan rencana aksi sesuai rekomendasi dalam Laporan Hasil Pemeriksaan (LHP);
	- g. Mengoptimalkan peran Aparat Pengawas Intern Pemerintah (APIP) dalam menjaga keandalan penyajian LKKL.
- 8. Penyampaian LKKL Semester I Tahun 2021 dalam bentuk *softcopy* dapat disampaikan ke alamat email [bai.dit.apk.djpb@kemenkeu.go.id](mailto:bai.dit.apk.djpb@kemenkeu.go.id) cc [direktoratapk.djpb@kemenkeu.go.id](mailto:direktoratapk.djpb@kemenkeu.go.id) dan dalam bentuk *hardcopy* dikirimkan pada kesempatan pertama ke Kementerian Keuangan c.q. Direktorat Akuntansi dan Pelaporan Keuangan, Ditjen Perbendaharaan, Gedung Prijadi Praptosuhardjo III lantai 1, Jalan Budi Utomo No.6 Jakarta 10710 paling lambat tanggal 31 Juli 2021.

Demikian disampaikan, atas perhatiannya diucapkan terima kasih.
[a.n.]([@tipettd]) [Direktur Jenderal Perbendaharaan]([@penandatangan]) [Direktur Akuntansi dan Pelaporan]([@penandatangan])  [Keuangan]([@penandatangan])

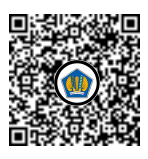

Ditandatangani secara elektronik [R. Wiwin Istanti]([@NamaPejabat])

Tembusan:

- 1. Direktur Jenderal Perbendaharaan
- 2. Direktur Jenderal Kekayaan Negara
- 3. Para Kepala Kanwil Ditjen Perbendaharaan seluruh Indonesia
- 4. Para Kepala Kanwil Ditjen Kekayaan Negara seluruh Indonesia
- 5. Para Kepala Kantor Pelayanan Perbendaharaan Negara seluruh Indonesia
- 6. Para Kepala Kantor Pelayanan Kekayaan Negara dan Lelang seluruh Indonesia

LAMPIRAN I Surat Direktur Jenderal Perbendaharaan Nomor : S-18/PB/PB.6/2021 Tanggal : 7 Juli 2021

## DAFTAR SEKRETARIS JENDERAL/SEKRETARIS UTAMA/SEKRETARIS/ KEPALA/WAKIL KEPALA/DIREKTUR KEUANGAN/DEPUTI KEMENTERIAN NEGARA/LEMBAGA/JAKSA AGUNG MUDA BIDANG PEMBINAAN

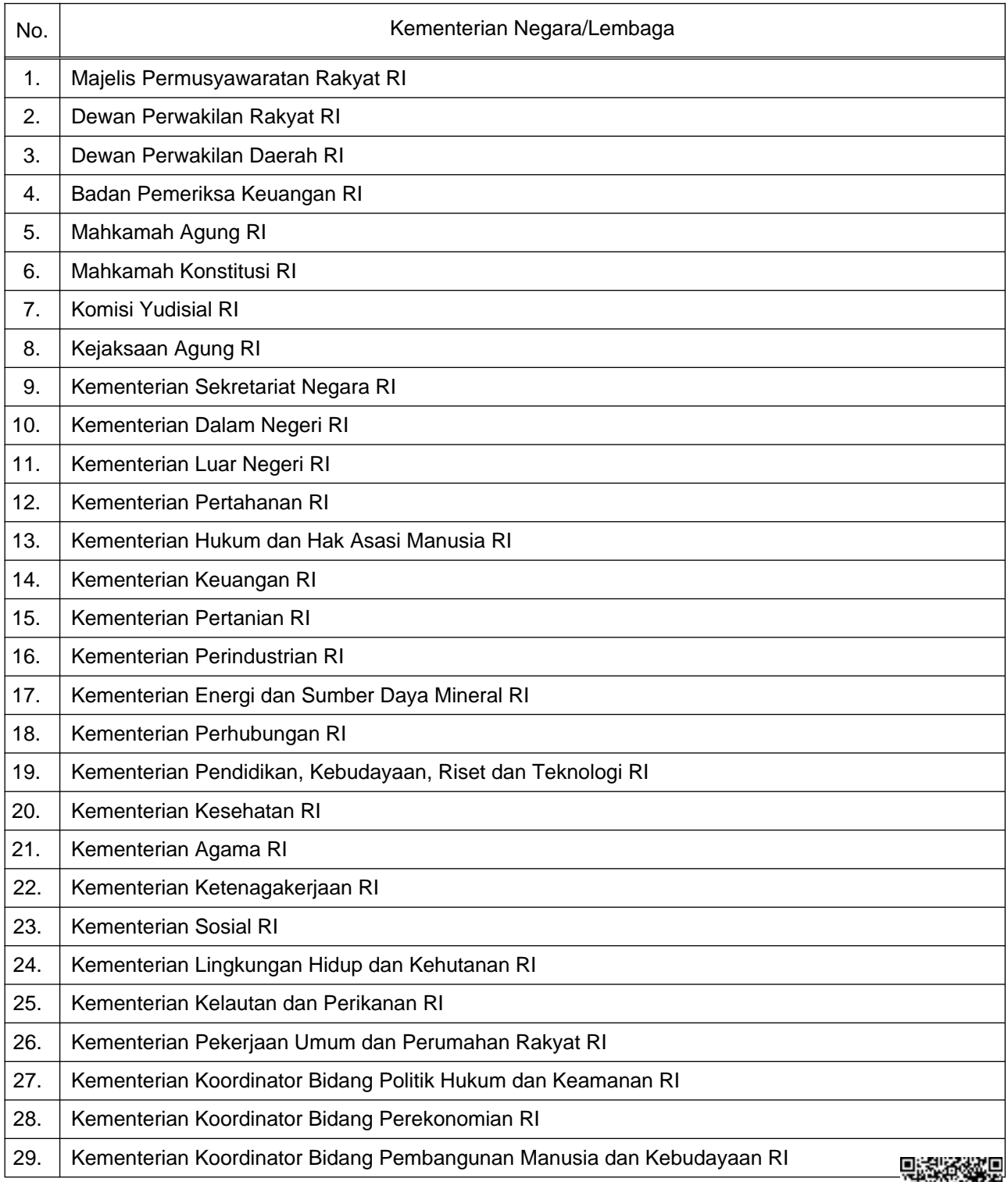

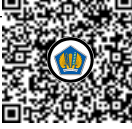

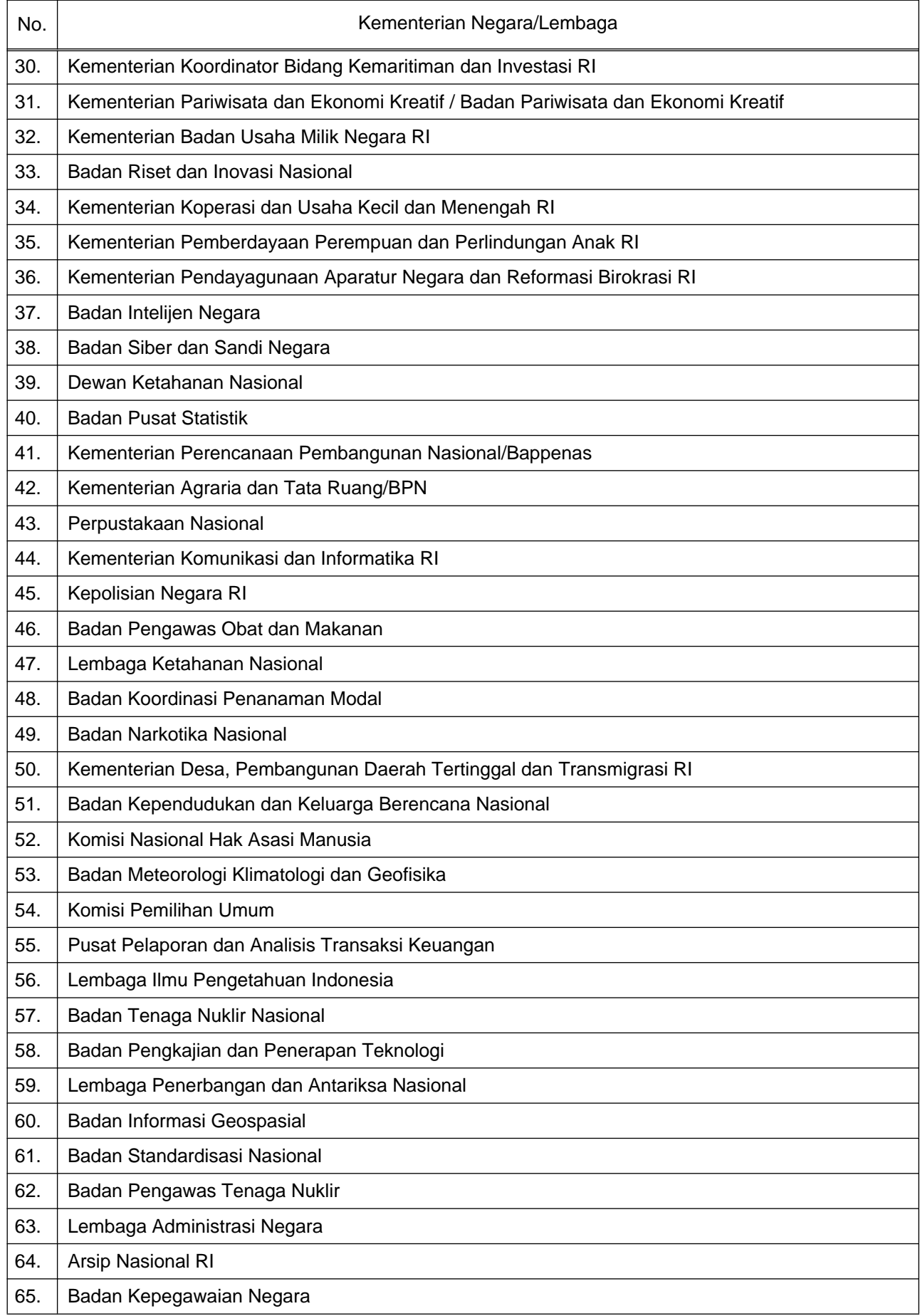

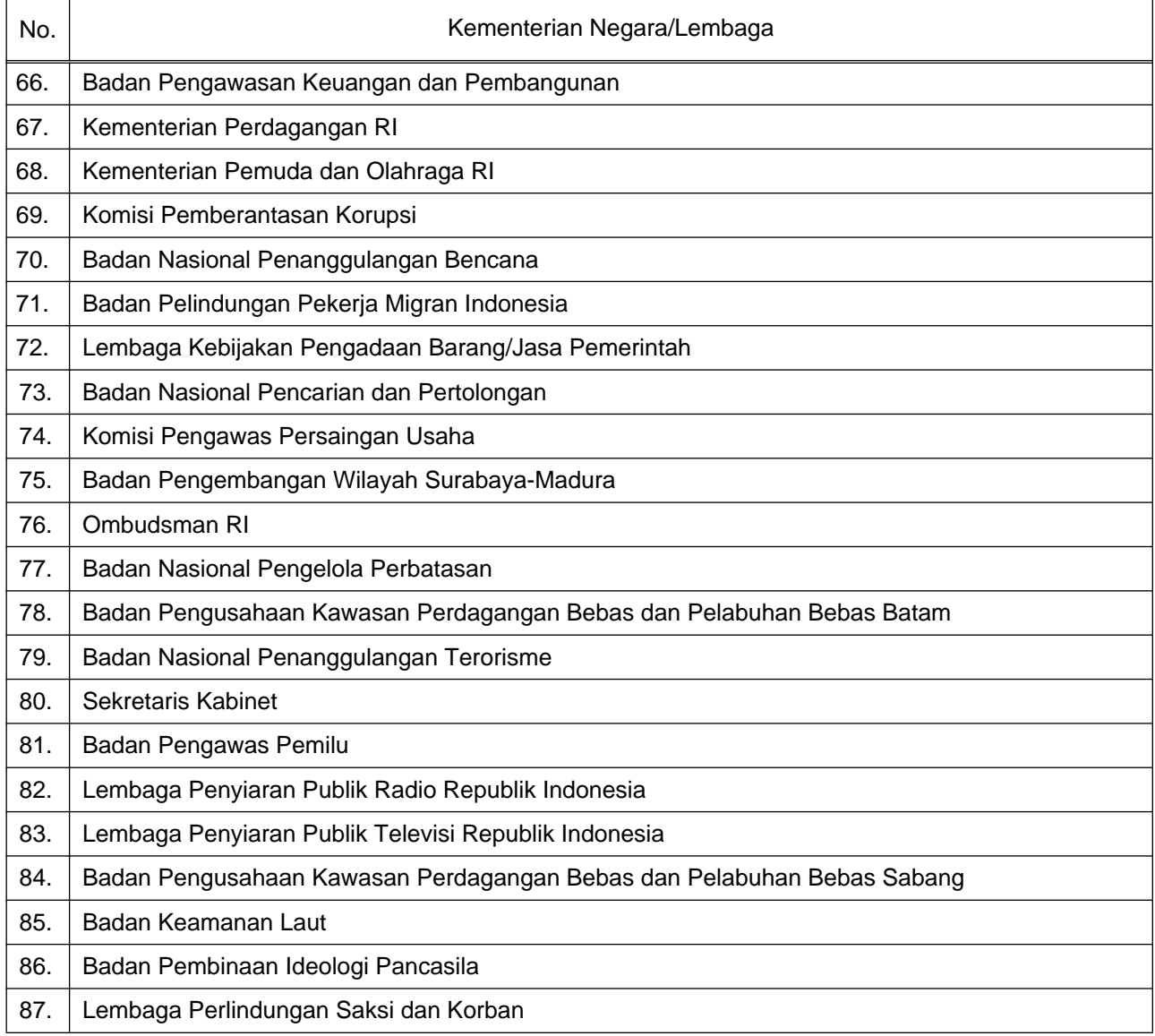

LAMPIRAN II Surat Direktur Jenderal Perbendaharaan Nomor : S-18/PB/PB.6/2021 Tanggal : 7 Juli 2021

## **PEDOMAN REKONSILIASI DALAM RANGKA PENYUSUNAN LAPORAN KEUANGAN KEMENTERIAN NEGARA/LEMBAGA (LKKL) SEMESTER I TAHUN 2021**

- 1. Rekonsiliasi eksternal antara Unit Akuntansi Kuasa Pengguna Anggaran (UAKPA)/Satuan Kerja (satker) dengan KPPN dalam rangka penyusunan LKKL Semester I Tahun 2021 menggunakan Aplikasi e-Rekon&LK pada situs https://e-rekon-lk.kemenkeu.go.id
- 2. Proses pengunggahan Arsip Data Komputer (ADK) bulan Juni 2021 ke Aplikasi e-Rekon&LK:
	- a. Satker pengguna Aplikasi SAIBA mengunggah ADK bulan Juni 2021 ke Aplikasi e-Rekon&LK. ADK bulan Juni 2021 merupakan data kumulatif bulan Januari – Juni 2021.
	- b. Satker yang telah menggunakan semua modul Aplikasi SAKTI tidak perlu melakukan pengunggahan data karena *push* data GL dan BMN dari *database* Aplikasi SAKTI ke *database* Aplikasi e-Rekon&LK dilakukan secara terpusat oleh Ditjen Perbendaharaan c.q. Direktorat Sistem lnformasi dan Teknologi Perbendaharaan. *Push* data dilakukan apabila satker telah melakukan tutup periode sampai dengan bulan Juni 2021.
- 3. Satker agar meyakini keakuratan seluruh data transaksi LRA dan non LRA sebelum melakukan rekonsiliasi untuk menghindari Transaksi Dalam Konfirmasi (TDK) sehingga penerbitan Berita Acara Rekonsiliasi (BAR) dapat dilakukan secara tepat waktu.
- 4. Dalam hal masih terdapat perbedaan data setelah BAR diterbitkan, satker melakukan perbaikan data dan melakukan rekonsiliasi ulang dengan terlebih dahulu meminta reset BAR kepada KPPN. Rekonsiliasi ulang ADK agar memperhatikan batas akhir masa rekonsiliasi.
- 5. Atas perbedaan realisasi Pendapatan dan Pengembalian Belanja yang tidak diakui satker, Kuasa Pengguna Anggaran membuat surat pernyataan sesuai format sebagaimana dimaksud dalam Lampiran IV.
- 6. Jadwal *open/close period* Aplikasi e-Rekon&LK diatur sebagai berikut:

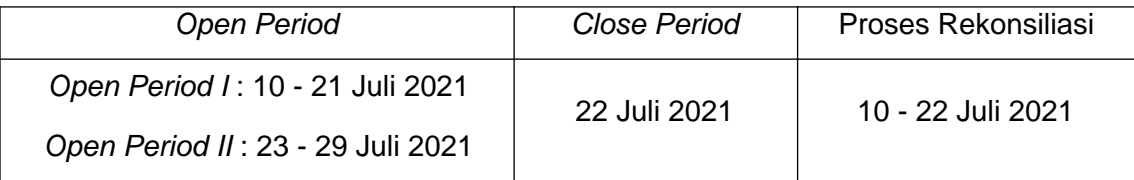

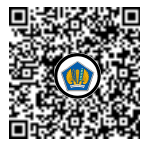

- 7. Apabila sampai dengan tanggal 22 Juli 2021 satker belum memperoleh status "menunggu TTD KPA" pada Aplikasi e-Rekon&LK, satker dikenakan sanksi sebagaimana diatur dalam PMK Nomor 104/PMK.05/2017 tentang Pedoman Rekonsiliasi dalam Penyusunan Laporan Keuangan Lingkup Bendahara Umum Negara dan Kementerian Negara/Lembaga.
- 8. K/L yang memerlukan *open/close period* di luar waktu sebagaimana dimaksud dalam angka 6, dapat mengajukan permohonan *open/close period* kepada Direktur Jenderal Perbendaharaan c.q. Direktur Akuntansi dan Pelaporan Keuangan melalui sarana tercepat (Telp, *Whatsapp*, *email*, dsb).
- 9. Jadwal penyampaian LK masing-masing unit akuntansi secara berjenjang diatur sebagai berikut:

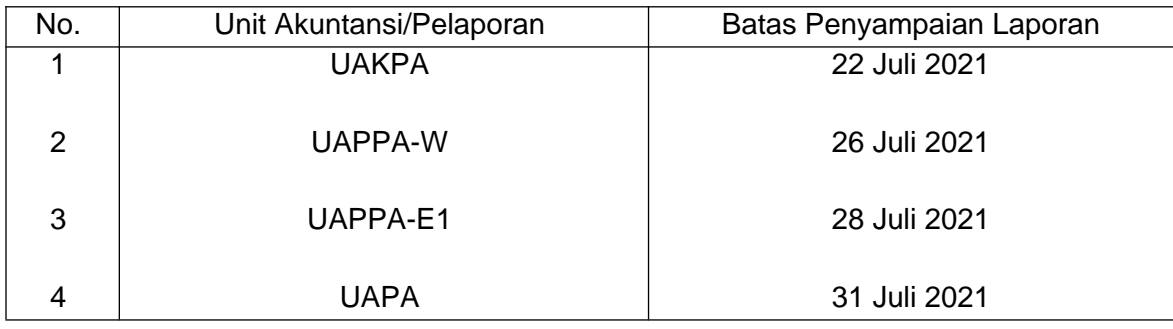

LAMPIRAN III Surat Direktur Jenderal Perbendaharaan Nomor : S-18/PB/PB.6/2021 Tanggal : 7 Juli 2021

## **PEDOMAN PENYUSUNAN, PENYAJIAN, DAN PENGUNGKAPAN LAPORAN KEUANGAN KEMENTERIAN NEGARA/LEMBAGA (LKKL) SEMESTER I TAHUN 2021**

# **A. Pedoman Penyusunan LKKL**

- 1. Laporan Keuangan tingkat Satker (UAKPA):
	- a. Laporan keuangan disusun menggunakan:
		- 1) Aplikasi Persediaan versi 21.0.0 atau versi yang lebih baru
		- 2) Aplikasi SIMAK-BMN versi 21.0.0 atau versi yang lebih baru
		- 3) Aplikasi SAIBA versi 21.0.0 atau versi yang lebih baru
		- 4) Aplikasi SAKTI (bagi satker yang sudah menggunakan semua modul SAKTI).
		- 5) Aplikasi e-Rekon&LK

Satker pengguna Aplikasi Persediaan, SIMAK BMN, dan SAIBA agar memastikan bahwa seluruh ketentuan yang dituangkan dalam pedoman instalasi dan penggunaan *update* aplikasi (Lampiran Surat Direktur Jenderal Perbendaharaan Nomor S-15/PB/PB.6/2021 tanggal 29 Juni 2021 hal Rilis Aplikasi SAIBA Versi 21.0.0, dan Surat Direktur Jenderal Perbendaharaan Nomor S-17/PB/PB.6/2021 tanggal 7 Juli 2021 hal Rilis Aplikasi Persediaan Versi 21.0.0 dan *Update* Aplikasi SIMAK BMN Versi 21.0.0 Dalam Rangka Penyusunan LKKL Tahun 2021) telah dilaksanakan.

- b. Satker menyampaikan laporan keuangan ke KPPN dan UAPPA-W/UAPPA-E1 meliputi:
	- 1) Laporan Realisasi Anggaran;
	- 2) Laporan Operasional;
	- 3) Laporan Perubahan Ekuitas;
	- 4) Neraca; dan
	- 5) Catatan atas Laporan Keuangan.
- c. Satker wajib memastikan bahwa saldo akun-akun pada cetakan laporan keuangan sebagaimana dimaksud pada huruf b sama dengan saldo laporan keuangan pada Aplikasi e-Rekon&LK.
- 2. Laporan Keuangan tingkat UAPPA-W/UAPPA-E1/UAPA:
	- a. Laporan keuangan disusun berdasarkan data laporan pada Aplikasi e-Rekon&LK.
	- b. Untuk meyakini validitas data laporan keuangan yang disusun, UAPPA-W/UAPPA-E1/UAPA agar memastikan seluruh satker lingkupnya telah melakukan rekonsiliasi bulan Juni 2021 ke Aplikasi e-Rekon&LK dan memastikan proses rekonsiliasi minimal telah berstatus "diproses sistem".

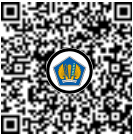

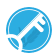

#### **B. Pedoman Penyajian dan Pengungkapan LKKL**

LKKL Semester I Tahun 2021 disusun dengan berpedoman pada PMK Nomor 222/PMK.05/2016 tentang Perubahan atas Peraturan Menteri Keuangan Nomor 177/PMK.05/2015 tentang Pedoman Penyusunan dan Penyampaian LKKL dan PMK Nomor 225/PMK.05/2016 tentang Penerapan Standar Akuntansi Pemerintahan Berbasis Akrual pada Pemerintah Pusat. Hal-hal khusus terkait penyajian dan pengungkapan pada LKKL Semester I Tahun 2021 diatur sebagai berikut:

- 1. Akun Persediaan/Aset Tetap/Aset Lainnya yang Belum Diregister dapat tersaji pada LKKL Semester I tahun 2021 dengan menjelaskan penyebabnya pada CaLK
- 2. Identifikasi transaksi resiprokal antara satker BLU dan satker entitas pemerintah pusat dapat dilakukan pada penyusunan Laporan Keuangan Semester I, meskipun jurnal eliminasinya hanya dilakukan pada penyusunan Laporan Keuangan tahunan. Tata cara identifikasi transaksi resiprokal dimaksud agar dilakukan dengan berpedoman pada Surat Dirjen Perbendaharaan Nomor S-621/PB/2019 tanggal 25 Juni 2019 hal Petunjuk Teknis ldentifikasi dan Eliminasi Transaksi Resiprokal antara Satker BLU dengan Entitas Pemerintah Pusat untuk Penyusunan Laporan Keuangan Tahun 2019.
- 3. Bagi satker pengguna Aplikasi SAKTI, akun Utang kepada Pihak Ketiga Lainnya (kode akun 212191) di sisi Debet dalam laporan keuangan Semester I Tahun 2021 dimungkinkan muncul apabila sampai dengan tanggal 30 Juni 2021 masih terdapat SPM GU Nihil atau TUP yang belum terbit SP2D-nya. Akun dimaksud tidak dapat disajikan dalam laporan keuangan tahunan.
- 4. Pengungkapan dampak Pandemi COVID-19:
	- a. Entitas akuntansi dan pelaporan mengungkapkan dampak Pandemi COVID-19 terhadap pos-pos dalam laporan keuangan serta informasi penggunaan akun khusus penanganan Pandemi COVID-19 pada Catatan Atas Laporan Keuangan. Pedoman pengungkapan dan penyajian atas dampak dan penanganan Pandemi COVID-19 dapat mengikuti Panduan Teknis Pelaksanaan Anggaran dan Akuntansi Pemerintah Pusat Edisi 29.
	- b. Selain informasi penggunaan akun khusus penanganan Pandemi COVID-19, satker agar menghimpun informasi realisasi belanja dalam rangka penanganan Pandemi COVID-19 yang masih menggunakan akun reguler (bukan akun khusus penanganan Pandemi COVID-19), untuk disajikan dalam pengungkapan lainnya pada CaLK.
	- c. Berdasarkan surat Direktur Akuntansi dan Pelaporan Keuangan Nomor S-14/PB.6/2020 tanggal 21 Februari 2020 hal Penggunaan Aplikasi CaLK dalam Penyusunan Laporan Keuangan tingkat Satker, maka satker dapat menggunakan aplikasi sederhana penyusunan CaLK (berbasis *Microsoft Excel*) sebagai alat bantu penyusunan CaLK. Aplikasi dimaksud dapat diunduh pada tautan [http://bit.ly/aplikasiCaLK.](http://bit.ly/aplikasiCaLK)
- 5. Memastikan bahwa K/L melakukan telaah laporan keuangan mulai tingkat UAKPA hingga tingkat UAPA, yang berpedoman pada telaah laporan keuangan Kementerian Negara/Lembaga.
- 6. Memastikan bahwa LKKL Semester I Tahun 2021 telah direviu oleh Aparat Pengawasan Intern Pemerintah (APIP).

LAMPIRAN IV Surat Direktur Jenderal Perbendaharaan Nomor : S-18/PB/PB.6/2021 Tanggal : 7 Juli 2021

## **SURAT PERNYATAAN ATAS PERBEDAAN DATA REKONSILIASI**

Yang bertanda tangan dibawah ini:

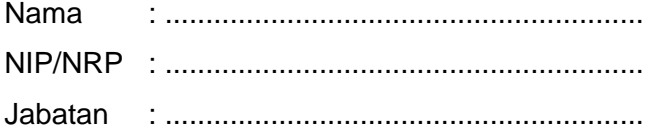

Menyatakan dengan sesungguhnya bahwa transaksi yang menjadi perbedaan antara SiAP dan data SAI pada rekonsiliasi data antara Kuasa Pengguna Anggaran (KPA) ... (nama satker) ... dengan Kantor Pelayanan Perbendaharaan Negara (KPPN) ... (Nama KPPN) ... sebagaimana daftar terlampir, setelah kami lakukan penelusuran, dokumen sumbernya tidak kami temukan dan/atau bukan merupakan transaksi pada satuan kerja kami.

Apabila di kemudian hari transaksi dimaksud dapat dibuktikan merupakan transaksi pada satuan kerja kami, segala kerugian yang terjadi karena tidak terbukunya transaksi dimaksud sepenuhnya menjadi tanggung jawab kami.

Demikian surat pernyataan ini kami buat dengan sesungguhnya.

................., ............................ Yang membuat Pernyataan ...............................................

...............................................

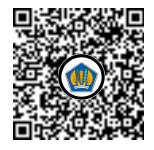

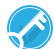